**ООО «Интернет-Фрегат»**

Геоинформационная система мониторинга, анализа и контроля имущества и территории «Фарватер - Активы»

# **РУКОВОДСТВО ПОЛЬЗОВАТЕЛЯ**

**Версия 1.0**

**2024**

# Оглавление

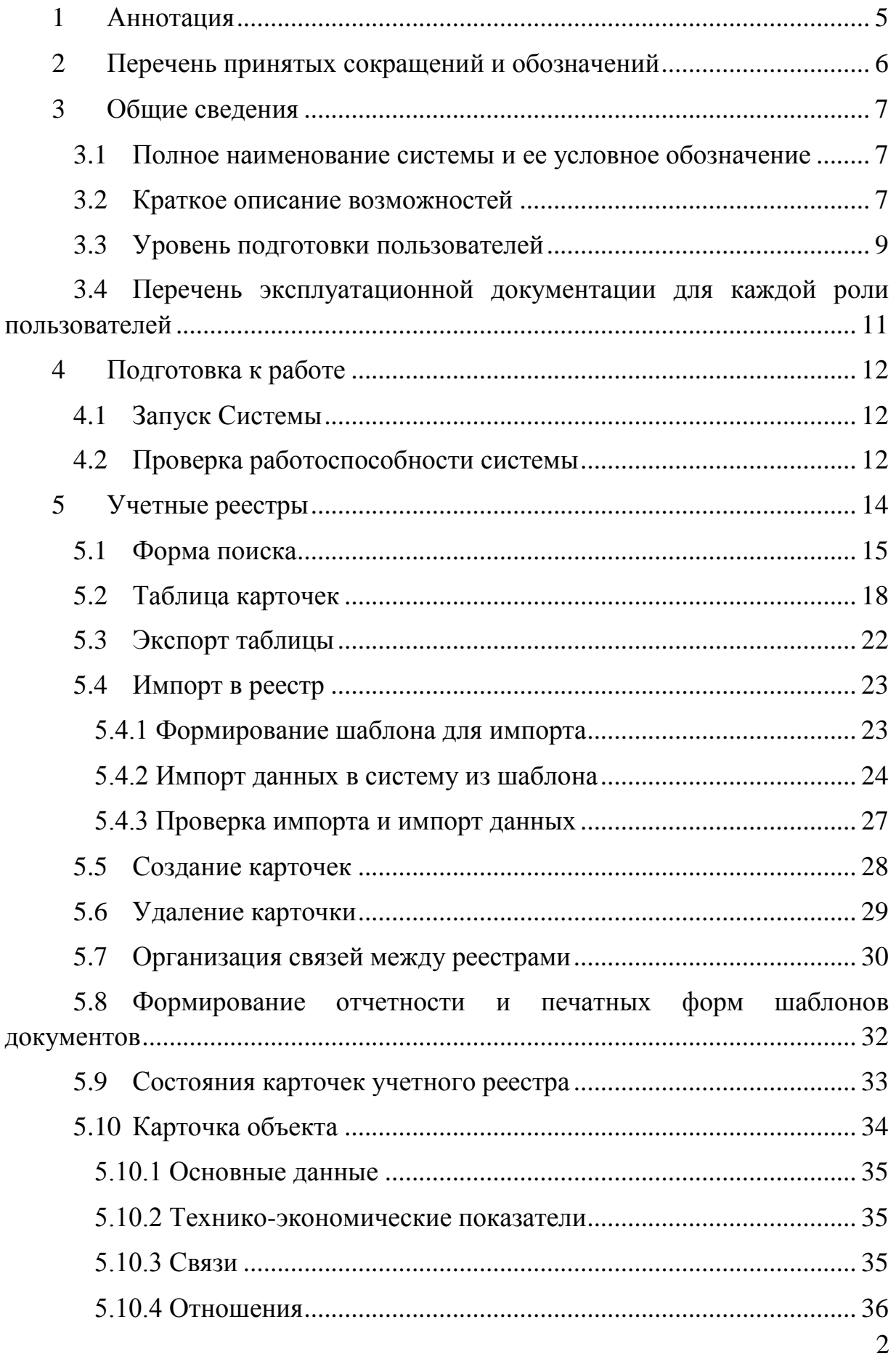

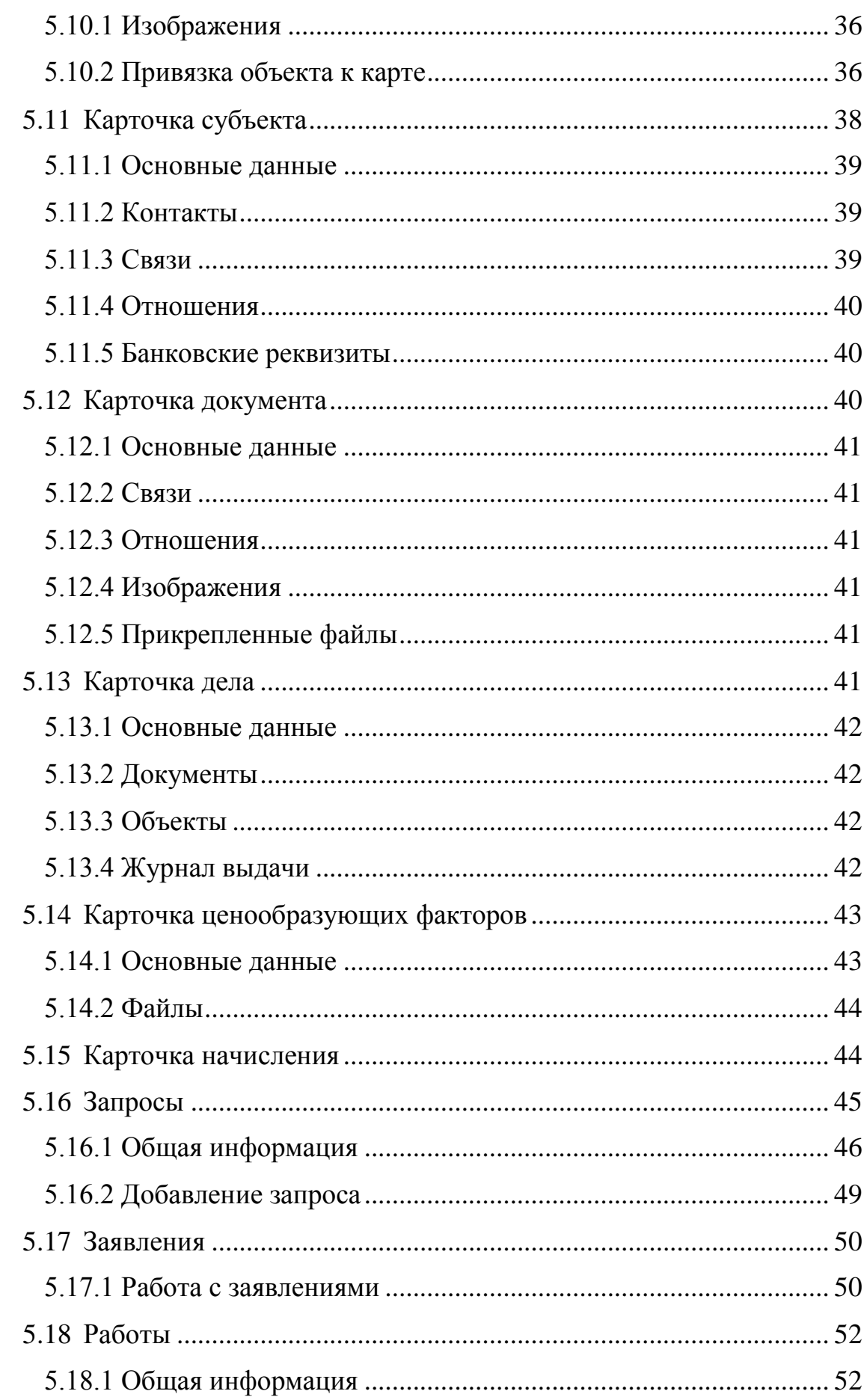

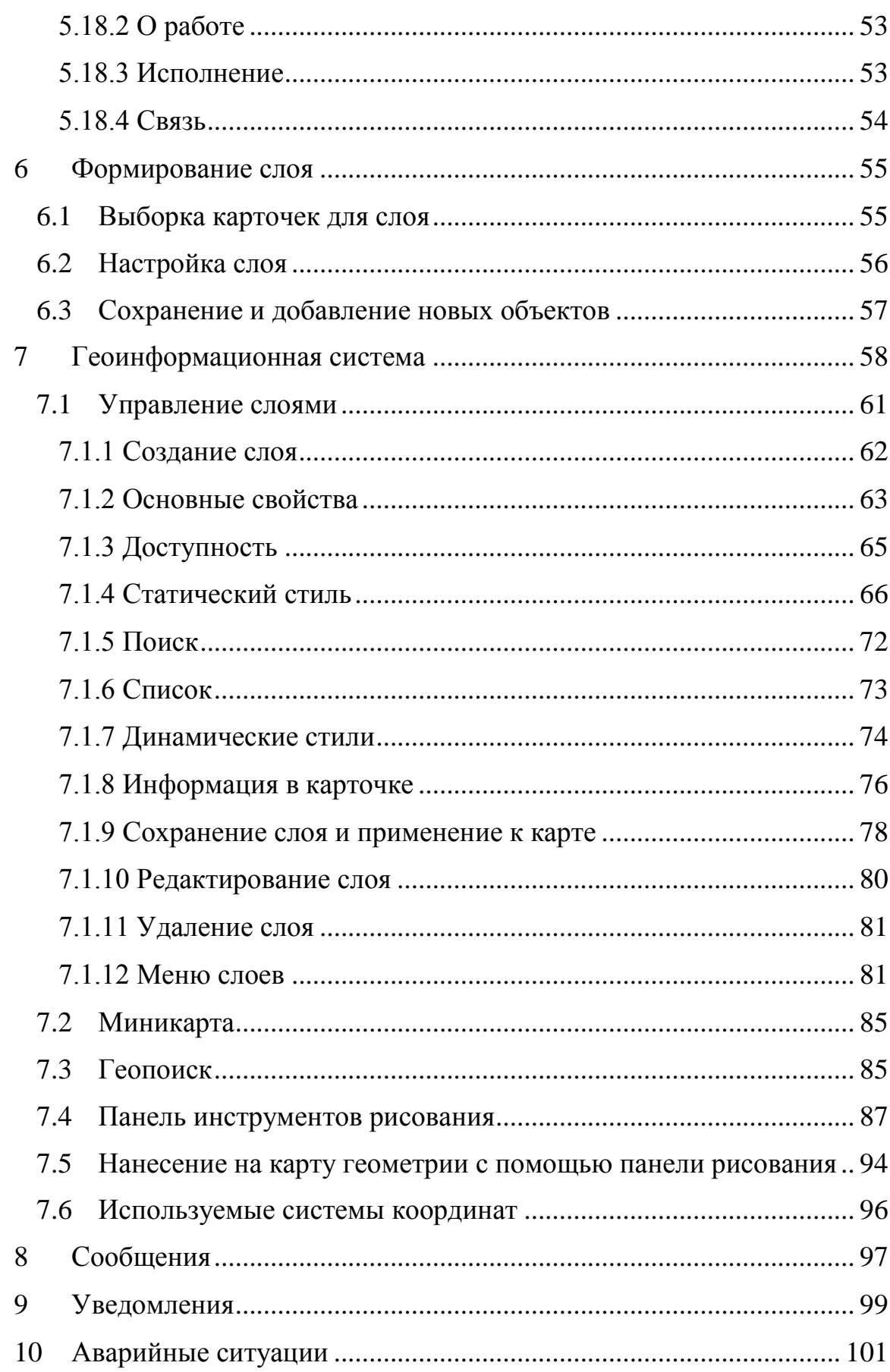

### **1 Аннотация**

<span id="page-4-0"></span>Настоящий документ входит в состав пользовательской документации для геоинформационной системы мониторинга, анализа и контроля имущества и территории «Фарватер - Активы» (далее – Система).

Разработчиком Системы является Общество с ограниченной ответственностью «Интернет-Фрегат».

# **2 Перечень принятых сокращений и обозначений**

<span id="page-5-0"></span>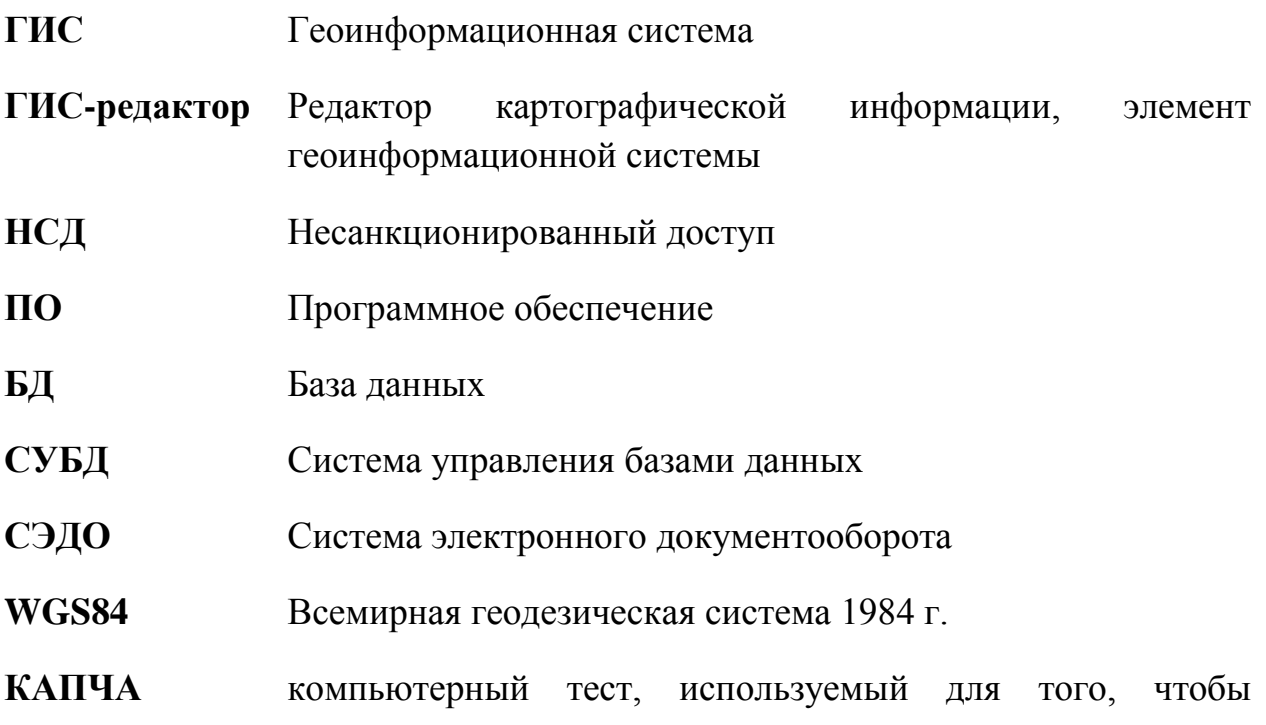

определить, кем является пользователь системы: человеком или компьютером

# **3 Общие сведения**

#### <span id="page-6-1"></span><span id="page-6-0"></span>**3.1 Полное наименование системы и ее условное обозначение**

Полное наименование системы: Геоинформационная система мониторинга, анализа и контроля имущества и территории «Фарватер - Активы».

#### <span id="page-6-2"></span>**3.2 Краткое описание возможностей**

В общей совокупности Система:

- представляет собой открытую информационную систему, функционирующую в виде многоуровневой архитектуры связанных подсистем и модулей;
- разработана как совокупность подсистем, обеспечивающих технологические процессы сбора, обработки, подготовки, хранения, анализа и представления информации;
- построена с использованием современных инструментальных средств и методов проектирования, обеспечивающих разработку адаптивных систем, допускающих настройку на изменения предметной области, сопровождение и развитие Системы при минимальном участии разработчика;
- обеспечивает возможность масштабирования технических средств Системы в связи с ростом объема хранимой и обрабатываемой в Системе информации.

Система состоит из функциональных рабочих мест (ФРМ) и технологических узлов (ТУ).

ФРМ предназначены для получения доступа к функциям Системы согласно предоставленным оператору полномочиям (правам доступа). На ФРМ выполняются функции Системы при наличии связи с одним из ТУ.

Каждому ФРМ обеспечен доступ к одному или нескольким ТУ Системы по стандартным сетевым протоколам. Пользователям назначаются соответствующие права доступа к ТУ.

ТУ Системы предназначен для обслуживания запросов пользователей, использующих для получения доступа к узлу свои ФРМ.

ТУ объединены в общую информационную сеть.

ТУ Системы, в общем случае, включает следующие логические типы серверов: сервер СУБД PostgreSQL, сервер приложений, геосервер, публичные геосервисы, смежные системы (сервера).

Система функционирует в режиме многопользовательского доступа.

В Системе организована защищенная передача сведений, документов, материалов между клиентской и серверной частью.

Архитектура Системы позволяет расширять функциональность, как путем модернизации отдельных систем, так и за счёт расширенной интеграции подсистем, входящих в состав всей Системы.

В Системе используется трехуровневая архитектура:

- сервер баз данных;
- сервер приложений, в т.ч. геосервер;
- клиентская часть.

Система разработана с применением современной трехуровневой архитектуры «Клиент - Сервер приложений - Сервер баз данных»:

**Сервер баз данных** – на основе СУБД, позволяет хранить все данные и настройки Системы, должен поддерживать возможность настройки отказоустойчивого кластера, и иметь собственную технологию кластеризации с распределением нагрузки;

**Сервер приложений** – на основе web-сервера в stateless-архитектуре, обслуживает запросы клиентов на доступ к данным, с поддержкой NLBкластеризации для обеспечения отказоустойчивости и распределения нагрузки;

**Клиент** – приложение, с возможностью запуска через веб-браузер, для управления вводом и отображением данных для пользователя.

Система поддерживает множество протоколов взаимодействия клиента и сервера, в том числе HTTP(S)/SOAP.

Система имеет открытые интерфейсы прикладного программирования (API), что позволяет разрабатывать на её базе программные расширения, и интегрироваться с внешними системами.

Система обеспечивает высокий уровень безопасности данных. Пользователи не имеют прямого доступа к базе данных, все их запросы должны управляться сервером приложений.

В Системы реализован механизм настраиваемой контекстно-ролевой безопасности, позволяющий динамически управлять правами пользователей на действия с объектом в зависимости от роли пользователя и состояния объекта в ходе жизненного цикла обработки.

Система предназначена для выполнения следующих задач:

- Ввод, накопление и обработка сведений (в том числе картографических) об объектах;
- Внутренний и публичный доступ к картографической составляющей, включаемой в состав сведений, содержащейся в системе.
- Обеспечение работы электронного хранилища данных географической информации, включающего в себя актуальные пространственно-ориентированные данные (карты, схемы, чертежи);
- Формирование аналитической и статистической отчетности.

#### <span id="page-8-0"></span>**3.3 Уровень подготовки пользователей**

К уровню подготовки персонала предъявляются следующие требования:

**Специалист технической поддержки** обеспечивает технологический процесс функционирования Системы и проводит консультации по работе и настройке Системы. В его функции входят:

- настройка системы и справочников;
- формирование запросов и получение информации из БД;
- импорт и экспорт данных в Систему из смежных систем;
- консультации Операторов.

Его квалификация должна позволять:

 ориентироваться в основных деловых процедурах автоматизируемого служебного процесса;

 ориентироваться в основных типах входных и выходных данных, документов и материалов;

 выполнять стандартные процедуры в диалоговой среде используемой ОС;

 выполнять стандартные процедуры, определенные в Системе для ввода исходной информации, получения информации из БД, подготовки выходных форм.

**Оператор** – обеспечивает технологический процесс функционирования Системы. В его функции входит:

ввод и контроль информации из документов, файлов;

формирование запросов и получение информации из БД;

 формирование и вывод выходных документов и материалов. Его квалификация должна позволять:

 ориентироваться в основных деловых процедурах автоматизируемого технологического процесса;

 ориентироваться в основных типах входных и выходных документов и материалов;

 выполнять стандартные процедуры в диалоговой среде используемой ОС;

 выполнять стандартные процедуры, определенные в Системе для ввода исходной информации, получения информации из БД, подготовки выходных форм;

**Пользователь** с функциями только просмотра (без права редактирования данных):

- просмотр информации из документов, файлов;
- формирование запросов и получение информации из БД;

 формирование и вывод выходных документов и материалов Его квалификация должна позволять:

 ориентироваться в основных деловых процедурах автоматизируемого технологического процесса;

10

 ориентироваться в основных типах входных и выходных документов и материалов;

 выполнять стандартные процедуры в диалоговой среде используемой ОС;

Эксплуатация Системы должна проводиться персоналом, прошедшим обучение работе с Системой, администраторы должны быть обучены сопровождению общесистемного программного обеспечения (ПО) и иметь соответствующие квалификационные навыки.

# <span id="page-10-0"></span>**3.4 Перечень эксплуатационной документации для каждой роли пользователей**

В зависимости от роли пользователя в Системе, предъявляются соответствующие требования к предварительному ознакомлению пользователя с документацией.

Специалист технической поддержки:

Руководство пользователя.

Оператор:

Руководство пользователя.

Пользователь с правом просмотра (без права редактирования данных):

Руководство пользователя.

# **4 Подготовка к работе**

#### <span id="page-11-1"></span><span id="page-11-0"></span>**4.1 Запуск Системы**

Для запуска системы откройте браузер и в адресной строке введите адрес Системы.

Система стабильно функционирует на всех современных браузерах. На странице входа в систему введите регистрационные данные (логин и пароль) в форму авторизации и нажмите кнопку «Войти».

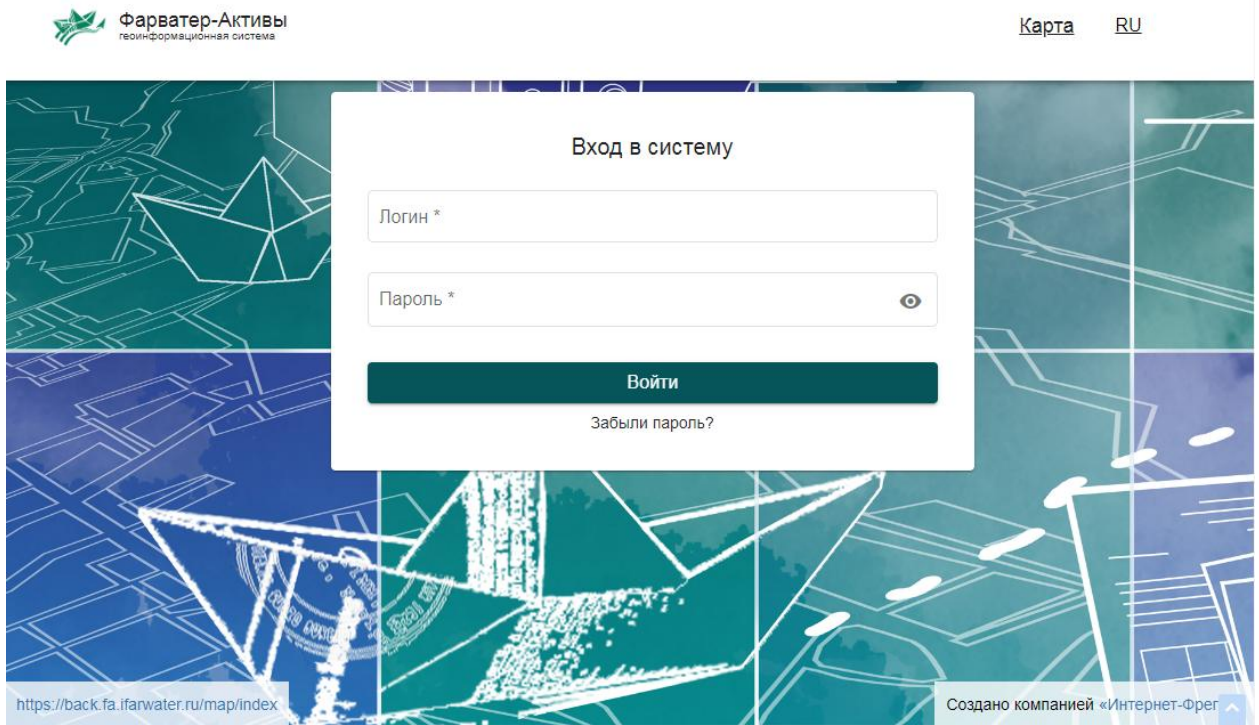

Рисунок 1 – Форма авторизации

В случае если вы неверно введете пароль более трех раз, активируется механизм дополнительной защиты и, при каждой попытке авторизации, система будет требовать ввод капчи, отображаемой на экране.

#### <span id="page-11-2"></span>**4.2 Проверка работоспособности системы**

Система работоспособна, если в результате авторизации на экране монитора отобразилось главная страница без выдачи пользователю сообщений о сбое в работе.

Каждой роли пользователя доступны определенные пункты меню. Настройка доступа к пунктам, осуществляется администратором системы.

**ВНИМАНИЕ!** При включенной блокировке всплывающих окон в браузерах, необходимо отключить эту настройку, включив опцию «Всегда показывать всплывающие окна с сайта» Системы, так как Система использует эти элементы для отображения сервисных сообщений, появления модальных окон и т.д.

# **5 Учетные реестры**

<span id="page-13-0"></span>Информация, вносимая в систему, хранится в учетных реестрах.

Реестр объектов предназначен для автоматизированного ведения реестров о территориях, зданиях, сооружениях, помещениях, земельных участках и их учтенных частей, инженерных коммуникациях, объектов дорожной сети и прочих объектов.

Реестр субъектов предназначен для автоматизированного ведения реестра о субъектах (физические, юридические лица, экспертные и прочие организации).

Реестр документов предназначен для автоматизированного ведения реестра электронных документов.

Реестр дел предназначен для автоматизированного ведения реестра дел – группы документов, сопровождающих каждый этап жизненного цикла некого объекта, объединенной в общность по одному и более признакам. Дело может быть посвящено как объекту в целом, так и отражать частные процессы и действия, совершаемые над объектом.

Реестр запросов предназначен для автоматизированного ведения реестра запросов в Росреестр.

Реестр заявлений предназначен для автоматизированного ведения реестра заявок.

Реестр «Работы» содержит перечень автоматически формируемых работ исполнителей, представляющих собой этапы выполнения заявления.

Реестр «Начисления» предназначен для автоматизированного ведения начислений.

Реестр «Ценообразующие факторы» предназначен для автоматизированного сбора информации о ценообразующих факторах для конкретного объекта недвижимости на определенную дату.

Чтобы попасть на страницу реестров, необходимо в навигационном меню выбрать пункт «Реестры». Далее, для перехода к требуемому реестру нажмите на соответствующий реестр в представленном списке. Система автоматически откроет страницу выбранного реестра.

В Системе также представлена возможность попасть сразу в конкретный реестр. Для этого в навигационном меню выберите пункт с нужным реестром.

Каждый учетный реестр представляет собой форму поиска по карточкам реестра и таблично представленный список карточек, созданных в данном реестре.

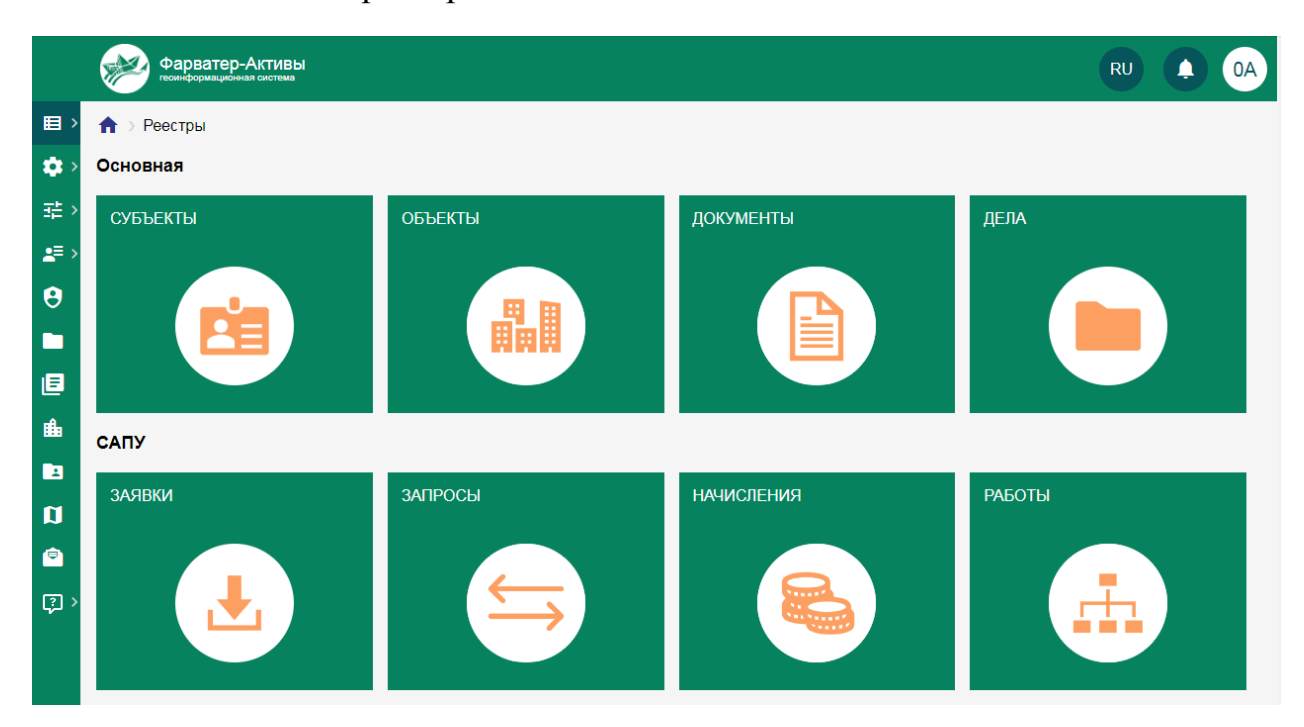

Рисунок 2 ‒ Страница выбора реестров

#### <span id="page-14-0"></span>**5.1 Форма поиска**

Форма поиска представляет собой набор полей для задания условий поиска по карточкам реестра. Форма поиска может содержать не только поля карточек выбранного реестра, но и поля связанных реестров. Доступ к форме расширенного поиска текущего раздела осуществляется по нажатию на кнопку «Расширенный поиск» **Q** в верхней части системы.

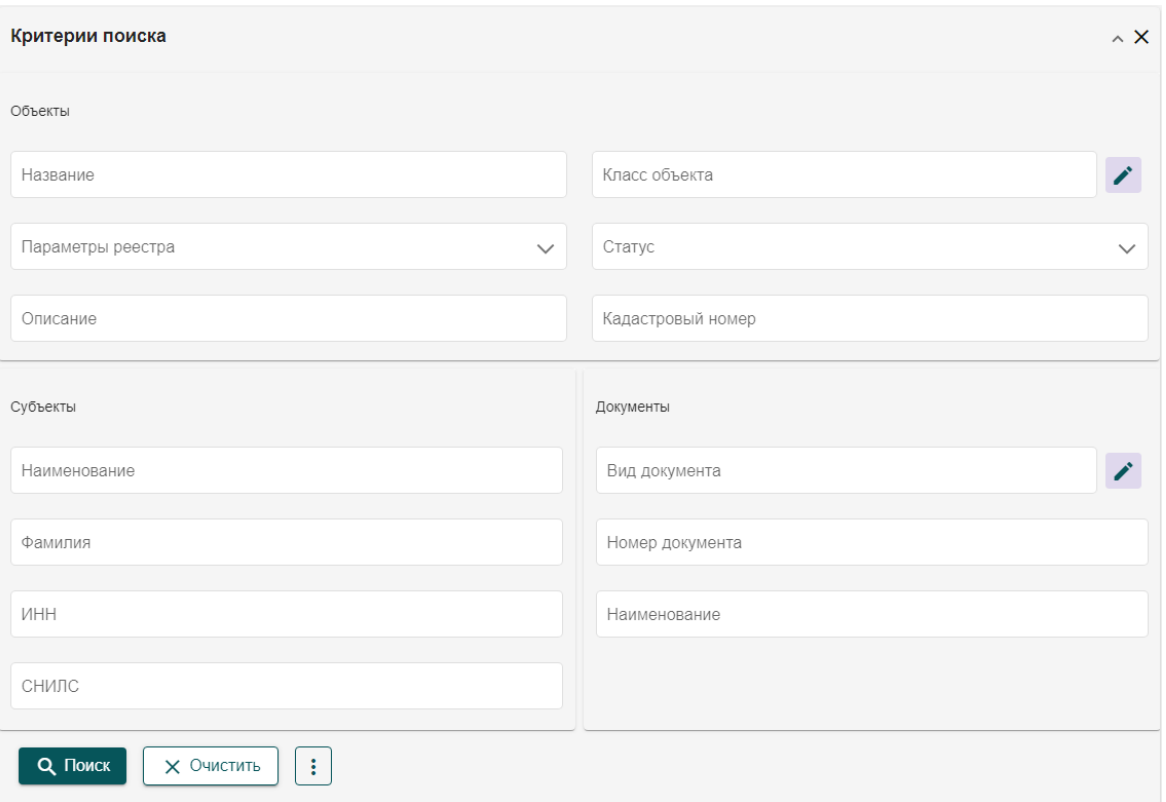

Рисунок 3 ‒ Форма поиска по реестру

Для осуществления поиска выберите значения полей, или введите значения вручную, если поле предусматривает это. Чем больше полей фильтра будет заполнено, тем точнее будет осуществлен поиск по карточкам реестра. После заполнения всех необходимых полей нажмите кнопку «Поиск», система осуществит выборку карточек и в таблице отобразятся карточки реестра, удовлетворяющие условиям поиска.

Для примера произведем поиск по реестру документов с целью найти все карточки документов вида «Договор аренды». Необходимо выбрать вид документа «Договор аренды», для этого нажмите на соответствующее поле в фильтре или кнопку в соответствующей строке.

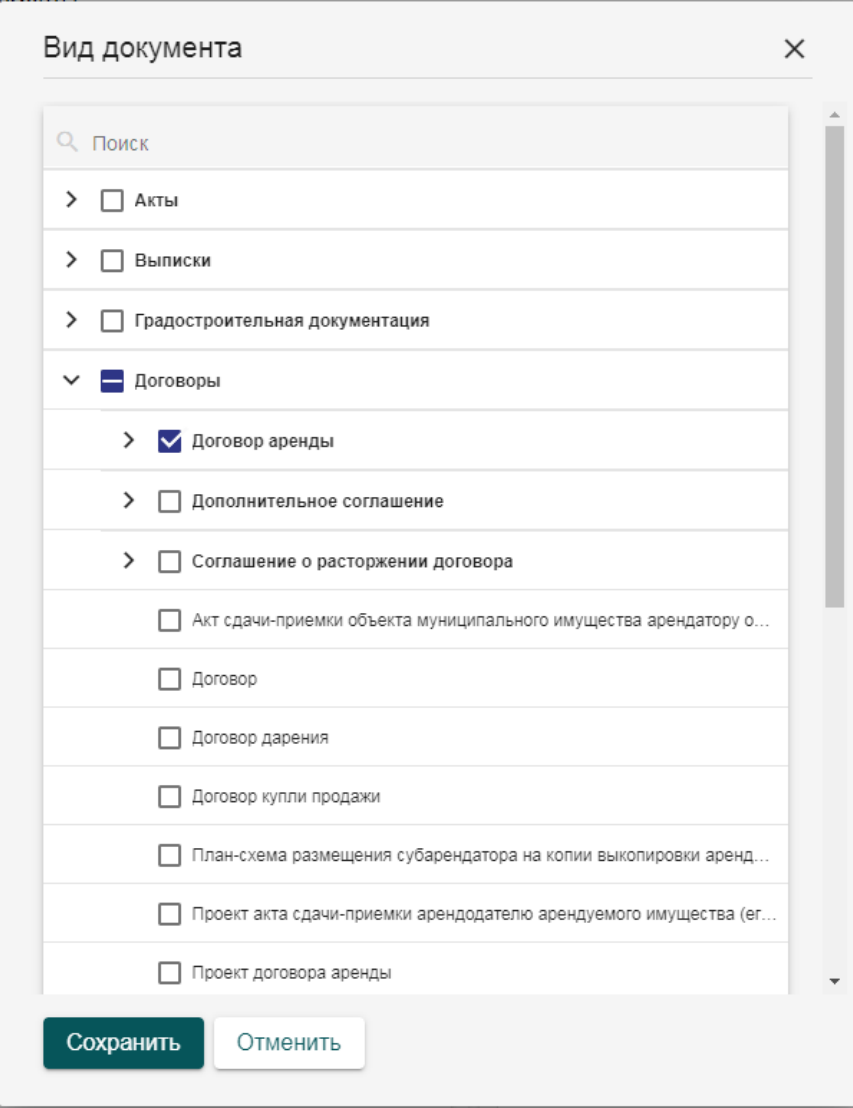

Рисунок 4 – Окно видов документа для поиска

В появившемся окне отмечаем нужный пункт и нажимаем кнопку «Сохранить». После чего в форме фильтра нажимаем кнопку «Поиск» и в таблице карточек сформируется результат поиска. В случае необходимости можно расширить или сузить поиск, используя остальные поля фильтра.

В Системе доступна возможность сохранения пользовательских поисковых запросов. Для сохранения поискового запроса заполните поля формы поиска и в меню дополнительных действий фильтра нажмите на кнопку «Сохранить», после чего, в появившемся всплывающем окне, введите название сохраняемого поиска и нажмите кнопку «Сохранить».

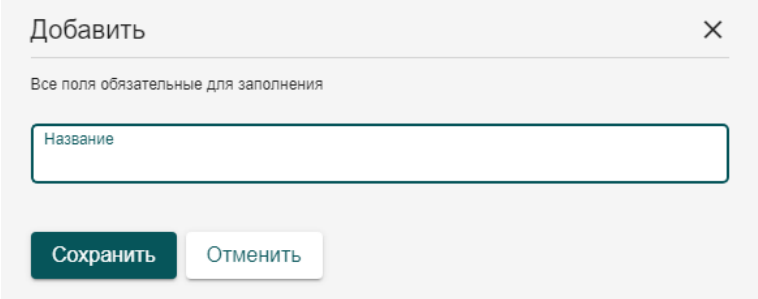

Рисунок 5 – Окно сохранения поискового запроса

Сохраненный поиск будет доступен пользователю, создавшему его, в списке «Сохраненные поиски» **•**, расположенном в верхней правой части формы поиска.

#### <span id="page-17-0"></span>**5.2 Таблица карточек**

По умолчанию карточки реестра в системе отображаются в виде таблицы. Таблица выполняет не только роль представления списка карточек, но и функции сортировки результатов поиска, а также дополнительной фильтрации.

| 旧→ | A               | Документы > |                |                | Документы<br>Реестры              |                                                          |                                      |                |                                  |                                 |                                    |
|----|-----------------|-------------|----------------|----------------|-----------------------------------|----------------------------------------------------------|--------------------------------------|----------------|----------------------------------|---------------------------------|------------------------------------|
|    | ÷<br>+ Добавить |             |                |                |                                   | Показывать 50<br>$-1 - 50$ из 72<br>$43$ 2 $\rightarrow$ |                                      |                |                                  | ш<br>Настройка<br>$\equiv$      |                                    |
|    |                 | П           | N <sub>2</sub> |                | Вид документа                     | Наименование <sup>+</sup>                                | Номер докум                          | Дата документа | Классификац                      | Название                        | Кадастрс                           |
|    | Ø               |             |                |                |                                   |                                                          |                                      |                |                                  |                                 |                                    |
|    | ۰               | П           |                | $\vdots$       | Исходно-<br>разрешительная        | Свидетельство о<br>государственной                       | 74:36:0307002:137<br>1-74/001/2018-1 | 22.01.2018     |                                  | Трубопровод<br>промливневой     | 74:36:030<br>$\mathbf{1}$          |
|    | $\bullet$       |             | $\mathfrak{D}$ |                | Предпроектная<br>документация/    | Градостроительны<br>й план земельно                      | RU615845879                          | 12.03.2018     | 3. Документация<br>по планировке |                                 |                                    |
|    | $\bullet$       |             | 3              | $\vdots$       | Документация по<br>строительству/ | разрешение на<br>строительство                           | 61-60727000-11-<br>2018              | 10.03.2018     | 6. Документы в<br>деле о         | Российская<br>Федерация,        | 74:36:000<br>91                    |
|    | $\bullet$       |             |                | $\vdots$       | Проектная<br>документация/        | Заключение<br>государственной                            | 2018 03 13 4                         | 13.03.2018     | 6. Документы в<br>деле о         |                                 |                                    |
|    |                 |             | 5              | i              | Документация по<br>строительству/ | Разрешение на<br>строительство                           | 61-60727000-1-<br>2018               | 10.03.2018     | 6. Документы в<br>деле о         | Многоквартирный<br>жилой дом (I | 61:55:001<br>61:55:001             |
|    | $\bullet$       |             | 6              | $\vdots$       | Предпроектная<br>документация/    | <b>PB</b>                                                |                                      | 30.03.2018     | 6. Документы в<br>деле о         |                                 |                                    |
|    | ٠               | п           | $\overline{7}$ | $\ddot{\cdot}$ | Договоры/Договор                  | Договор аренды                                           | 1371-2019-1                          | 27.08.2019     |                                  | Трубопровод                     | 74:36:030<br>$\blacktriangleright$ |

Рисунок 6 ‒ Таблица карточек реестра

В таблице присутствуют строки поиска по конкретному столбцу. Для поиска по столбцу следует указать в строке соответствующего столбца запрос, и система автоматически применит заданный фильтр к столбцу, отобразив в таблице записи, удовлетворяющие указанному поиску.

Для сортировки по столбцу нажмите на заголовок этого столбца. В правой части этого столбца появится стрелочка, отражающая направление сортировки. По умолчанию применяется прямая сортировка или по возрастанию. При повторном нажатии на этот же столбец, будет применена обратная сортировка или по убыванию. Сортировка доступна практически для всех столбцов таблицы, кроме некоторых служебных, таких как «№ п/п».

Данные, содержащиеся в реестре, могут быть представлены и в виде карточек. Для этого в правой верхней части таблицы нажмите кнопку переключения режима отображения реестра **В** режим представления карточками. Для обратного переключения в режим таблицы нажмите кнопку .

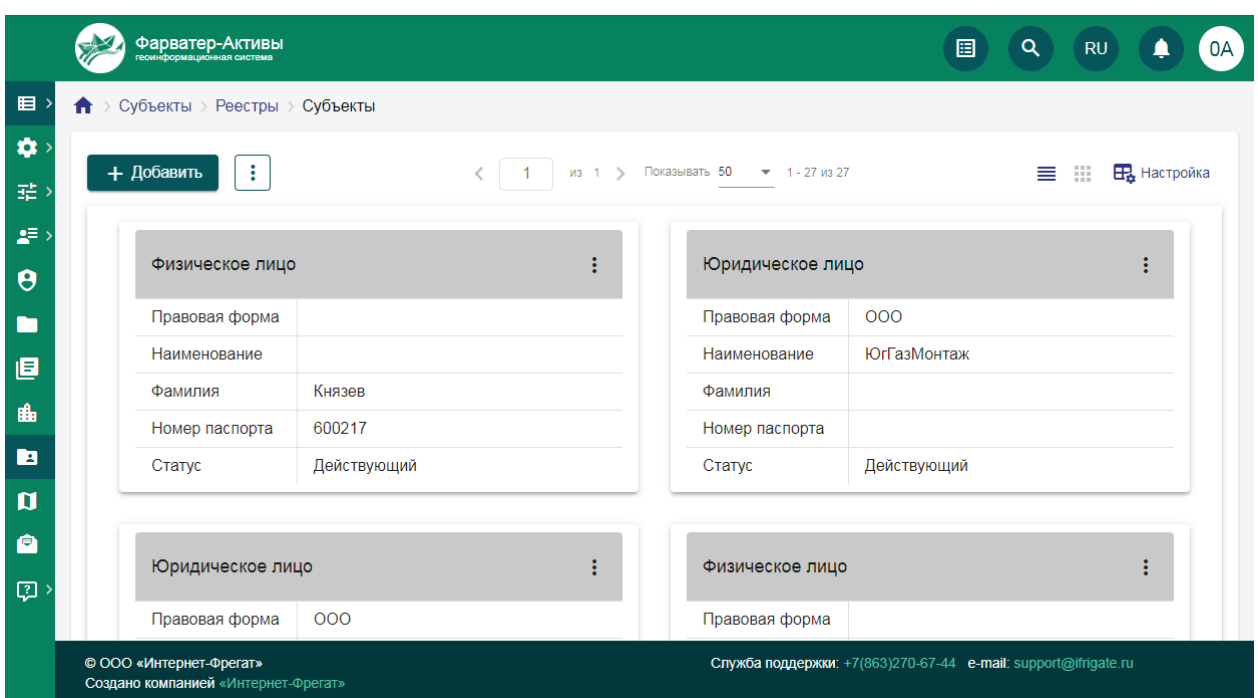

Рисунок 7 – Отображение реестра в виде карточек

В реестре доступна возможность настройки списка данных. Для этого нажмите на кнопку «Настроить»  $\mathbb{H}_{\bullet}$  настройка в правой верхней части таблицы. Откроется окно выбора и настройки колонок, в котором доступна возможность настройки списка отображаемых колонок.

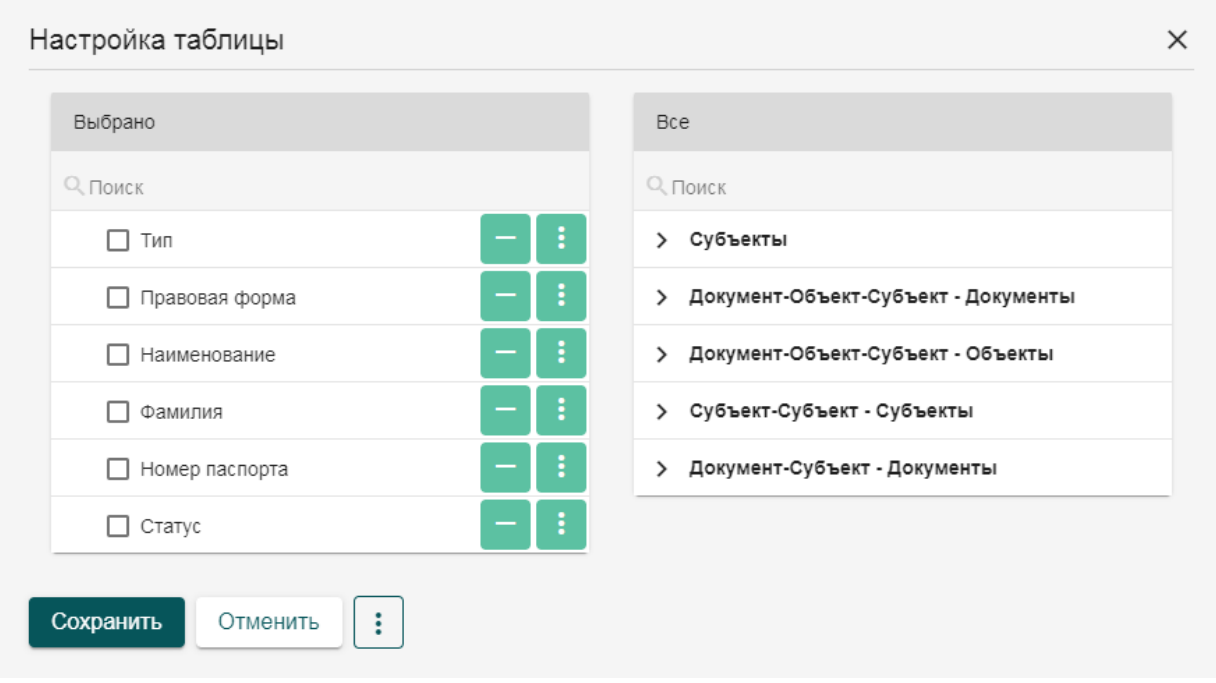

Рисунок 8 – Окно настройки колонок таблицы

Форма настройки таблицы представляет собой всплывающее окно, разделенное на две половины. В левой части формы находится перечень столбцов, которые могут быть добавлены в отображение. В правой части находится текущий набор столбцов. Для добавления столбца выберите его в левой части и нажмите кнопку «Добавить»  $\pm$ . Характеристика переместится из левой части в правую. Для удаления столбца из текущего набора нажмите кнопку «Убрать» - Столбец переместится из правой части в левую.

Для изменения порядка отображения характеристик в таблице или карточках перетащите характеристику с помощью мыши или кнопок «Наверх» и «Вниз» в меню дополнительных действий характеристики в левой части. Для представления в виде карточек можно задать основную характеристику, которая будет использоваться в качестве заголовка карточки. Для этого выберите характеристику и в меню дополнительных действий выберите «Сделать основным». Возле основной характеристики появится символ звездочки <del>★</del>. По умолчанию Система задает в качестве основной характеристики первую в списке, поэтому задание основной характеристики не обязательно. Заданная характеристика может располагаться в списке на любой позиции, но все равно будет использоваться в качестве заголовка. Для отмены использования характеристики в качестве основной выберите в меню дополнительных действий характеристики «Сделать неосновным».

Для табличного представления присутствует возможность закрепления столбцов на экране. Для этого выберите характеристику и в меню дополнительных действий используйте инструмент «Зафиксировать». Возле характеристики появится значок замочка **.** Данная характеристика будет всегда отображаться на экране при горизонтальной прокрутке. Для отмены фиксации характеристики выберите в меню дополнительных действий «Открепить».

Таблица позволяет объединять разные характеристики в одну. При этом в новой характеристике будут отображаться данные из всех столбцов, участвовавших в объединении. Для объединения используется два и более столбца, при этом все столбцы, участвующие в объединении не могут повторно использоваться в качестве отдельной характеристики до тех пор, пока не будет снято объединение.

Объединение столбцов может использоваться для вывода ФИО в одном поле, когда в карточке реестра это отдельные поля, или объединения адреса с регионом.

Для объединения столбцов выделите столбцы с помощью чекбоксов, после чего в меню дополнительных действий выберите пункт «Объединить». Появится форма ввода наименования объединенного столбцы. После задания наименования и сохранения столбец появится в списке характеристик в левой части. Для отмены объединения столбцов выберите в меню дополнительных действий объединенной характеристики «Разъединить».

На странице реестра находятся кнопки добавления новой карточки + Добавить, а также меню дополнительных действий **Fill**, в котором содержатся инструменты редактирования карточки, экспорта и импорта, изменения субъекта карточек, удаления карточек. В таблице присутствует системная колонка «Действие», содержащая меню дополнительных инструментов для карточки реестра.

Над таблицей находится элемент постраничной навигации, который позволяет переключаться между страницами таблицы, выбирать количество элементов на одной странице.

### <span id="page-21-0"></span>**5.3 Экспорт таблицы**

Экспорт формирует таблицу запросов в виде Excel-файла и сохраняет ее для дальнейшего использования пользователем. При нажатии на кнопку экспорта открывается форма настройки.

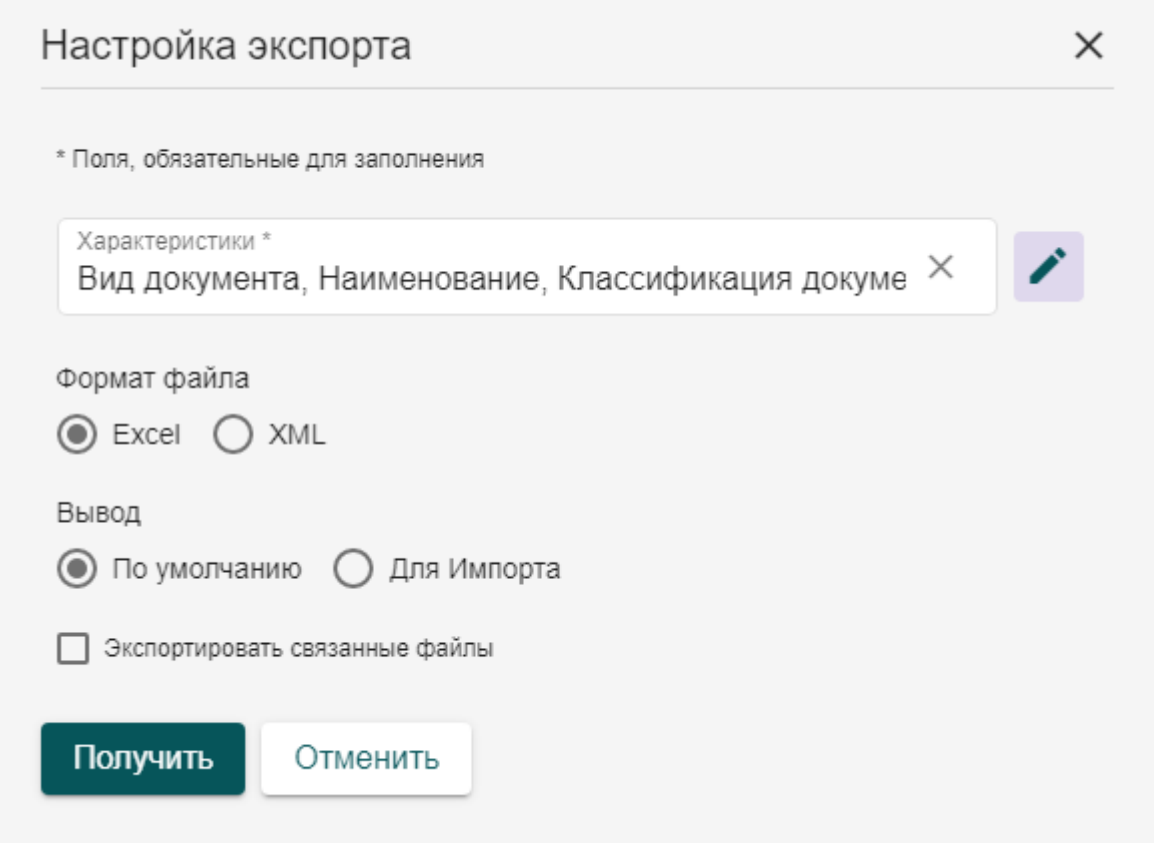

Рисунок 9 – Настройка экспорта

В поле «Характеристики» содержится список характеристик карточки запроса, а также связанных с ней реестров. В данном списке следует выбрать набор характеристик, которые будут формировать столбцы выгружаемой таблицы.

Тип вывод определяет наличие или отсутствие служебной информации в выгружаемом файле. Тип вывода «По умолчанию» является отчётной формой, не содержит служебной информации. Тип вывода «Для импорта» выгружается со служебной строкой идентификаторов характеристик, с информацией о guid записей и другой служебной информацией. Данный тип выгрузки может быть использован в качестве шаблона для последующего импорта данных в систему.

Тип экспорта определяет содержимое выгружаемого файла. Для типа вывода «По умолчанию» всегда выгружается вся информация из таблицы раздела. Если выбран тип «Для импорта», то можно выгрузить, либо таблицу с данными, либо пустую форму, в которую можно вносить данные для импорта.

Параметр «Экспортировать связанные файлы» позволяет вместе с выгрузкой данных в excel таблице сформировать архив, в котором будут содержаться прикрепленные к карточкам реестра файлы и изображения. Все файлы распределены в папки, наименование которых совпадает c guid записи реестра, указанной в таблице. Также, в ячейке файлов таблицы указывается ссылка на файл, относительно архива. В случае если к выгрузке доступны файлы и изображения из нескольких характеристик, то в папках guid будут созданы подпапки с идентификаторами характеристик, из которых были выгружены файлы.

После задания всех настроек экспорта нажмите кнопку «Получить». Система сформирует таблицу и архив с файлами, если включена выгрузка прикрепленных файлов и сохранит на компьютер пользователя.

#### <span id="page-22-0"></span>**5.4 Импорт в реестр**

#### <span id="page-22-1"></span>**5.4.1 Формирование шаблона для импорта**

Учетные реестры поддерживают возможность массовой загрузки данных из подготовленных шаблонов Excel, что упрощает процесс первичного наполнения и актуализации данных.

В качестве шаблона импорта данных можно использовать файлы экспорта, сформированные в режиме «Для импорта». В таком случае вся необходимая служебная информация будет внесена в файл изначально.

При формировании шаблона присутствует ряд правил, которые обязательно должны соблюдаться.

- 1. Шаблон не должен содержать объединенных ячеек в части информации, которая будет импортироваться. В заголовке или ниже импортируемых данных объединение возможно.
- 2. Строка с заголовками столбцов должна отделаться от основной таблицы с данными служебной строкой. В этой строке могут быть указаны идентификаторы характеристик.
- 3. Столбец «№ п/п» обязателен для заполнения, так как система по этому столбцу определяет, где заканчиваются данные для импорта.
- 4. Координаты для автоматического импорта должны быть указаны в WKT формате и в правильном порядке, где координата X – долгота, а координата Y – широта.
- 5. Импорт не обеспечивает внесение в карточки изображений или файлов, которые должны быть прикреплены к карточке объекта.

Если цель импорта – актуализация существующих данных, то столбец «Ид» должен быть заполнен. Этот столбец будет сопоставляться с существующими записями Системы, и обновлять информацию в существующих карточках. Если идентификатор записи не указан, или такой идентификатор не найден в реестре, то будет создана новая запись.

#### <span id="page-23-0"></span>**5.4.2 Импорт данных в систему из шаблона**

Для импорта данных из шаблона нажмите кнопку «Импортировать» в меню дополнительных действий реестра, в который следует загрузить данные. Откроется форма импорта данных.

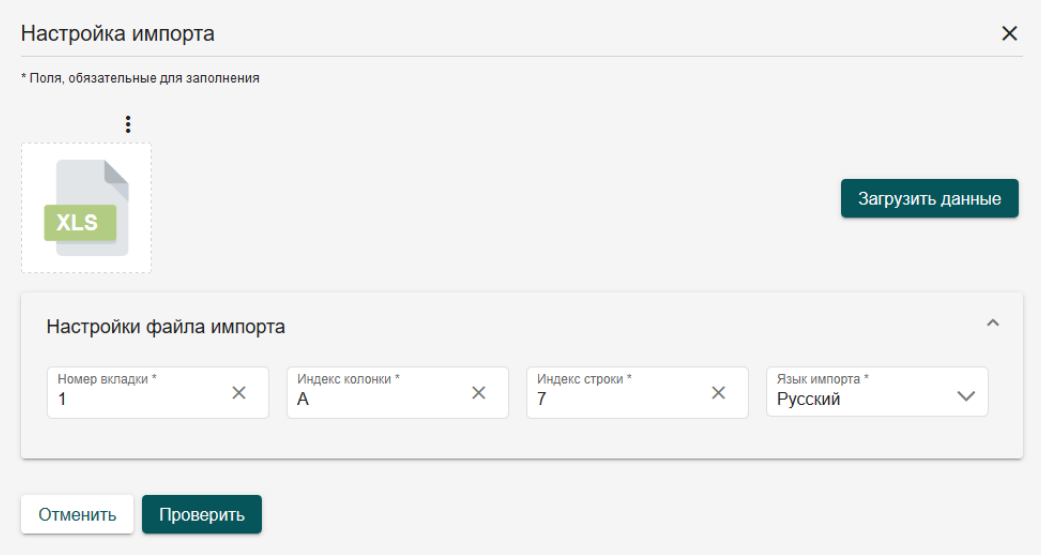

Рисунок 10 – Окно настройки импорта данных

Необходимо загрузить подготовленный шаблон с данными для импорта, указать номер вкладки, на которой находятся данные, индекс колонки, с которой начинаются данные в файле, а также индекс строки заголовка данных. После этого нажмите кнопку «Загрузить данные». Система обработает файл и соберет информацию по характеристикам для сопоставления. Появится набор дополнительных полей для сопоставления данных в файле с характеристиками реестра.

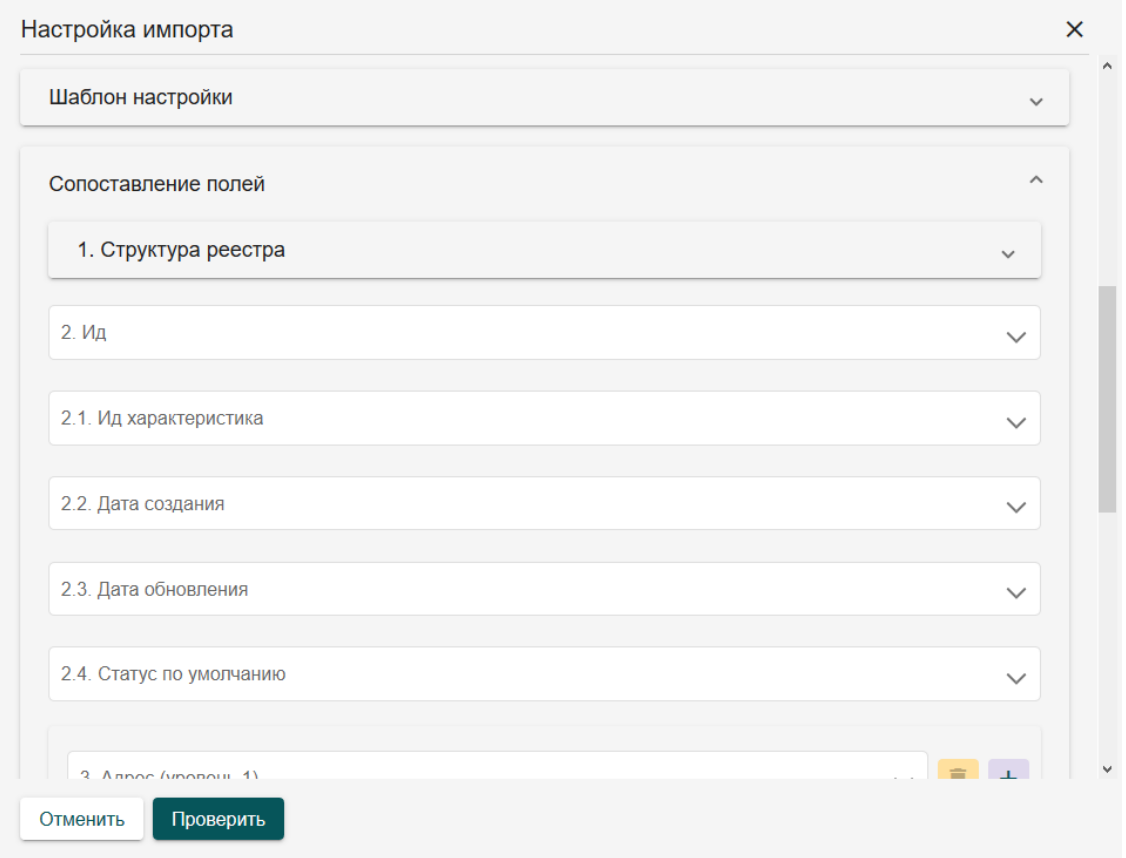

Рисунок 11 – Поля для сопоставления данных

На вкладке «1. Структура реестра» выводится список характеристик реестра и список данных из файла. Необходимо выбрать для каждой характеристики соответствующий столбец с данными из списка. При этом сопоставление всех характеристик не обязательно, можно сопоставить только те характеристики, которые следует импортировать.

В поле «2. Ид» укажите столбец с идентификаторами записей из шаблона данных, если импорт проводится для актуализации уже существующих карточек.

Поля «Дата создания» и «Дата обновления» предназначены для внесения дат в соответствующие служебные поля карточек.

Поле «2.4 Статус по умолчанию» позволяет выбрать состояние карточки из списка предложенных статусов. Всем импортированным карточкам автоматически будет присвоено соответствующее состояние.

Поле «3. Адрес» позволяет указать столбец из шаблона, в котором содержится адрес импортируемой карточки. По указанным данным Система автоматически попытается определить местоположение по адресу и сформирует геопривязку. Следует учитывать, что данный метод весьма неточен.

Поле «4. Геометрия» используется для автоматической привязки по координатам в WKT-формате, указанным в столбец «Координаты» шаблона. Импорт использует систему координат, заданную по умолчанию.

Поля «5.1 Базовый доступ (Субъекты)» и «5.1 Базовый доступ (Пользователи)» позволяет заполнить значения доступа к карточке непосредственно из шаблона данных. Это позволит при массовой загрузке данных автоматически распределить доступность всех созданных карточек.

Вкладка «6. Рубрикаторы по умолчанию» содержит набор списочных полей реестра, в которых можно выбрать значение по умолчанию для импортируемых данных. Это может быть использовано в том случае, если все импортируемые карточки имеют одинаковый статус, или тип объекта и т.д. При этом система сначала проверяет сопоставление полей и приоритетно берет информацию из шаблона данных. Если же в шаблоне данные отсутствуют – будет использовано значение по умолчанию.

Вкладка «7. Доступ по умолчанию» позволяет задать единый доступ для всех импортируемых карточек. Как и в случае с рубрикаторами, в первую очередь будут использованы данные из шаблона, в случае отсутствия – значение по умолчанию.

Обратите внимание, что карточки без доступа не могут быть импортированы. Поэтому должен быть задан доступ или из шаблона данных или доступ по умолчанию.

Импорт позволяет сохранить заданные сопоставления полей в шаблоны, для дальнейшего повторного использования. Для этого на вкладке «Шаблон настройки» в поле «Сохранить шаблон» укажите наименование шаблона и нажмите кнопку «Сохранить новый». Шаблон сопоставления данных сформируется и будет доступен всем пользователям системы.

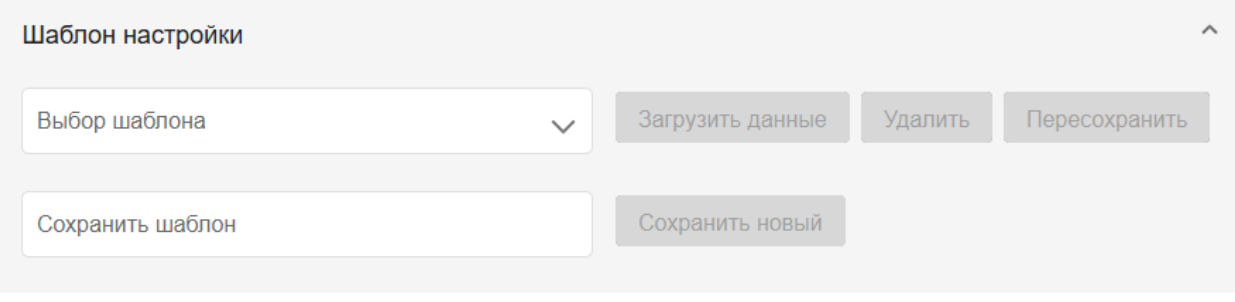

Рисунок 12 - Шаблоны настройки сопоставления полей

Шаблоны настройки могут быть пересохранены, если изменилась структура данных. Для этого загрузите новый шаблон данных, примените шаблон настроек, отредактируйте сопоставление полей и пересохраните шаблон. Учтите, что шаблон настройки сохраняется для определенного набора и порядка столбцов, поэтому изменение набора данных или порядка следования столбцов приведет к неправильному сопоставлению данных.

#### <span id="page-26-0"></span>**5.4.3 Проверка импорта и импорт данных**

После завершения настройки сопоставления столбцов необходимо выполнить проверку импортируемых данных. Для этого нажмите на кнопку «Проверить», система выполнит анализ данных в файле и выведет лог проверки, если возникли ошибки.

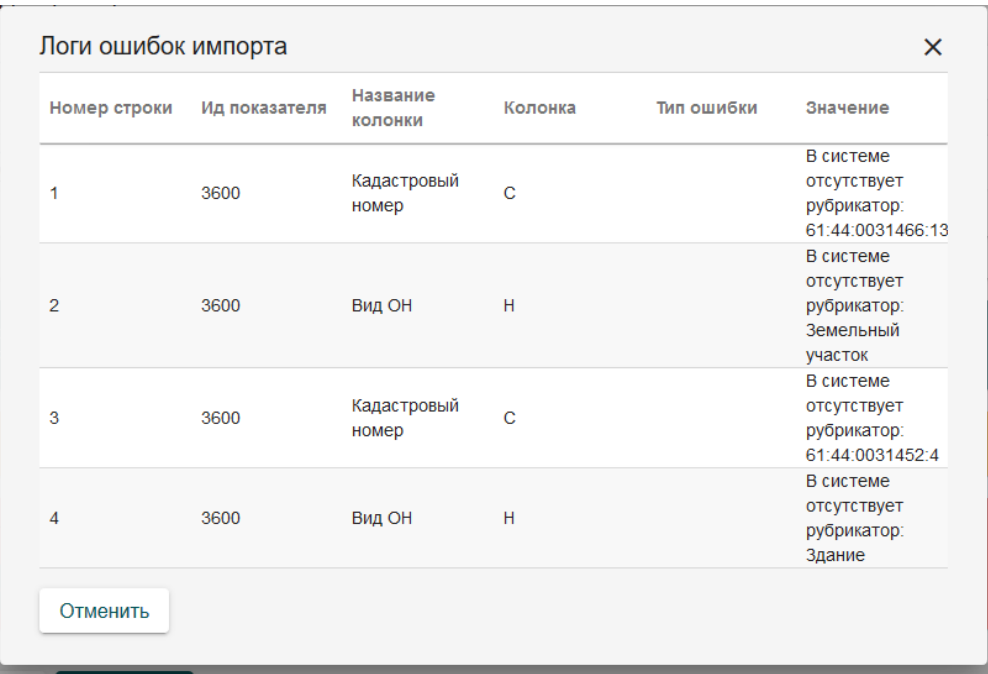

Рисунок 13 ‒ Результаты проверки импорта

Так, система проверяет возможность добавления в списочные поля новых значений, и сообщает об этом, отражает информацию о незаданных пользователях доступа. После устранения замечаний в шаблоне импорта следует повторно загрузить шаблон и повторить проверку.

Если проверка пройдена успешно, появляется кнопка импорта данных. При нажатии на эту кнопку система выполнит импорт данных по заданным настройкам. После завершения импорта появится уведомление об успешном или неуспешном импорте.

#### <span id="page-27-0"></span>**5.5 Создание карточек**

ля создания новой карточки реестра нажмите кнопку «Добавить», после чего откроется форма добавления новой карточки. Она содержит несколько вкладок с полями для внесения данных. Поля могут быть ручного ввода, выбора из списка, автозаполняемые поля, а также поля формирования связи с иными карточками.

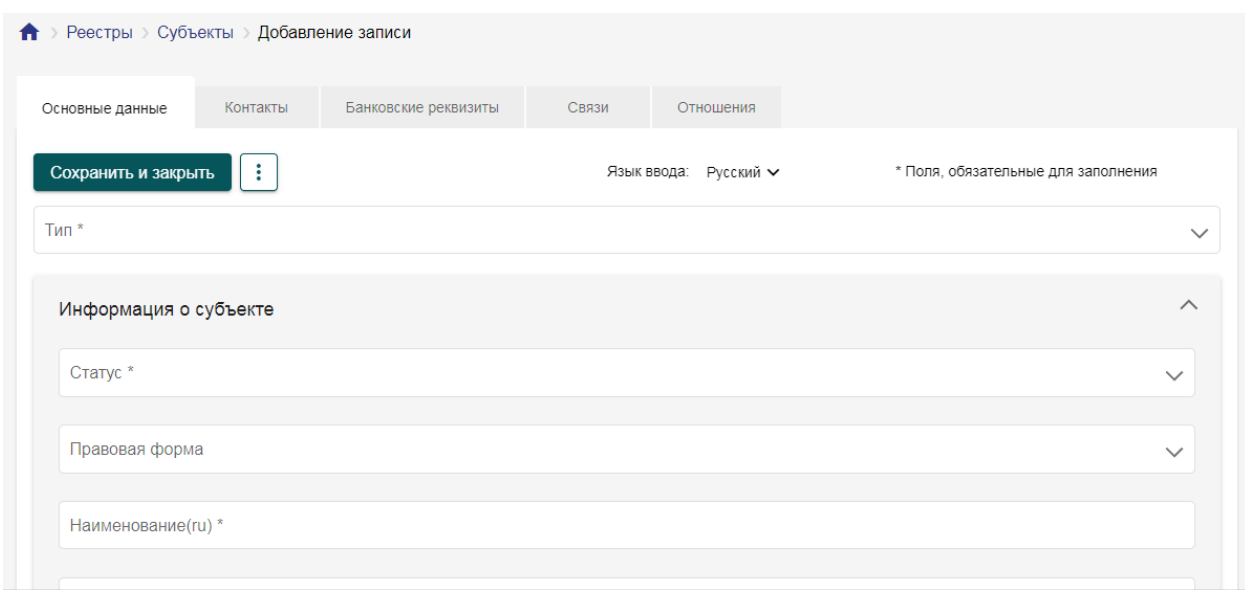

Рисунок 14 ‒ Окно добавления новой карточки реестра

Обязательные для заполнения поля отмечены символом звездочки. Внесите информацию по всем необходимым полям и нажмите кнопку «Сохранить» для продолжения работы с карточкой или «Сохранить и закрыть» для завершения работы с карточкой и возврата к списку карточек. Система проверит корректность заполнения карточки, все ли обязательные поля заполнены, нет ли ошибок в заполнении данных, и сохранит данные в реестре. Если в процессе проверки карточки возникли проблемы, то появится уведомление о наличии ошибок заполнения карточки. Поля с ошибками выделятся красным цветом, возле полей появится уточняющий ошибку информационный текст.

После сохранения карточку необходимо подписать. Для этого в карточке выберите «Подписать» в меню дополнительных действий. Система сформирует подтвержденную версию карточки, с которой будет работать до тех пор, пока не будет создана новая подписанная версия карточки.

В карточке ведется учет изменений, вносимых пользователями. Доступ к журналу изменения осуществляется с помощью инструмента «Показать изменения» в меню дополнительных действий карточки. После активации возле каждого поля появляется иконка <sup>©</sup>, при нажатии на которую открывается окно с информацией об изменении данного поля. Для деактивации режима просмотра изменений нажмите кнопку «Скрыть изменения» в меню дополнительных действий карточки.

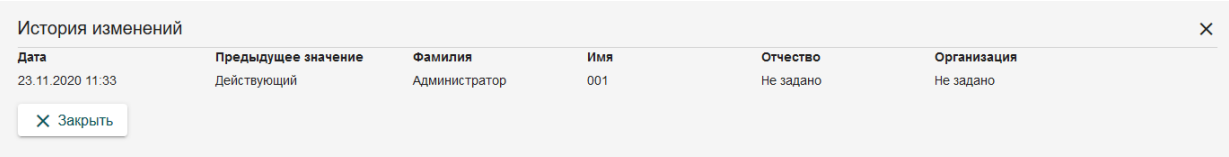

Рисунок 15 – Просмотр истории изменения поля

В истории изменения отображается, когда были внесены изменения и кем, а также выводится предыдущее значение измененного поля.

#### <span id="page-28-0"></span>**5.6 Удаление карточки**

Для удаления созданной карточки из реестра необходимо выбрать её в таблице карточек реестра и нажать кнопку «Удалить» в меню дополнительных действий. Доступно удаление нескольких карточек одновременно, для этого все карточки к удалению выбираются в списке и удаляются с помощью меню дополнительных действий реестра. Система выдаст окно подтверждения удаления. При подтверждении удаления выбранные карточки будут удалены безвозвратно, восстановлению удаленные данные не подлежат.

#### <span id="page-29-0"></span>**5.7 Организация связей между реестрами**

В учетных реестрах Системы предусмотрена возможность создавать связи между карточками различных учетных реестров.

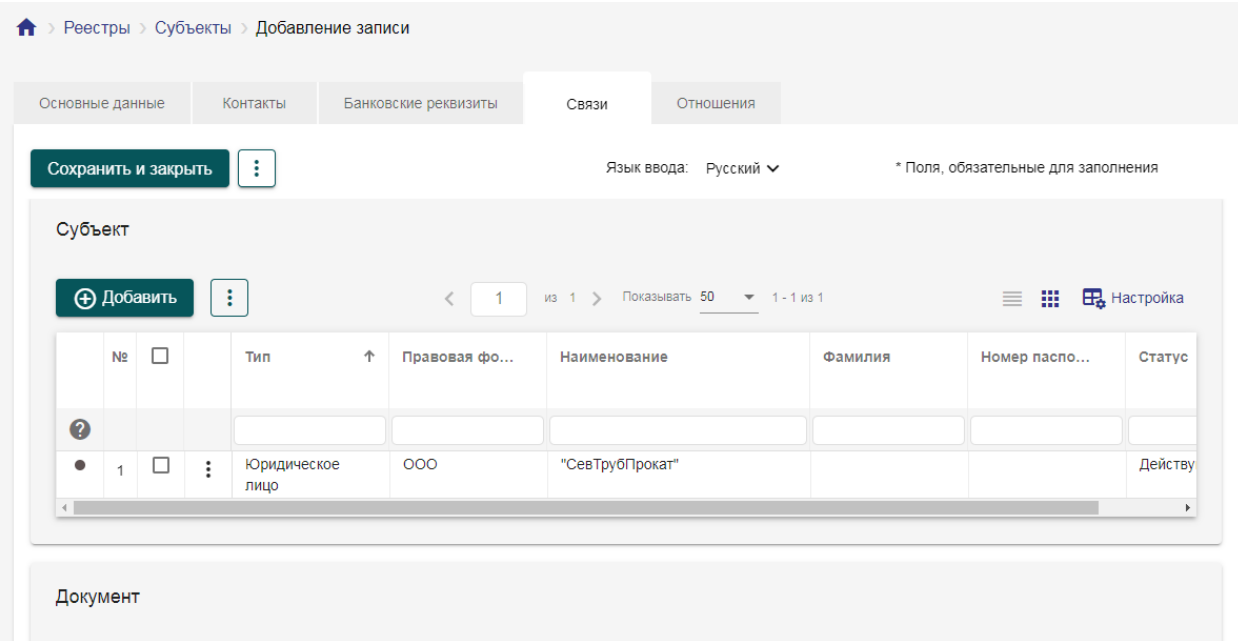

Рисунок 16 ‒ Вкладки карточки из реестра «Субъекты»

На вкладке «Связи» устанавливаются связи между двумя любыми учетными реестрами, для которых доступна организация связей. На вкладке «Отношения» устанавливается тройственная связь между реестрами «Документы», «Объекты» и «Субъекты».

Для создания связи нажмите кнопку «Добавить» в связи с необходимым учетным реестром. Появится форма создания связи, в которой указывается участник связи, а также дополнительные параметры, если они настроены для связи.

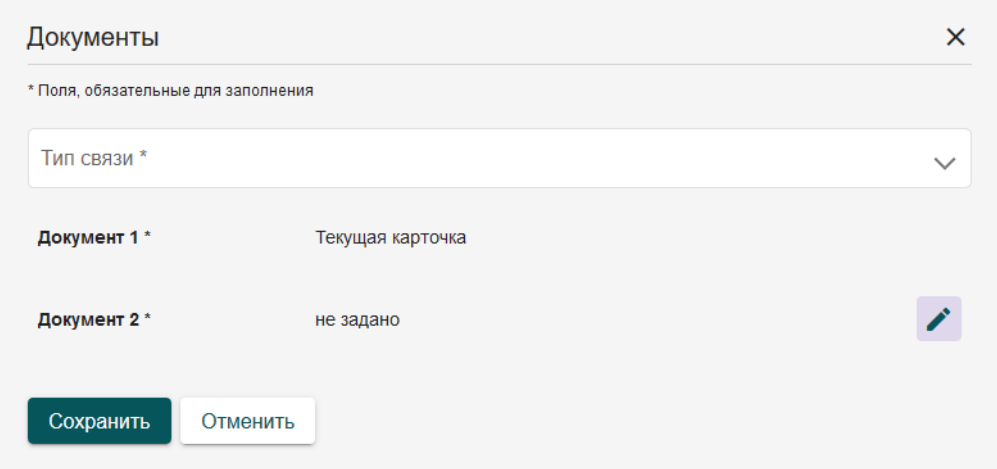

Рисунок 17 – Окно добавления связи

В форме отражены участники связи, а также дополнительные характеристики. Карточка, из которой создается связь, отмечена значением «Текущая карточка», для второй карточки доступна кнопка «Редактировать» . При нажатии на эту кнопку открывается всплывающая форма реестра, с которым осуществляется связь.

В открывшемся окне учетного реестра находим нужную карточку, с которой устанавливается связь, и в меню дополнительных действий нажимаем кнопку «Связать»  $\bigoplus$ . Форма реестра закроется, в характеристики отразится информация о связанной записи реестра.

Если же карточки еще нет, то можно ее добавить в этот реестр, нажав на кнопку «Добавить», заполнить необходимые поля и нажать «Связать».

После связи с необходимой карточкой реестра Система автоматически вернется на окно создания связи для продолжения заполнения параметров связи.

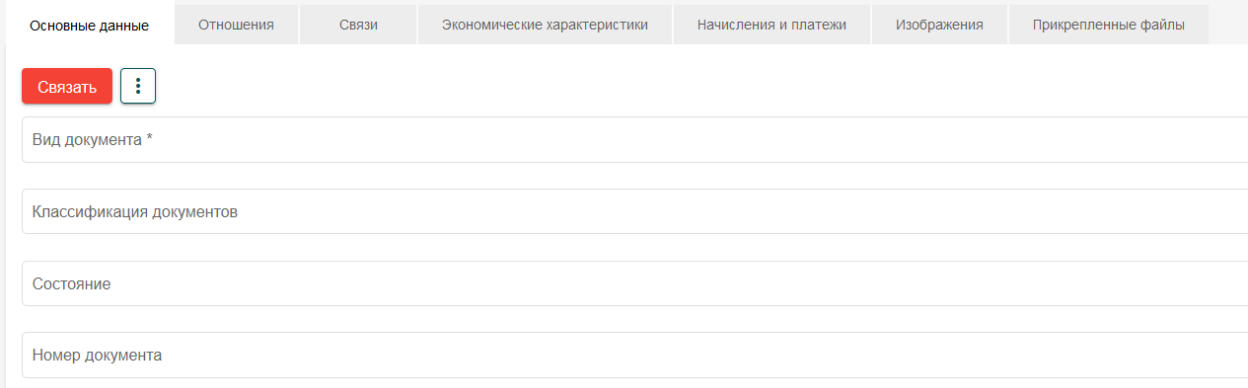

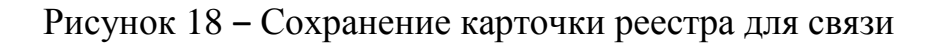

После того, как будут заполнены все необходимые поля в форме связи, нажимаем «Сохранить». Система сформирует связь и добавит запись на страницу карточки реестра.

Добавление тройственной связи аналогично добавлению двойственной связи. После нажатия на кнопку «Добавить» откроется окно добавления связи.

Заполнение параметров на данном окне аналогично их заполнению при установлении двойственной связи между карточками реестра. Отличие состоит в том, что необходимо установить связь с двумя карточками реестров.

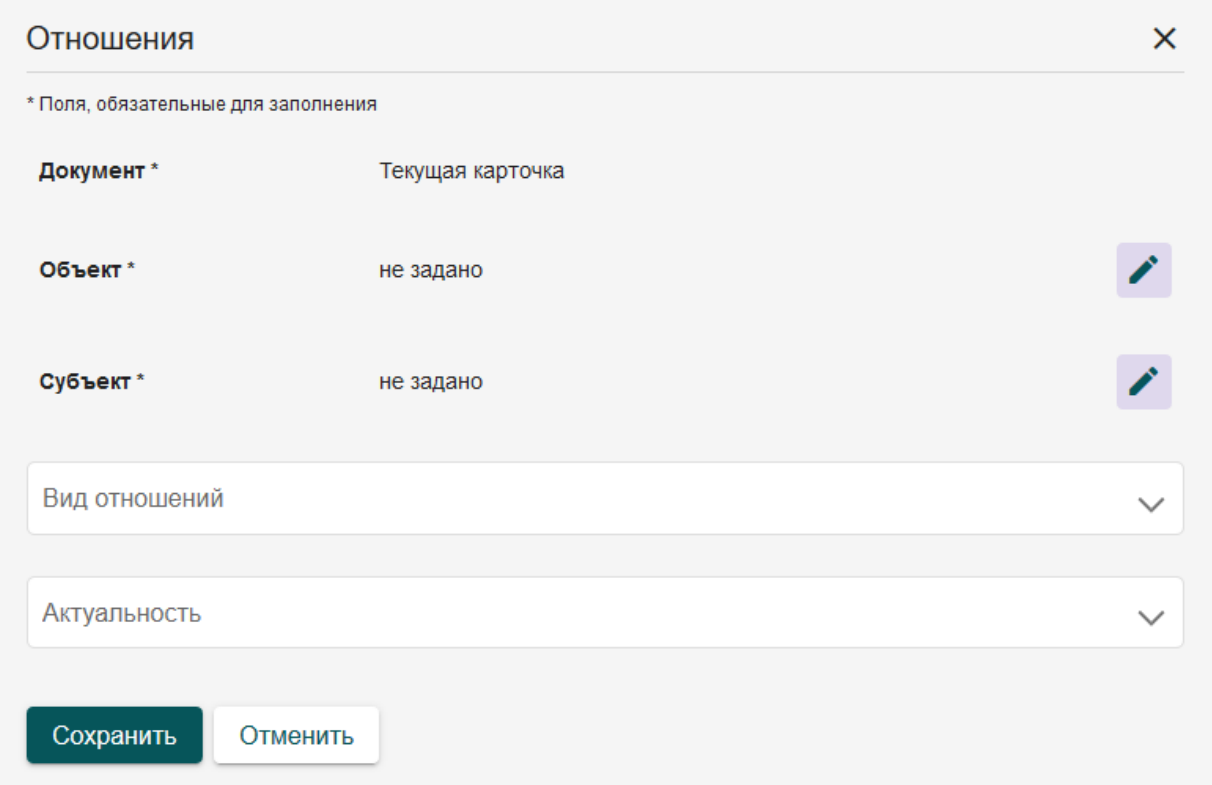

Рисунок 19 - Окно создания тройственной связи

После заполнения всей информации, нажимаем «Сохранить». Установление тройственной связи между документом, объектом и субъектом выполнено.

#### <span id="page-31-0"></span>**5.8 Формирование отчетности и печатных форм шаблонов документов**

В учетных реестрах Системы реализована возможность формирования аналитической и статистической отчетности. Данное действие доступно путем нажатия на кнопку «Сформировать» и выбора необходимой отчетности.

Система может формировать отчеты, как по всем карточкам реестра, так и по отдельной карточке. Поэтому кнопка формирования отчетности доступна и в самом реестре и в карточках реестра.

В учетных реестрах, где не настроен вывод отчетности, данная кнопка отсутствует. Подготовку шаблона формирования новых видов отчетности обеспечивает администратор системы.

|           | + Добавить |                | ÷              |                                             | Показывать 50<br>$1/3$ 2 $\rightarrow$<br>$-1 - 50$ из 72 |                                      |                |                                  | m<br><b>ПА</b> Настройка<br>≡.  |                      |
|-----------|------------|----------------|----------------|---------------------------------------------|-----------------------------------------------------------|--------------------------------------|----------------|----------------------------------|---------------------------------|----------------------|
|           | П          | N <sub>2</sub> |                | Редактировать<br>т,<br>Экспортировать       | аименование <sup>+</sup>                                  | Номер докум                          | Дата документа | Классификац                      | Название                        | Кадастр              |
| 0         |            |                |                | ∓<br>Импортировать                          |                                                           |                                      |                |                                  |                                 |                      |
| $\bullet$ | П          |                |                | 81<br>Изменить субъект<br>且<br>Сформировать | видетельство о<br>сударственной                           | 74:36:0307002:137<br>1-74/001/2018-1 | 22.01.2018     |                                  | Трубопровод<br>промливневой     | 74:36:03<br>1        |
| $\bullet$ |            | $\overline{2}$ |                | îΞ.<br>Удалить со связями                   | адостроительны<br>план земельно                           | RU615845879                          | 12.03.2018     | 3. Документация<br>по планировке |                                 |                      |
| $\bullet$ |            | 3              |                | î<br>Удалить                                | зрешение на<br>роительство                                | 61-60727000-11-<br>2018              | 10.03.2018     | 6. Документы в<br>деле о         | Российская<br>Федерация         | 74:36:00<br>91       |
| $\bullet$ |            | $\Delta$       | $\ddot{\cdot}$ | Проектная<br>документация/                  | Заключение<br>государственной                             | 2018 03 13 4                         | 13.03.2018     | 6. Документы в<br>деле о         |                                 |                      |
|           | П          | 5              | $\ddot{\cdot}$ | Документация по<br>строительству/           | Разрешение на<br>строительство                            | 61-60727000-1-<br>2018               | 10.03.2018     | 6. Документы в<br>деле о         | Многоквартирный<br>жилой дом (I | 61:55:00<br>61:55:00 |
|           |            | 6              | :              | Предпроектная<br>документация/              | <b>PB</b>                                                 |                                      | 30.03.2018     | 6. Документы в<br>деле о         |                                 |                      |
|           |            | $\overline{7}$ | $\vdots$       | Договоры/Договор<br>аренды/Договор          | Договор аренды<br>трубопровода                            | 1371-2019-1                          | 27.08.2019     |                                  | Трубопровод<br>промливневой     | 74:36:03<br>1.       |
| ▲         | ⊓          |                | $\bullet$      | Локументация по                             | пазпешение на                                             | 61-60727000-8-                       | 10.03.2018     | 6. ПОКУМАНТЫ В                   |                                 |                      |

Рисунок 20 ‒ Формирование отчетов

После нажатия кнопки появится окошко со списком отчетов, которые могут быть сформированы для данной карточки или реестра. Выберите один из предложенных шаблонов, система сформирует документ и предложит сохранить его на компьютер.

Формирование шаблона необходимо выполнять только после сохранения карточки реестра. В противном случае сформированный документ может содержать неактуальную информацию, либо вовсе быть пустым, если формирование произошло для новой несохраненной карточки.

#### <span id="page-32-0"></span>**5.9 Состояния карточек учетного реестра**

Карточки в системе могут быть в одном из двух состояний: «Можно заполнять» и «Принято».

Состояние «Можно заполнять» соответствует статусу черновика. В данном состоянии карточка не доступна в публичной части, а также на карте.

Состояние «Принято» соответствует окончательному варианту информации в карточке. В данном состоянии информация будет доступна в публичной части, а также на карте.

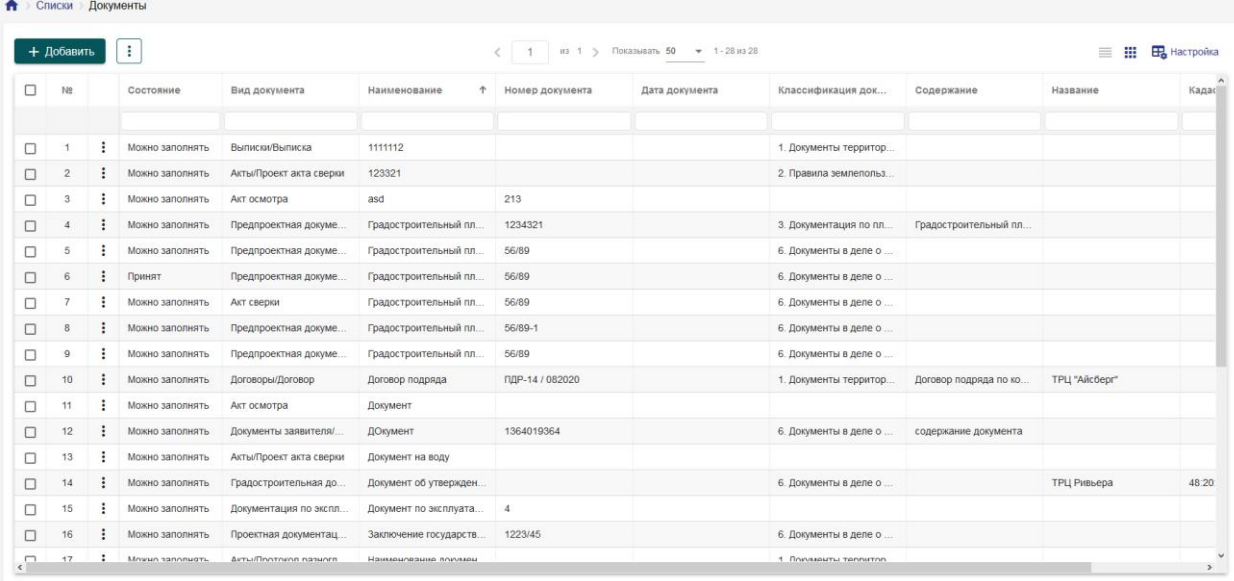

Рисунок 21 – Карточки документов с разными статусами.

Перевод карточки из состояния «Можно заполнять» в состояние «Принято» осуществляется нажатием кнопки «Подписать». При этом в карточке фиксируется пользователь и время, когда карточка была подписана.

#### <span id="page-33-0"></span>**5.10 Карточка объекта**

Карточка объекта предназначена для хранения информации о зданиях, сооружениях, земельных участках, а так же других объектах, в отношении которых ведется документооборот.

 $\spadesuit$  > Реестры > Объекты > Редактирование записи

Российская Федерация, Челябинская область, город Челябинск, район Ленинский, улица Машиностроителей, дом 21, КН 74:36:0000000:58891, Не задано кв.м

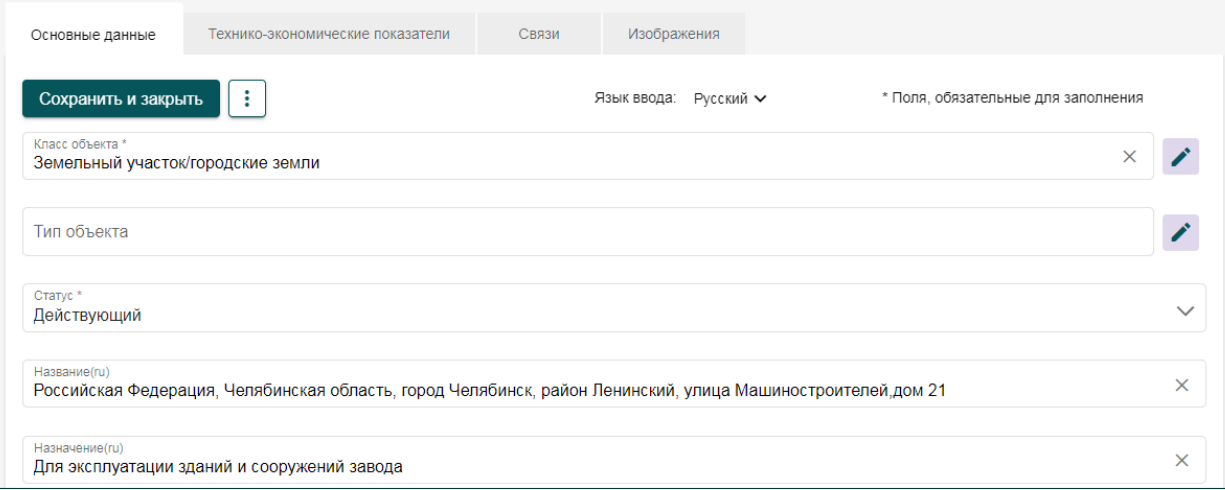

Рисунок 22 – Карточка нового объекта.

### <span id="page-34-0"></span>**5.10.1 Основные данные**

На вкладке «Основные данные» вносятся сведения о дате начала работ по создаваемому объекту, а так же сведения о классе объекта, регистрационные данные объекта, сведения о его местоположении.

#### <span id="page-34-1"></span>**5.10.2 Технико-экономические показатели**

Вкладка «Технико-экономические показатели» содержит подробную информацию о технико-экономических показателях объекта, информацию о сооружении.

#### <span id="page-34-2"></span>**5.10.3 Связи**

Вкладка «Связи» содержит информацию о том, с какими карточками реестров может быть связана данная карточка. Для карточки объекта – это связь с другими объектами, документами и делами.

При необходимости создайте связь с карточками необходимого реестра, заполнив все параметры в окне добавления связи. Принцип формирования данных связей описан в разделе [«Организация связей»](#page-29-0).

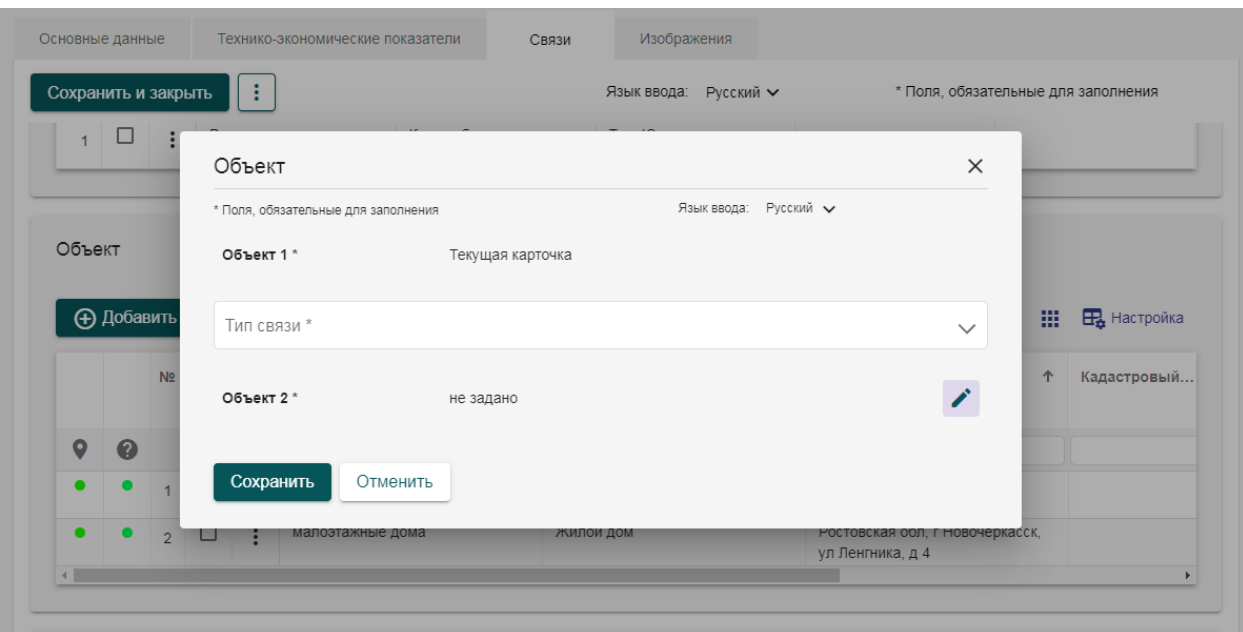

Рисунок 23 - Окно добавления связи

# <span id="page-35-0"></span>**5.10.4 Отношения**

Вкладка «Отношения» предназначена для формирования тройственной связи между реестрами объектов, субъектов и документов.

Принцип формирования данных связей описан в разделе [«Организация](#page-29-0)  [связей»](#page-29-0).

#### <span id="page-35-1"></span>**5.10.1 Изображения**

Вкладка «Изображения» представляет собой галерею, в которую могут быть загружены графические материалы по создаваемому объекту.

# <span id="page-35-2"></span>**5.10.2 Привязка объекта к карте**

В карточке объекта есть функция привязки объекта к карте. Для этого нажмите на кнопку «Разместить на карте» в меню дополнительных действий карточки, откроется карта с инструментами для нанесения геометрии.
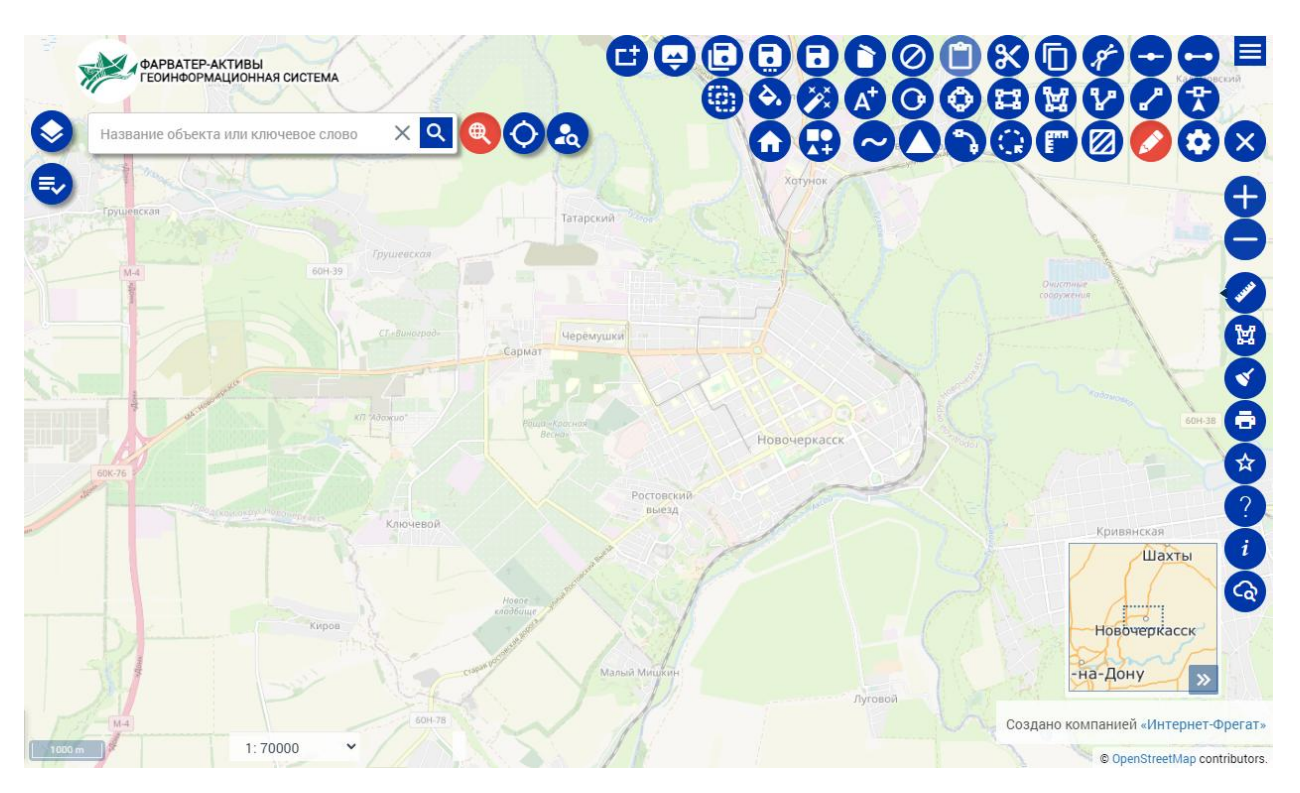

Рисунок 24 ‒ Карта для создания геометрии объекта

На данной карте отмечается положение объекта путем нанесения геометрии на карту системы. Для нанесения геометрии найдите местоположение объекта либо вручную, либо используя поиск по адресу или кадастровому номеру. После нахождения местоположения выберите один из инструментов нанесения геометрии – точку, линию, полигон или ввода по координатам. С помощью выбранного инструмента разместите на карте геометрию, задайте стиль отображение в левой панели, которая появляется при выборе инструмента.

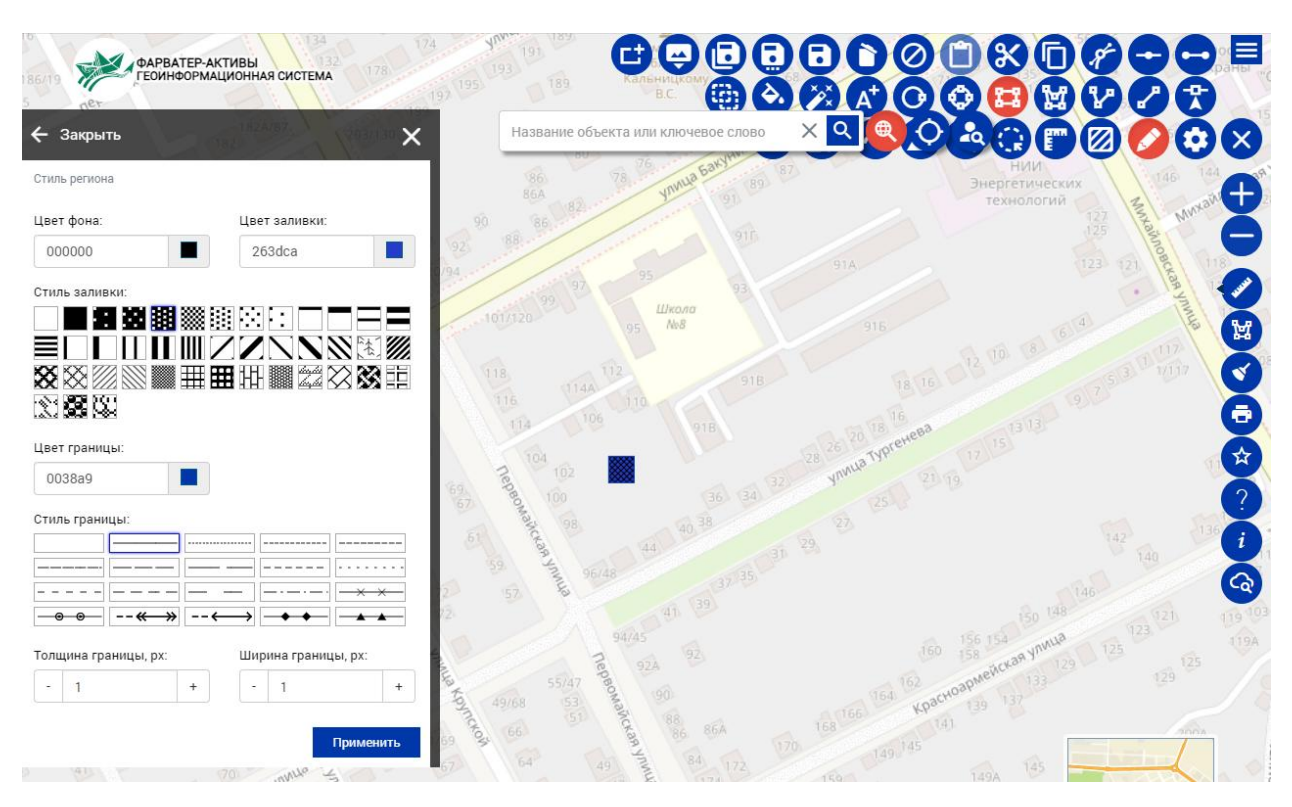

Рисунок 25 ‒ Карта с нанесенной геометрией объекта

После создания окончательного варианта геометрии нажмите кнопку «Связать» и геометрия будет привязана к объекту с сохранением всех заданных настроек.

# **5.11 Карточка субъекта**

Карточка субъекта представляет собой набор полей для внесения данных о субъекте, разделенный на вкладки.

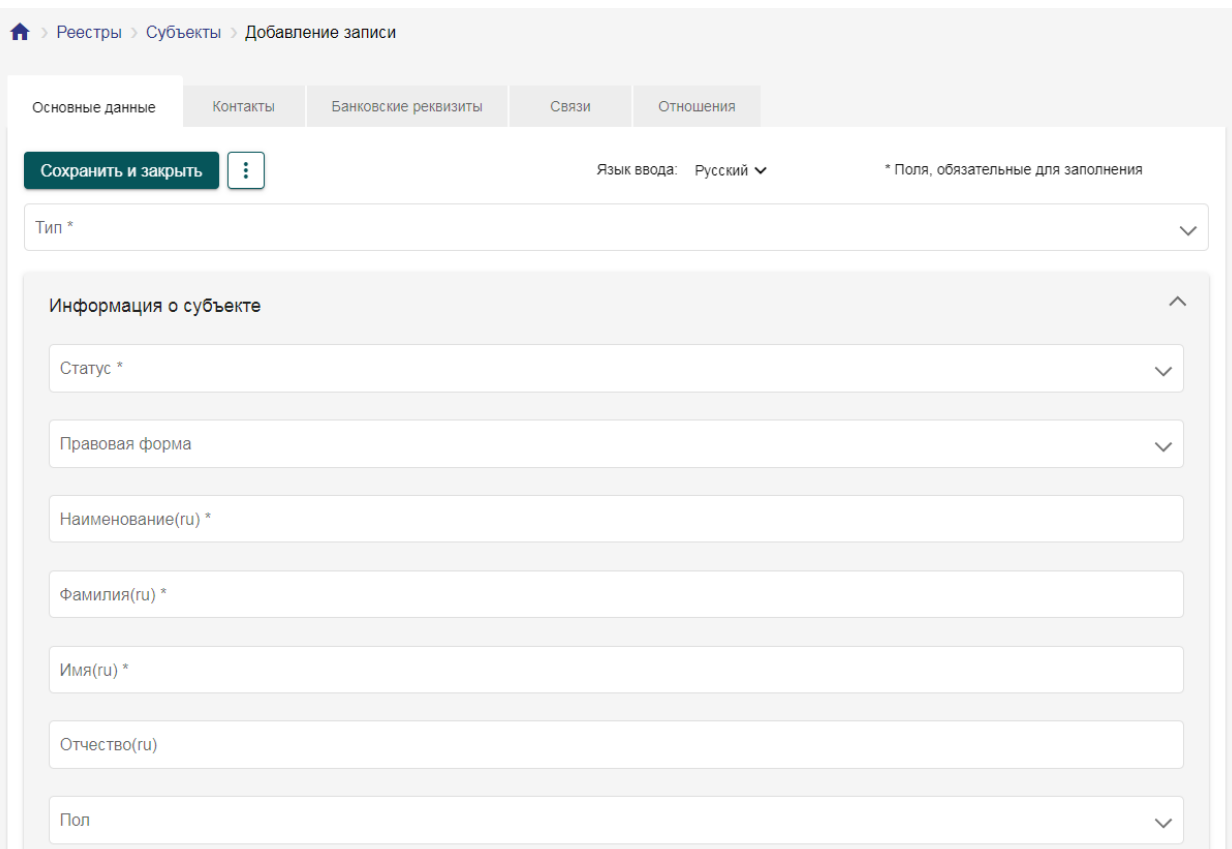

Рисунок 26 ‒ Окно создания карточки субъекта

#### **5.11.1 Основные данные**

Вкладка «Основные данные» содержит набор полей, который меняется в зависимости от типа субъекта. Данные поля отражают такие данные как тип субъекта, его наименование или ФИО, а так же сведения о регистрационных данных субъекта.

# **5.11.2 Контакты**

Вкладка «Контакты» предназначена для внесения сведений об адресе субъекта, как юридическом, так и почтовом, а так же контактные данные субъекта и связь с иными субъектами, которые являются сотрудниками данного субъекта.

# **5.11.3 Связи**

Вкладка «Связи», аналогично карточке объекта, предоставляет возможность создания перекрестных ссылок субъекта на документ или на другой субъект.

# **5.11.4 Отношения**

Вкладка «Отношения», аналогично карточке объектов, предназначена для создания тройственной связи между субъектом, объектом и документом. Принцип действия данной связи не изменяется от формирования ее в рамках иной карточки.

### **5.11.5 Банковские реквизиты**

Вкладка «Банковские реквизиты» содержит сведения о банковских данных субъекта, посредством которых будет осуществляться финансовое взаимодействие с данным субъектом.

### **5.12 Карточка документа**

Карточка документа представляет собой электронную версию формального документа, содержащую все необходимые сведения для ведения деятельности. Как и любая другая карточка реестра, карточка документа разделена на несколько вкладок, содержащих поля для заполнения данных о документе.

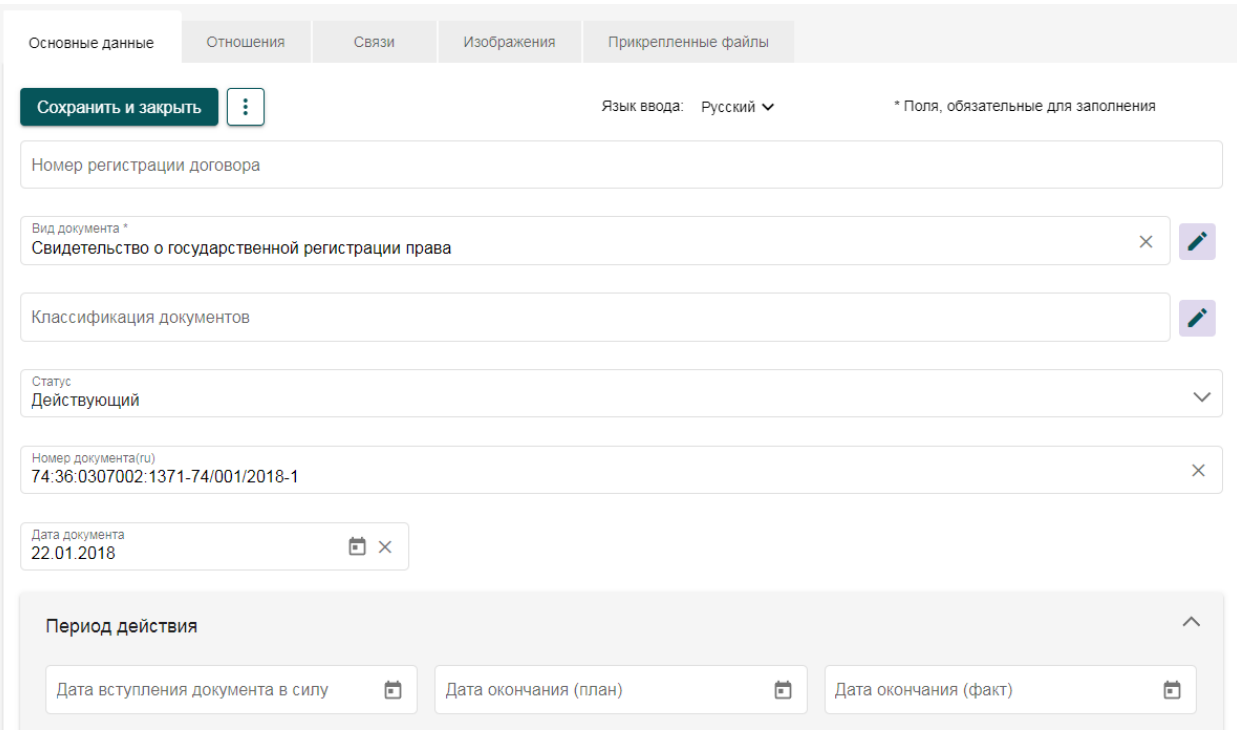

Рисунок 27 – Окно создания карточки документа

# **5.12.1 Основные данные**

Вкладка «Основные данные» содержит поля для ввода данных об основных параметрах документа, его статусе, виде, номере, дате создания, сведения о регистрации документа.

# **5.12.2 Связи**

Вкладка «Связи» предназначена для создания перекрестных ссылок карточки документа с карточками иных документов, субъектов и объектов. Принцип действия данных связей аналогичен связям в карточках объектов и субъектов.

# **5.12.3 Отношения**

Вкладка «Отношения» предназначена для формирования тройственной связи между документом объектом и субъектом.

# **5.12.4 Изображения**

Вкладка «Изображения» представляет собой галерею, в которую могут быть загружены графические материалы по создаваемому объекту.

# **5.12.5 Прикрепленные файлы**

Вкладка «Прикрепленные файлы» предоставляет возможность прикрепить к документу файлы, сформированные в процессе работы над документом.

# **5.13 Карточка дела**

Карточка дела предназначена для формирования комплекта документов, описывающих весь процесс жизнедеятельности объекта.

Карточка дела состоит из нескольких вкладок, которые содержат поля для внесения информации о деле.

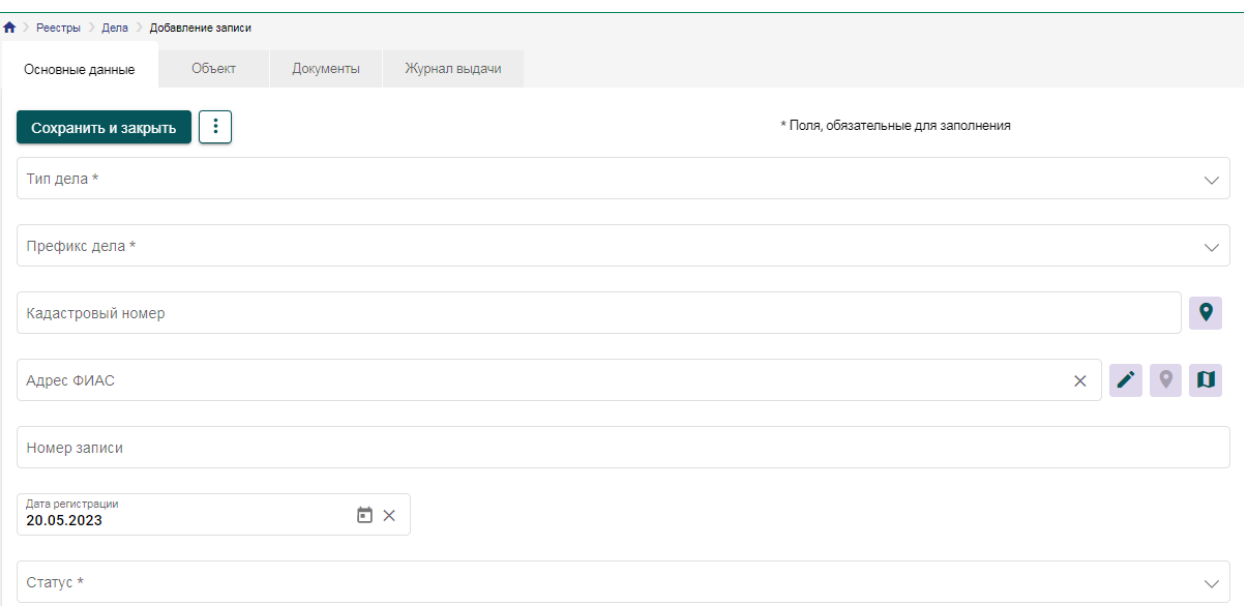

Рисунок 28 ‒ Окно создания карточки дела

Карточка дела состоит из нескольких вкладок, которые содержат поля для внесения данных о деле.

# **5.13.1 Основные данные**

Вкладка «Основные данные» содержит базовые сведения о деле, такие как тип дела, номер, дата регистрации. На данной вкладке находится встроенный текстовый редактор для внесения сведений о содержании дела в произвольной форме. Так же на данной вкладке находится поле связи с объектом, в отношении которого заведено дело.

# **5.13.2 Документы**

Вкладка «Документы» представляет собой форму организации связи со всеми документами, так или иначе относящимися к субъекту, в отношении которого заведено дело.

#### **5.13.3 Объекты**

Вкладка «Объекты» представляет собой форму организации связи со всеми объектами, так или иначе относящимися к субъекту, в отношении которого заведено дело.

#### **5.13.4 Журнал выдачи**

Вкладка «Журнал выдачи» содержит таблицу учета фактов выдачи дела и его возврата.

# **5.14 Карточка ценообразующих факторов**

Карточка ценообразующих факторов предназначена для сбора информации о ценообразующих факторах для конкретного объекта недвижимости на определенную дату. Обязательно должна быть задана связь с конкретным объектом недвижимости.

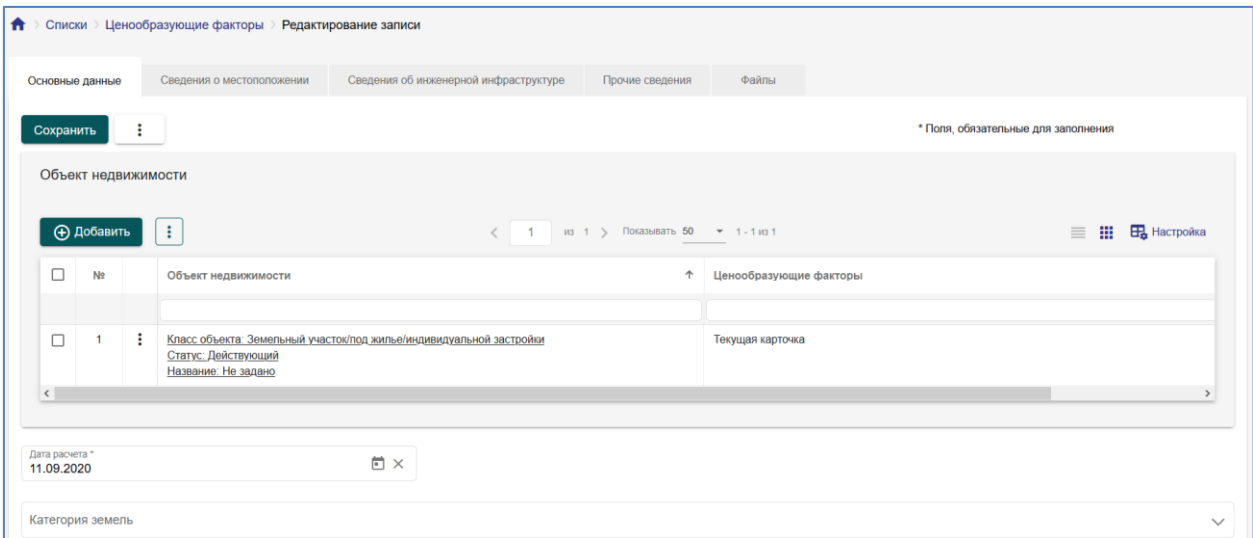

Рисунок 29 - Окно создания карточки ценообразующих факторов объекта недвижимости

Поля для заполнения и автозаполнения ценообразующих факторов содержатся на вкладках «Основные данные», «Сведения о местоположении», «Сведения об инженерной инфраструктуре» «Прочие сведения» карточки данного реестра. Некоторые факторы могут быть пользователем введены вручную. Для остальной части факторов заданы методы пространственного анализа для автоматического расчета.

Настройки расчета ценообразующих факторов доступны Администраторам системы в специальном справочнике. Остальные пользователи могут автоматически их рассчитать, и при необходимости внести корректировку в полученное значение.

В карточке реестра ценообразующих факторов присутствует возможность просмотра полученного результата на карте.

# **5.14.1 Основные данные**

На данной вкладке обязательно задается связь с объектом, недвижимости относительно которого рассчитываются данные факторы.

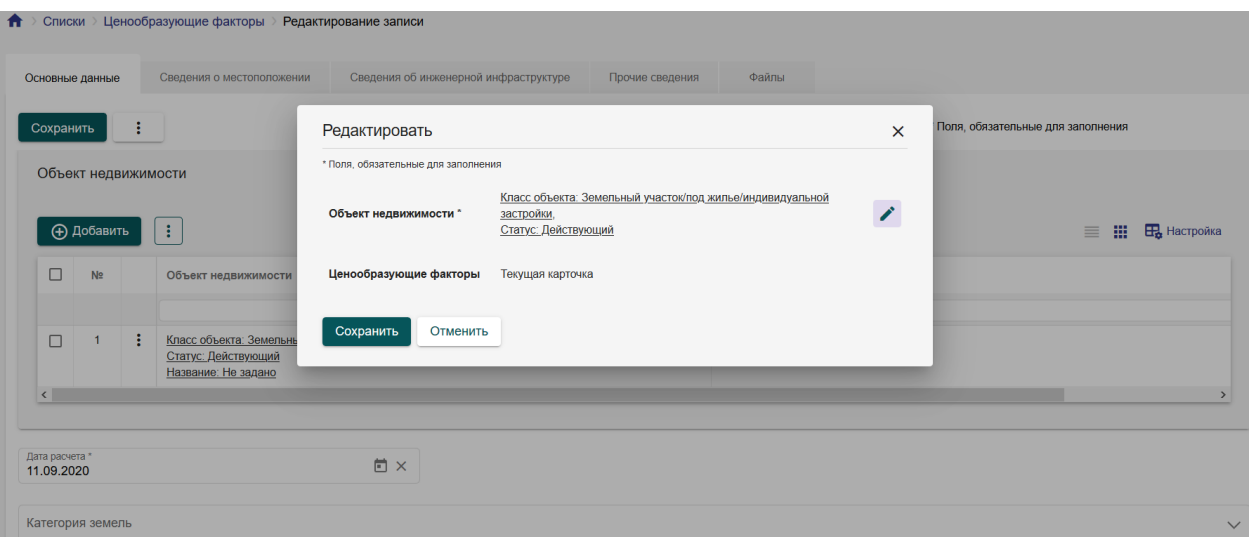

Рисунок 30 ‒ Добавление связи с объектом недвижимости

# **5.14.2 Файлы**

Вкладка «Файлы» предназначена для хранения информации (при необходимости), связанную с расчетом ценообразующих факторах, информации о территориальном зонировании, скринкопий карты.

# **5.15 Карточка начисления**

Карточка начисления предназначена для сбора информации о начислениях и платежах.

Карточка содержит поля для ввода данных об основных параметрах начисления, номер, дата, сумма, пеня, задолженность. Поле «Документы» служит для организации связи с документом. Блок «Платежи» представляет собой информацию о платежах, такую как номер, дата и сумма.

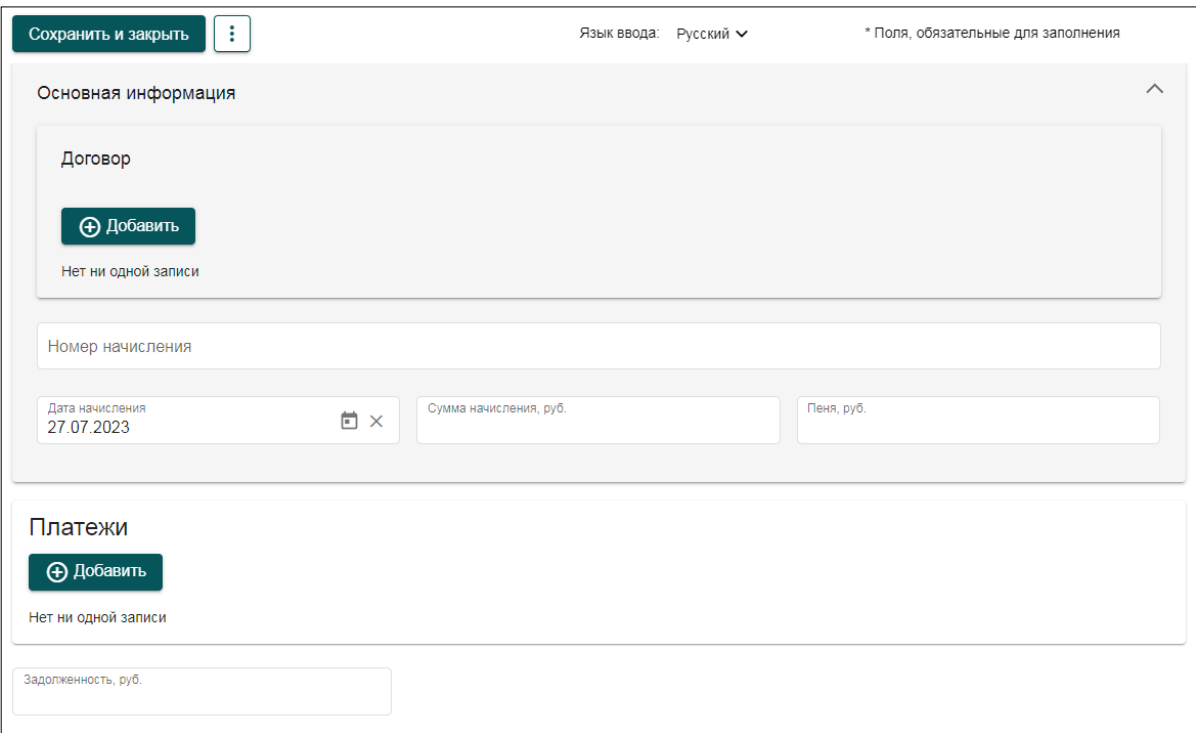

Рисунок 31 – Окно создания карточки начисления

# **5.16 Запросы**

Запросы предоставляют собой реестр системы, в котором формируются карточки запросов в росреестр.

|           |                | Реестры > Запросы |                    |                     |                 |                                                                               |                                   |                                                        |                        |  |
|-----------|----------------|-------------------|--------------------|---------------------|-----------------|-------------------------------------------------------------------------------|-----------------------------------|--------------------------------------------------------|------------------------|--|
|           | + Добавить     |                   | ÷                  |                     |                 | 2<br>$1/3$ 2 $>$                                                              | Показывать 200 • 201 - 370 из 370 |                                                        | 擸<br>Е, Настройка<br>≡ |  |
|           | N <sub>2</sub> | П                 |                    | Дата создания       | ↓ Департамент   | Сервис                                                                        | Ведомство                         | Текст ошибки                                           | Статус запроса         |  |
| Q         |                |                   |                    |                     |                 |                                                                               |                                   |                                                        |                        |  |
|           | 355            | ш                 | ÷                  | rot romana rotootop | <b>Troppoor</b> | omoo o oanpoona<br>предоставление<br>различных данных по                      | rogometro cocc<br>10-13-587243    |                                                        | owneria comozimenia    |  |
|           | 356            | п                 | $\ddot{\cdot}$     | 13.10.2022 10:50:07 | Росреестр       | СМЭВ 3 - Запрос на<br>предоставление<br>различных данных по                   | Vedomstvo-2022-<br>10-13-559541   | UNKNOWN_REQUEST_<br><b>DESCRIPTION-</b><br>Возврат без | Ошибка по вине сервера |  |
| $\bullet$ | 357            | П                 | ÷                  | 13.10.2022 10:01:34 | Росреестр       | СМЭВ 3 - Запрос на<br>предоставление<br>различных данных по                   |                                   |                                                        | Заявка выполнена       |  |
|           | 358            | П                 | ÷                  | 13.10.2022 09:15:02 | Росреестр       | СМЭВ 3 - Выписка из ЕГРП<br>о правах отдельного лица<br>на имевшиеся/имеющиес |                                   |                                                        | Заявка выполнена       |  |
|           | 359            | П                 | $\vdots$           | 13.10.2022 09:09:34 | Росреестр       | СМЭВ 3 - Выписка из ЕГРП<br>о правах отдельного лица<br>на имевшиеся/имеющиес |                                   |                                                        | Заявка выполнена       |  |
|           | 360            | Л                 | $\vdots$           | 13.10.2022 09:04:25 | Росреестр       | СМЭВ 3 - Выписка из ЕГРП<br>о правах отдельного лица<br>на имевшиеся/имеющиес |                                   |                                                        | Заявка выполнена       |  |
|           | 361            | П                 | ÷                  | 13.10.2022 08:57:36 | Росреестр       | СМЭВ 3 - Выписка из ЕГРП<br>о правах отдельного лица<br>на имевшиеся/имеющиес |                                   |                                                        | Заявка выполнена       |  |
|           | 362            | п                 | $\ddot{\ddot{\ }}$ | 13.10.2022 08:48:14 | Росреестр       | СМЭВ 3 - Выписка из ЕГРП<br>о правах отдельного лица<br>на имевшиеся/имеющиес |                                   |                                                        | Заявка выполнена       |  |
|           | 363            | П                 | ÷                  | 12.10.2022 15:24:51 | Росреестр       | СМЭВ 3 - Запрос на<br>предоставление<br>различных данных по                   |                                   |                                                        | Заявка выполнена       |  |
|           | 364            |                   |                    | 12.10.2022 15:22:38 | Росреестр       | СМЭВ 3 - Запрос на<br>предоставление                                          |                                   |                                                        | Заявка выполнена       |  |

Рисунок 32 ‒ Реестр запросов

# **5.16.1 Общая информация**

Раздел представляет собой таблицу с набором созданных карточек – запросов. Таблица предоставляет инструменты сортировки, поиска по столбцам, экспорта и импорта данных из таблицы и в таблицу.

Вверху находится кнопка активации расширенного поиска **Q**, при нажатии на которую появляется дополнительная форма с критериями поиска по таблице. Форма может содержать критерии, как из самого раздела «Запросы», так и из связанных с ним разделов – заявления.

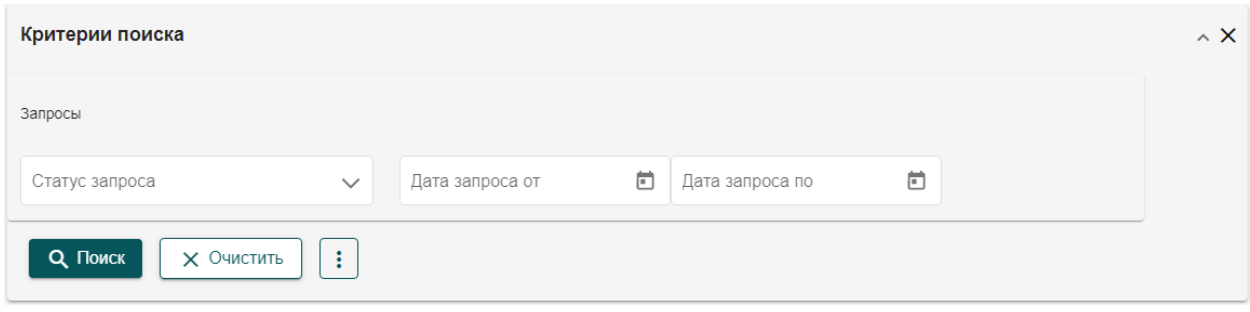

Рисунок 33 – Пример формы критериев поиска по запросам

Расширенный поиск позволяет формировать поисковые запросы, которые можно сохранить и использовать в дальнейшем. Для сохранения поиска задайте критерии фильтрации, которые следует сохранить, нажмите кнопку дополнительных действий в фильтре  $\Box$  и выберите «Сохранить». Появится форма с указанием наименования сохраняемого поискового запроса, введите наименование и нажмите в форме кнопку сохранить. После сохранения этот поисковый запрос будет доступен в списке сохранённых поисков при нажатии на кнопку **.** 

В случае если сохраненный поисковый запрос более неактуален, сохранённый поиск может быть удален. Для этого откройте список сохранённых поисков и нажмите кнопку - возле удаляемого поиска. Система запросит подтверждение действия и, в случае подтверждения удаления, поиск будет удалён из системы безвозвратно.

В таблице присутствуют строки для поиска по конкретному столбцу раздела. Для поиска по столбцу следует указать в строке соответствующего столбца запрос, и система автоматически применит заданный фильтр к столбцу, отобразив в таблице записи, удовлетворяющие указанному поиску.

Для сортировки по столбцу нажмите на заголовок этого столбца. В правой части этого столбца появится стрелочка, отражающая направление сортировки. По умолчанию применяется прямая сортировка или по возрастанию. При повторном нажатии на этот же столбец, будет применена обратная сортировка или по убыванию. Сортировка доступна практически для всех столбцов таблицы, кроме некоторых служебных, таких как «№ п/п».

В таблице присутствуют служебные столбцы. Это столбец выбора записей, столбец с порядковым номером записи, столбец с дополнительными действиями для записи. Эти столбцы отображаются всегда, они закреплены в области просмотра таблицы.

Для таблицы доступна настройка набора отображаемых столбцов. Для настройки нажмите кнопку  $\mathbb{E}_{\mathbf{z}}$  справа вверху над таблицей. Откроется форма настройки набора столбцов.

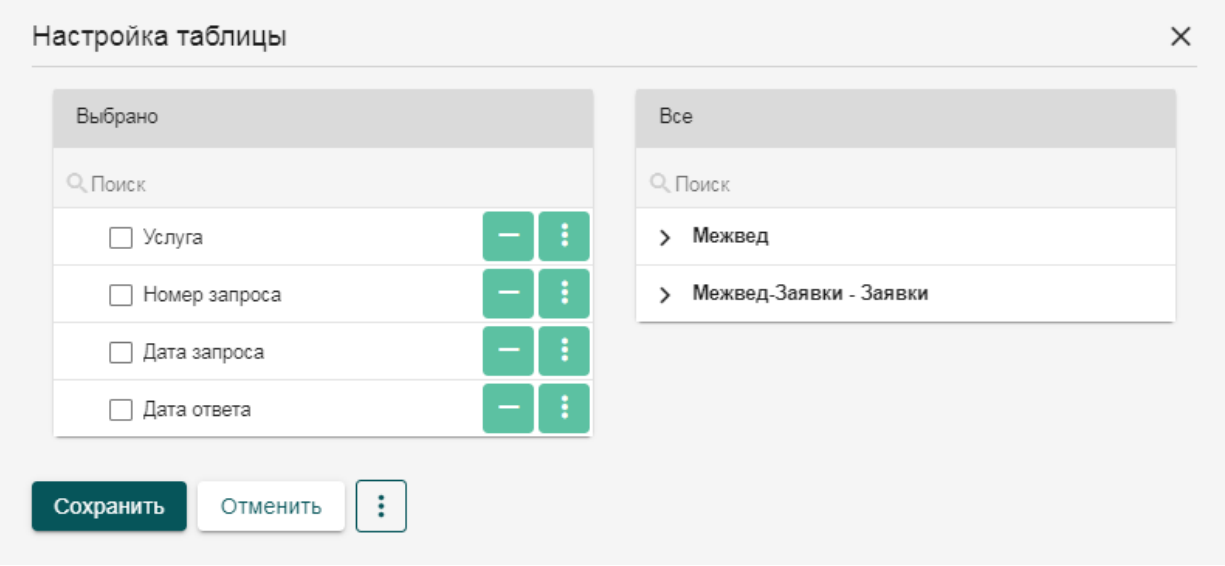

Рисунок 34 ‒ Форма настройки таблицы

Форма настройки таблицы представляет собой разделённое на 2 окна всплывающее окно, слева находится перечень столбцов из текущего реестра и всех с ним связанных реестров, которые могут быть добавлены в отображение, справа – находится текущий отображаемый набор столбцов. Для добавления нового столбца в отображение выберите столбец в списке слева и нажмите кнопку **возле соответствующей строки**. Характеристика добавится в правую часть вниз списка. После добавления характеристика скрывается в левой части, дважды добавить одну и ту же характеристику запрещено.

В правой части можно менять порядок столбцов путем перетаскивания или кнопками «Наверх» и «Вниз» в дополнительном меню соответствующей строки. Помимо этого в дополнительном меню доступно переименование столбца, фиксация столбца в таблице при скролле, выбор основного столбца для отображения в качестве заголовка представления карточного вида и объединение столбцов.

При объединении столбцов вместо двух или более объединяемых столбцов формируется один, системный, единый столбец, отображающий комплексную информацию из ячеек всех объединённых столбцов. Этот столбец не может быть удален из отображения, может быть разделён на составляющие столбцы. Пока столбцы участвуют в объединении – они недоступны в правой части для повторного добавления в отображение.

После завершения настройки отображения таблицы нажмите кнопку сохранить, система обновит страницу с таблицей и отобразит обновлённую таблицу, в соответствии с заданными настройками.

Для переключения режимов отображения между списком и карточками используются кнопки  $\mathbf{m} = \sum_{n=1}^{\infty} n$  . При выборе соответствующего представления система перестраивает таблицу в карточки или набор карточек в таблицу.

Над таблицей расположены элементы управления пагинацией. С помощью данных элементов можно перелистывать страницы таблицы, изменять количество отображаемых на одной странице элементов.

В меню дополнительных действий для таблицы доступны экспорт и импорт таблицы, редактирование, удаление карточек, а также изменение субъекта.

Редактирование, удаление и изменение субъекта недоступны для использования до тех пор, пока в таблице не будет выбрана хотя бы одна карточка. Редактирование позволяет перейти в режим редактирования карточки. Удаление позволяет удалить все выбранные в таблице карточки. Изменение субъекта позволяет изменить субъект доступа, который сможет работать с выбранными карточками.

Помимо этого раздел запросов поддерживает возможности импорта и экспорта, описанные в разделе о работе с таблицами реестров.

# **5.16.2 Добавление запроса**

Для создания запроса нажмите кнопку «Добавить». Откроется форма с данными нового запроса.

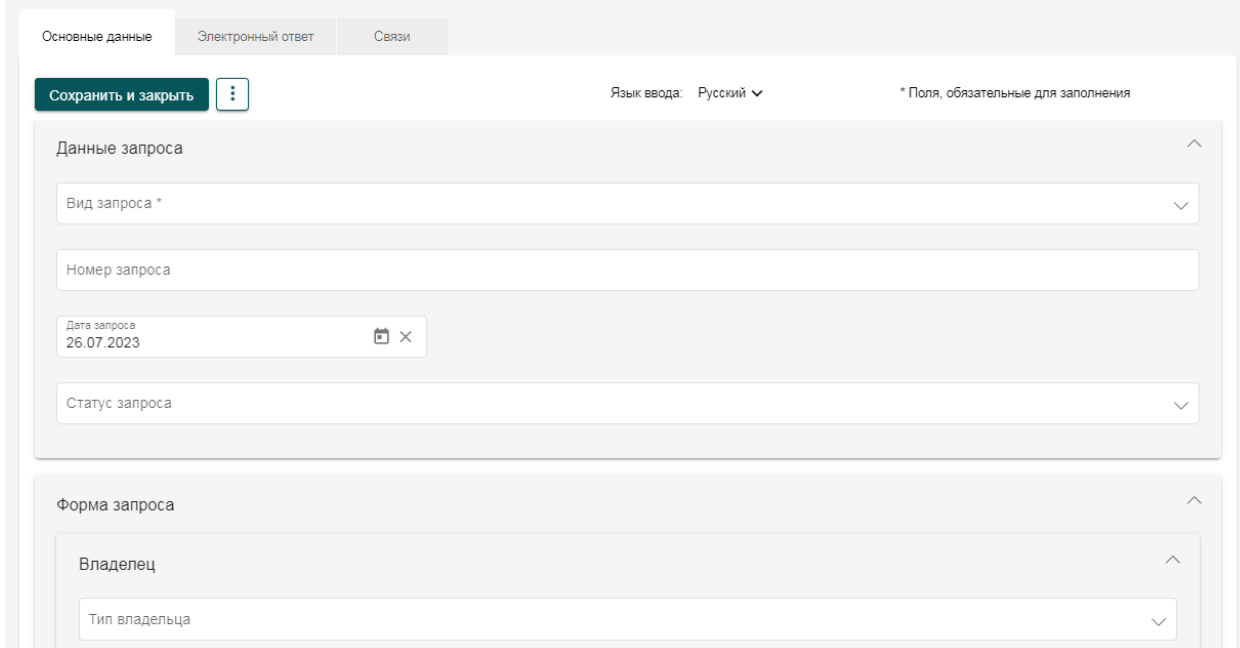

Рисунок 35 ‒ Добавление запроса

Форма запроса состоит из нескольких частей. На вкладке «Основные данные» находится информация о самом запросе и тело запроса, на вкладке «Связи» расположена информация обо всех сущностях системы, связанных с карточкой этого запроса.

В поле «Статус запроса» указывается текущее состояние запроса. Если запрос сформирован в системе, ожидание отправки или ожидание ответа на запрос, а также другие сервисные статусы ошибок или контроля заполнения.

Дата запроса – дата добавления запроса в системе. Указывается дата, когда запрос был сохранен, даже если в этот момент запрос находился в статусе черновика и не был отправлен.

В поле «Номер Запроса» - отражается номер книги учета выданной информации о зарегистрированных правах.

Форма запроса – блок полей для заполнения данных самого запроса. После выбора вида запроса, загружается форма запроса.

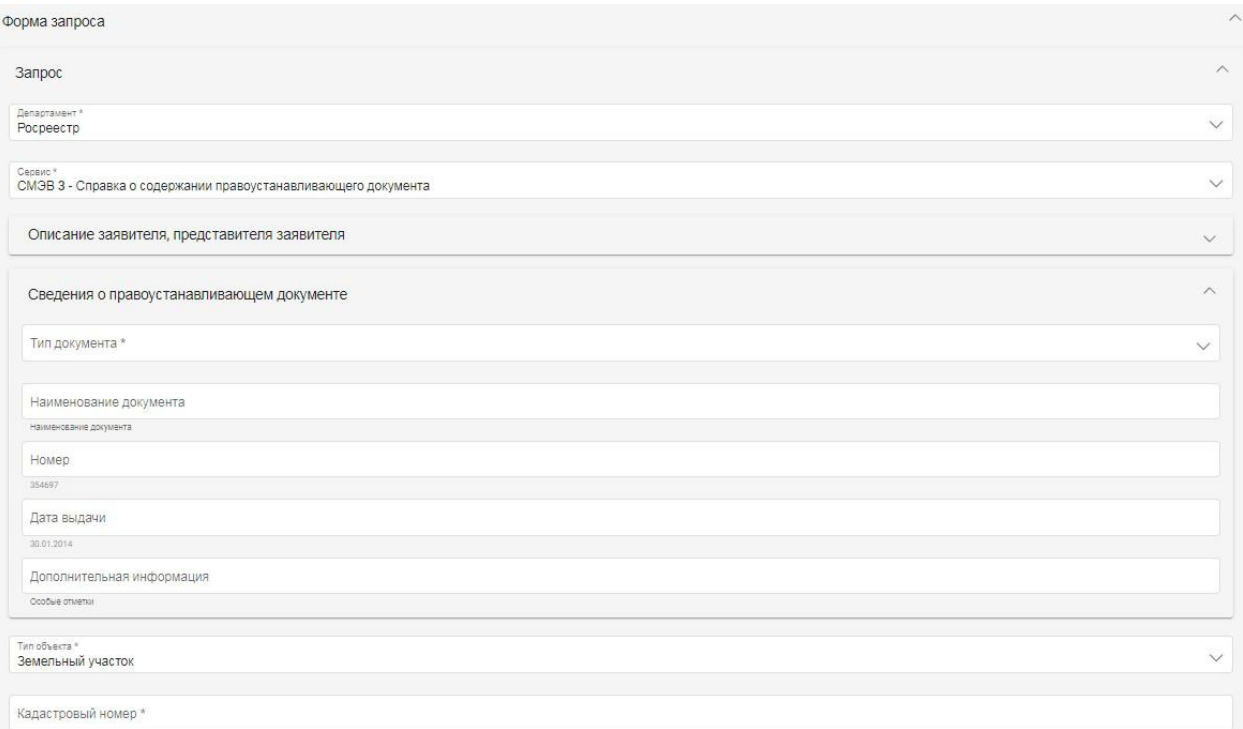

### Рисунок 36 – Пример формы запроса

После заполнения полей запроса нажмите кнопку «Сохранить» для завершения заполнения запроса.

### **5.17 Заявления**

Реестр заявлений представляет собой информационный блок, в котором собирается и отображается информация о заявлениях.

| ₩<br>≡<br>+ Добавить<br>Показывать 50 ▼ 1-2 из 2<br>$MS - 1$ ><br>$\ddot{\phantom{1}}$ |   |   |                      |  |            |                      |        |             |                       |         |                                           | <b>ER</b> Настройка |
|----------------------------------------------------------------------------------------|---|---|----------------------|--|------------|----------------------|--------|-------------|-----------------------|---------|-------------------------------------------|---------------------|
|                                                                                        |   | ٦ | N <sub>2</sub>       |  | Дата       | N <sub>2</sub><br>↑. | Статус | Результат о | Наименование о        | Фамилия | Вид документа                             | Плановая дата       |
| ℯ                                                                                      | A |   |                      |  |            |                      |        |             |                       |         |                                           |                     |
| $\bullet$                                                                              |   |   | $\Box$ $\Box$ $\Box$ |  | 12.11.2021 | 54                   | Новая  |             | <b>ГазПромГазТруб</b> |         | Договоры/Договор<br>аренды/Договор аренды | 16.11.2021          |
| $\bullet$                                                                              |   |   | $\Box$ 2 $\Box$      |  | 12.11.2021 | 56                   | Новая  |             |                       | Князев  | Договоры/Договор<br>аренды/Договор аренды | 18.11.2021          |
|                                                                                        |   |   |                      |  |            |                      |        |             |                       |         |                                           |                     |

Рисунок 37 ‒ Реестр заявлений

#### **5.17.1 Работа с заявлениями**

Карточка заявлеиня представляет собой информационный блок, в котором собирается, отображается и обрабатывается вся информация о ходе выполнения заявления. Для каждого заявления формируется отдельная карточка заявления.

Заявления создаются вручную. Каждому заявлению присваивается номер, фиксируется дата занесения в систему. В заявлении отражена информация о заявителе, о составе заявления, о регламенте, в рамках которого заявление должна быть выполнена.

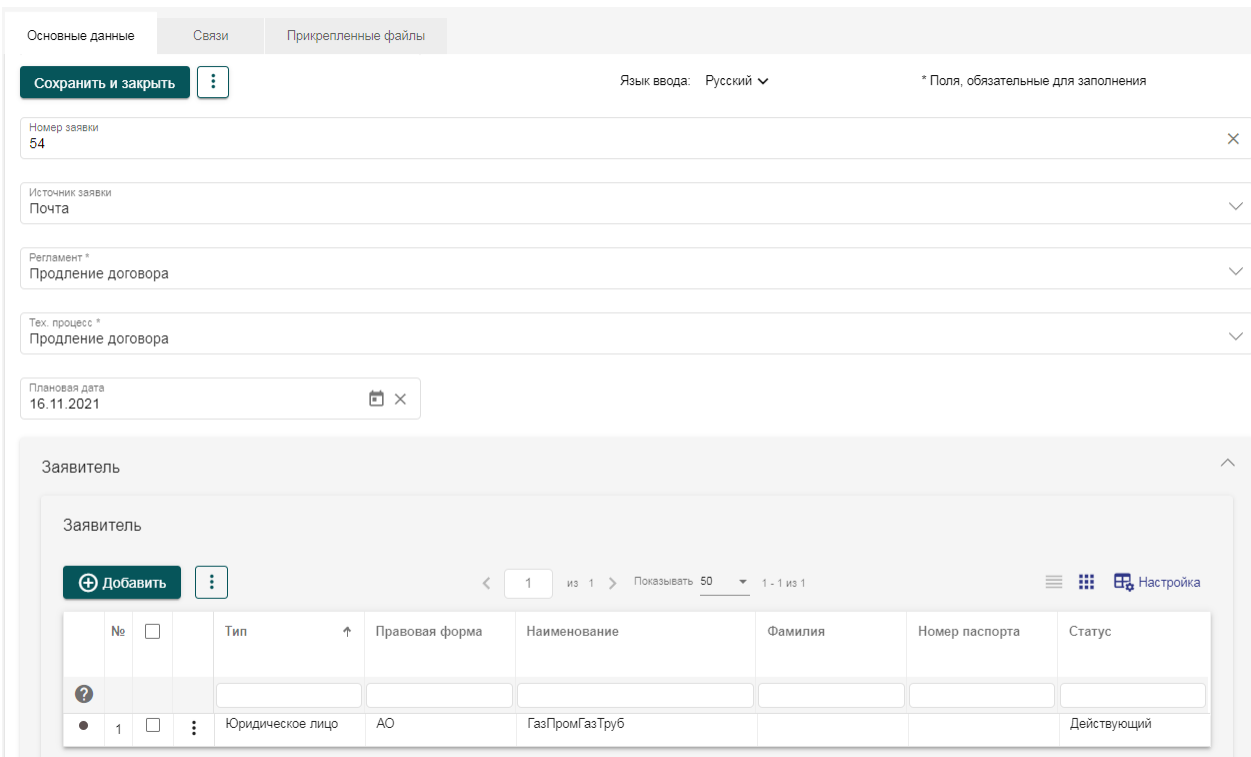

Рисунок 38 – Форма поступившего заявления

Заявления принимается в работу путем указания соответствующего статуса. Формируется список сотрудников, которые будут задействованы в процессе исполнения заявления. После принятия в работу выполняется регламент и технологический процесс обработки данного типа заявлений, формируются (при необходимости) документы, работы или другие записи в системе, привязываемые к карточке заявления. После выполнения всех этапов и формирования ответа, результаты работы прикрепляются к карточке заявления в качестве ответа, и указывается статус выполненной заявления. После этого система автоматически отправляет ответ на заявление.

В системе реализована функция напоминания о приближающемся крайнем сроке исполнения работ. Это выражается в появлении уведомления, а также изменения цвета заявлений, по которым приближается срок исполнения.

# **5.18 Работы**

Работы создаются в Системе для исполнения в соответствии с регламентами и технологическими процессами заявления.

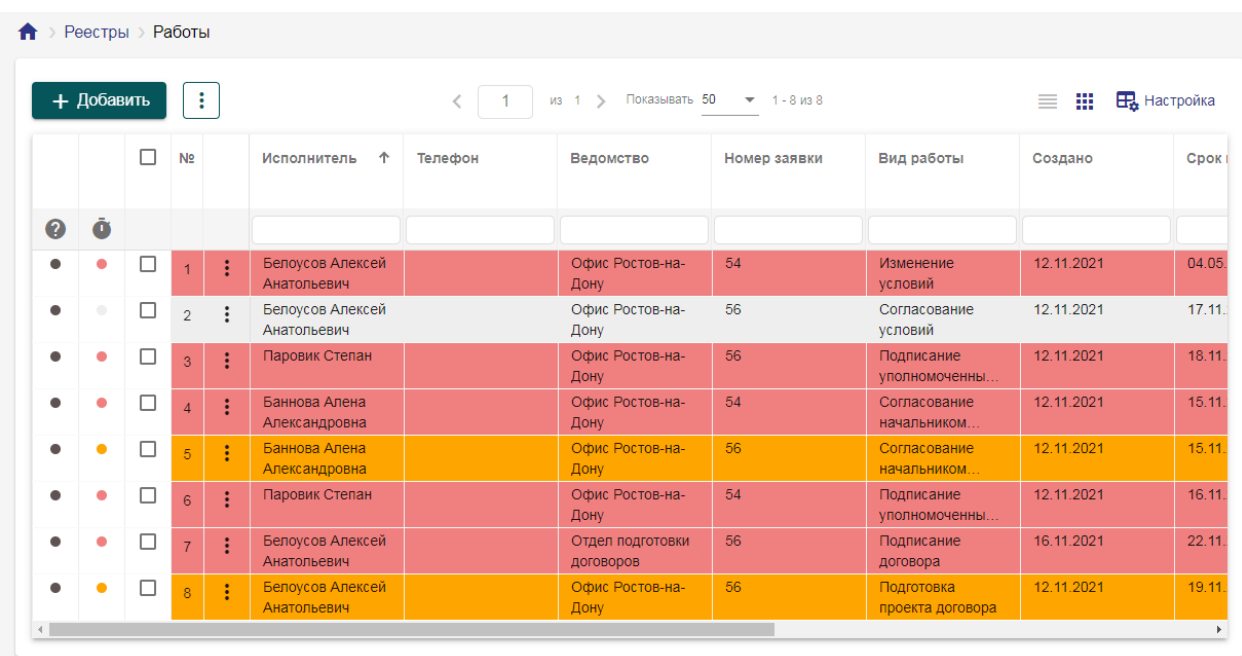

Рисунок 39 ‒ Реестр работ

# **5.18.1 Общая информация**

Раздел представляет собой таблицу с набором поступающих и создаваемых карточек – работ. Таблица предоставляет инструменты сортировки, поиска по столбцам, экспорта данных из таблицы.

Карточка работ представляет собой информационный блок, в котором собирается, отображается и обрабатывается вся информация, предназначенная для мониторинга процесса предоставления услуг/функции и исполнения конкретной задачи.

Для каждого заявления формируется набор карточек работ в зависимости от технологического процесса.

Карточка представляет собой набор полей, которые содержат данные об исполнении заявления.

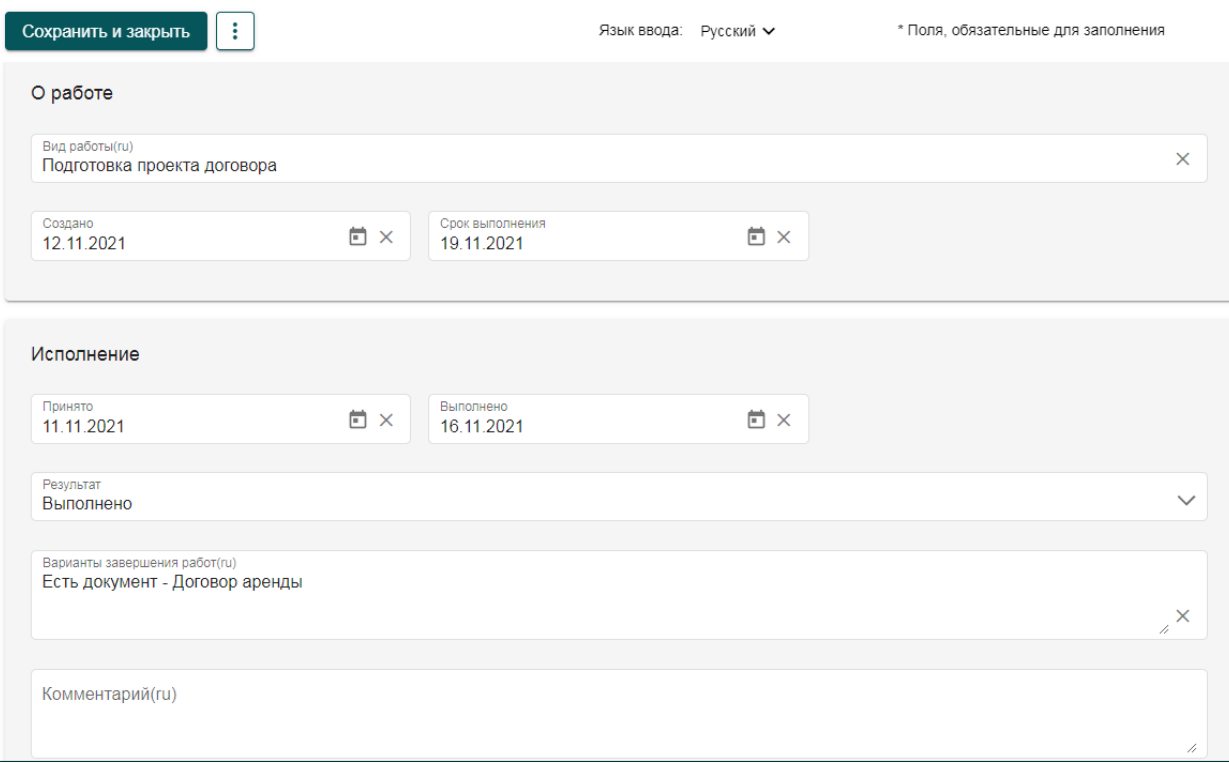

Рисунок 40 – Карточка выполненной работы

# **5.18.2 О работе**

Данные с указанным заголовком предоставляют сведения о виде работы, которые предстоит выполнить. Обозначает дату создания поручения и срок выполнения. Поля заполняются автоматически в соответствии с настройками регламентов и технологических процессов услуги/функции либо по решению руководства структуры.

# **5.18.3 Исполнение**

Раздел описывает деятельность конкретного исполнителя. Поле о дате принятия работы к исполнению заполняется автоматически, текущей датой на момент открытия работы исполнителем.

Поле о дате выполнения заполняется при исполнении всех условий о результате работы, проставляется время, затраченное на исполнение.

Основным этапом заполнения карточки является выбор результата, в зависимости от него, исполнителю требуется выполнить условия в соответствии с технологическим процессом, такие как прикрепить документ или файл, для подписания карточки.

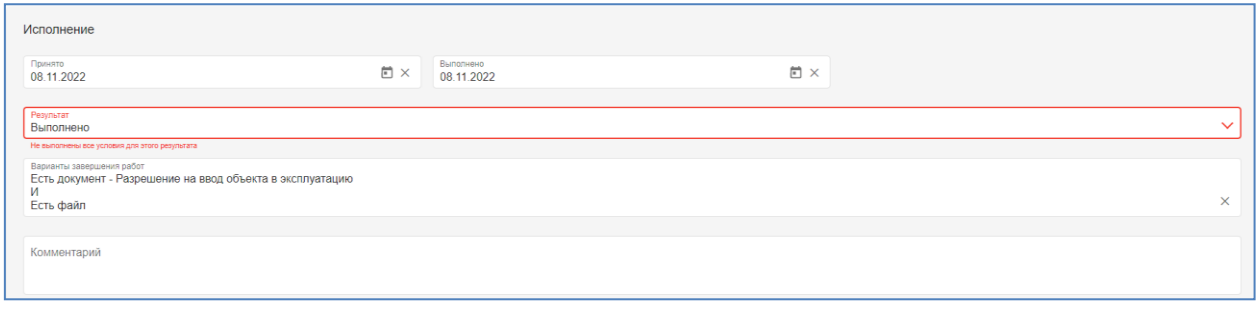

# Рисунок 41 – Сообщение о необходимости выполнения условий для завершения работы

Система проверяет корректность завершения работы и в случае невыполнения всех условий для ее завершения выводит сообщение для пользователя в поле «Варианты завершения».

Варианты завершения работ могут быть следующие:

- есть документ с указанием конкретного вида и есть файл – пользователю необходимо создать карточку документа в реестре «Документы» требуемого вида, прикрепить файл документа в раздел «Приложенные файлы», подписать его ЭП, и затем - прикрепить карточку документа по связи в работу в разделе «Связи» - «Документы»;

- есть дело – пользователю необходимо создать карточку дела в реестре «Дела» и затем прикрепить ее по связи к работе;

- есть объект – пользователю необходимо создать карточку объекта в реестре «Объекты» и затем прикрепить ее к работе.

После выполнения нужных условий Система позволит пользователю сохранить работу с нужным результатом.

# **5.18.4 Связь**

Поля с заголовком «Связь» предназначены для связывания карточки документа с другими документами, субъектами, объектами, запросами, делами и заявлениями. Это позволяет отслеживать все относящиеся к работе данные и принимать решения на их основании.

Принцип формирования данных связей описан в разделе [«Организация](#page-29-0)  [связей»](#page-29-0).

# **6 Формирование слоя**

Формирование слоя доступно в реестре объектов. Для его формирования необходимо отобрать объекты, которые будут отображаться на слое. Для того, что бы объект отображался на слое, он обязательно должен иметь привязку к карте и иметь статус подписанного.

### **6.1 Выборка карточек для слоя**

Для формирования слоя объектов, по которым, например, заключены договора аренды, необходимо в форме поиска реестра объектов задать класс документа «договор аренды».

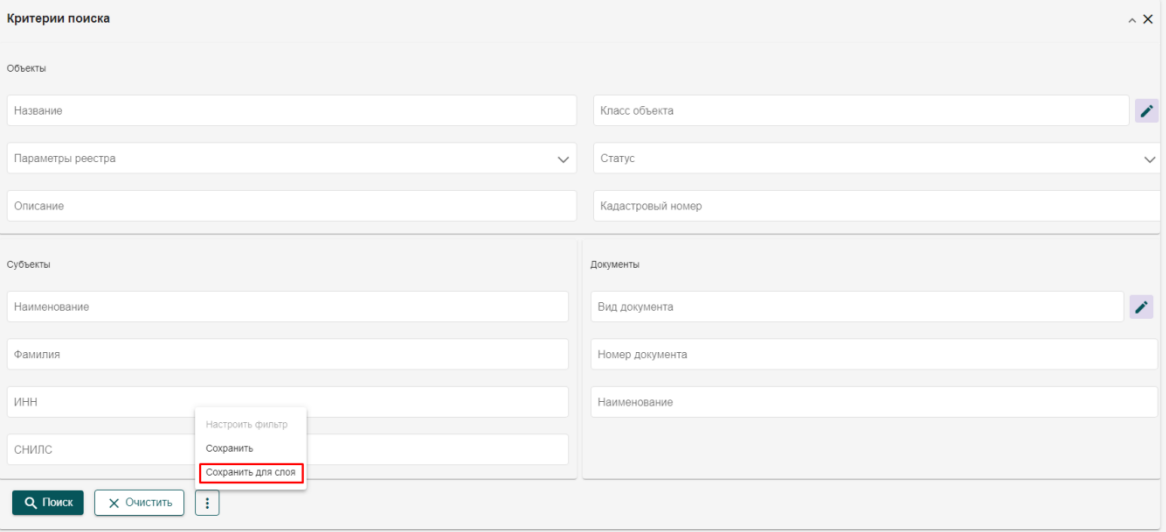

Рисунок 42 – Форма поиска объектов с кнопкой для создания слоя

После осуществления поиска в таблице будут отображаться объекты, отвечающие данным условиям. Кнопка «Создать слой» в форме поиска откроет окно формирования слоя.

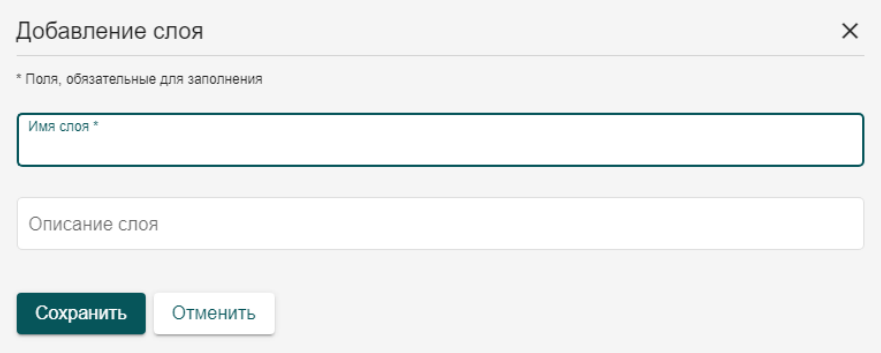

Рисунок 43 – Окно создания слоя объектов

В данной форме указывается наименование слоя и описание. После чего нажмите кнопку «Сохранить». Слой будет добавлен в геоинформационную подсистему и доступен для дальнейшей настройки на административной карте.

#### **6.2 Настройка слоя**

Для настройки созданного слоя необходимо перейти на административную карту, открыть управление слоями и далее перейти в редактирование созданного слоя. Вновь созданные слои отображаются в разделе «Слои», вкладка «Мои».

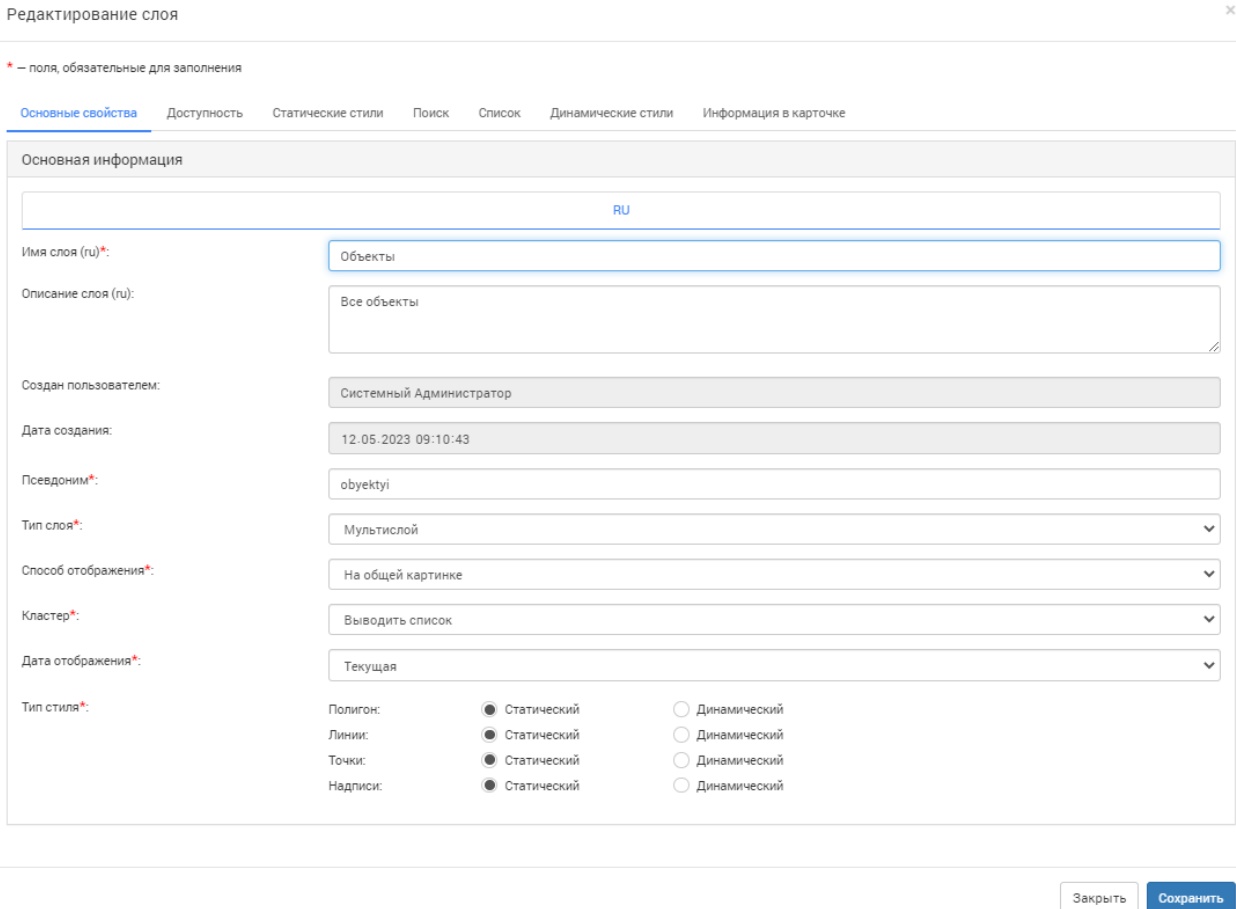

Рисунок 44 ‒ Настройка слоя на карте

Окно создания слоя разделено на несколько вкладок, каждая из которых содержит параметры для настройки различных аспектов слоя. Обязательные поля отмечены символом красной звездочки, без заполнения этих полей создать слой невозможно.

Заполняем обязательные поля, помеченные красной звездочкой. Остальные поля используются для более детальной настройки различных особенностей слоя. Они могут быть заданы как сразу, так и впоследствии могут быть отредактированы.

Более подробная информация представлена в разделе [Управление](#page-60-0)  [слоями](#page-60-0)

### **6.3 Сохранение и добавление новых объектов**

После задания всех необходимых параметров нажимаем кнопку «Сохранить» и слой, после проверки системой корректности заполнения полей, будет сформирован и будет доступен в меню управления картой для дальнейших настроек (см. раздел [Управление слоями\)](#page-60-0).

В случае если в системе будет создан новый объект, удовлетворяющий параметрам созданного слоя, он будет автоматически добавлен в слой и будет отображаться на карте.

После задания всех параметров нажимаем кнопку «Сохранить» и слой, после проверки системой корректности заполнения полей, будет сформирован и будет доступен на карте.

В случае если в системе будет создан новый объект, удовлетворяющий параметрам созданного слоя, он будет автоматически добавлен в слой и будет отображаться на карте.

# **7 Геоинформационная система**

Раздел «Карта» представляет собой интерактивную карту, основанную на одном из нескольких популярных картографических сервисов. Окно карты представляет собой рабочее пространство, на котором отображаются все включенные на данный момент слои.

Слои можно разделить на две категории по назначению. Первая категория – картографические слои, которые представляют собой изображение, сформированное на основе одного из популярных картографических сервисов. Данный слой служит подложкой для пользовательских слоев, которые составляют вторую категорию. Пользовательские слои накладываются поверх картографической подложки и представляют собой наборы геометрий или маркеров, привязанных к карточкам реестров. Все загруженные на данный момент слои можно увидеть в списке слоев, расположенном в левой части экрана, рядом с полем поиска объекта по слоям.

Для доступа к карте выберите пункт «Карта» в меню.

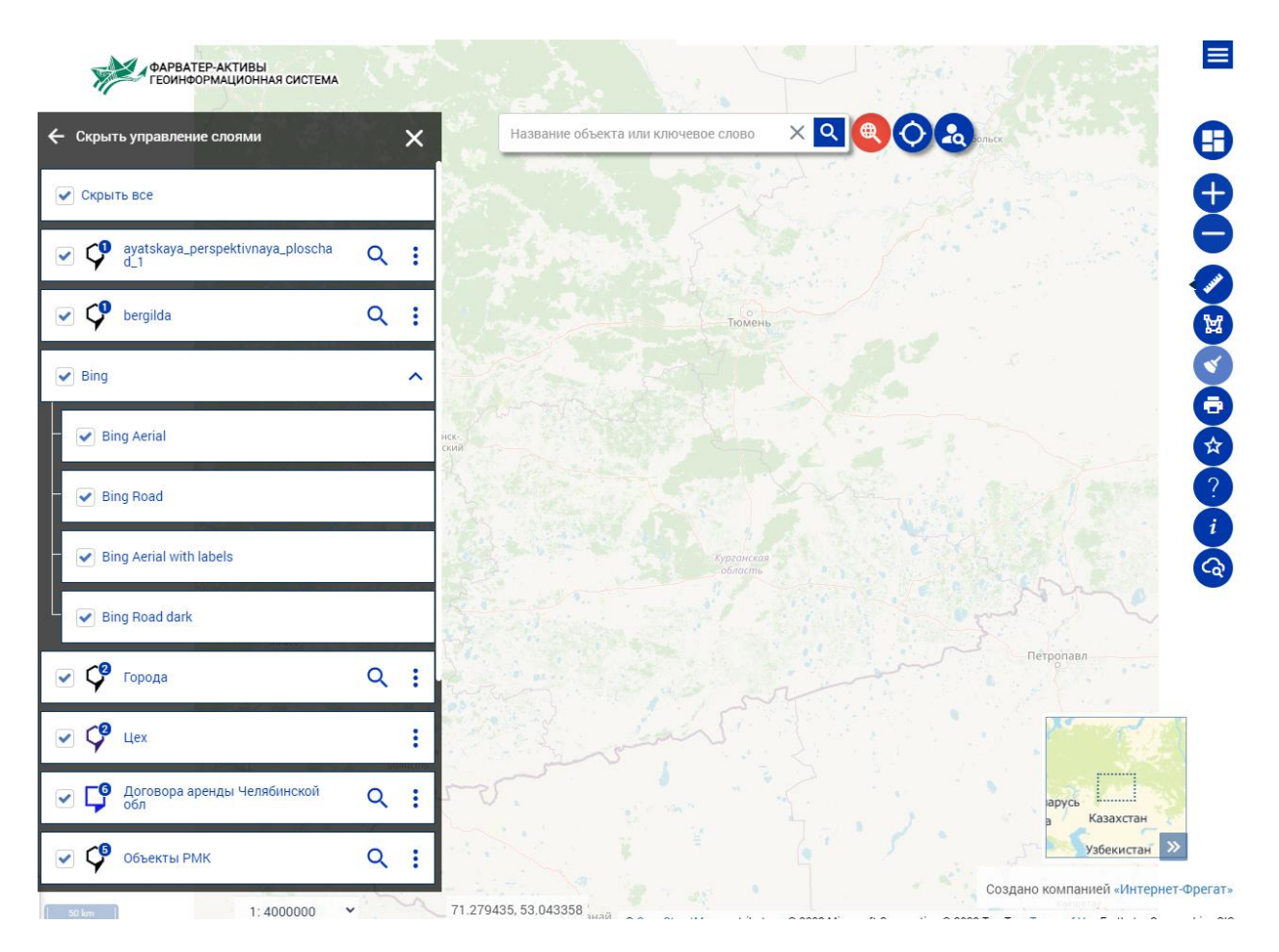

Рисунок 45 ‒ Картографическая подсистема

Перемещение карты осуществляется с помощью перетаскивания левой кнопкой мыши. Масштаб карты изменяется либо прокруткой колеса мыши, либо специальными кнопками на правой панели инструментов.

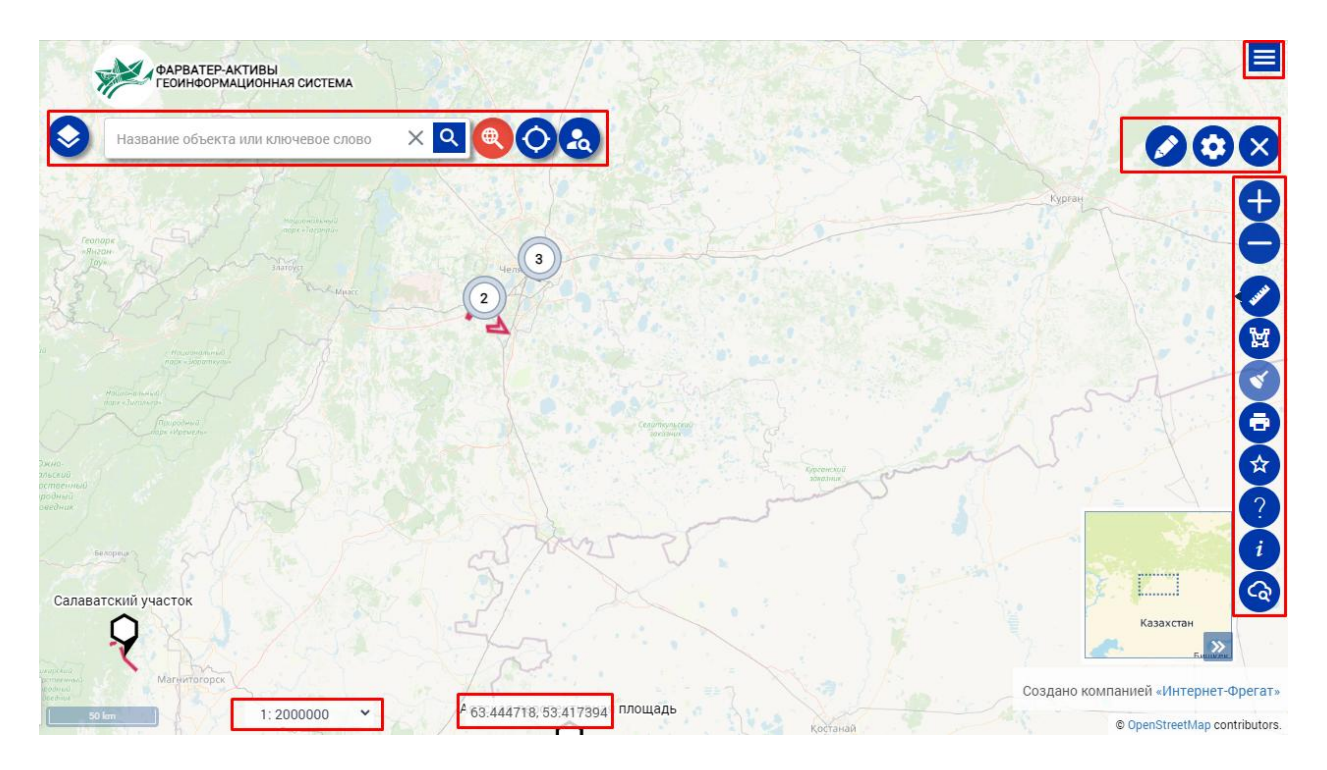

Рисунок 46 ‒ Панели инструментов на карте

Вверху карты расположено навигационное меню  $\equiv$ , позволяющее перейти с карты обратно к семантическим разделам Системы.

В правой части карты под навигационным меню находится меню управления картой. В разворачиваемой кнопке **+** находится меню рисования геометрий на карте  $\bullet$  и меню настройки карты  $\bullet$ .

Под ним располагается панель функциональных кнопок, таких как масштаб  $\bullet$ ,  $\bullet$  — инструмент измерения расстояния между точками,  $\blacksquare$ - инструмент выбора объектов на карте в произвольной области,  $\bullet$  - очистка списка выбранных объектов,  $\bullet$  - меню избранных объектов на карте, а также,  $\bigoplus$  - печать,  $\bigodot$  - справка,  $\bigodot$  - легенда и  $\bigodot$  расширенный поиск. Это общедоступные инструменты, которые могут использовать любые пользователи Системы.

В системе предусмотрена функция выбора объектов на карте. Для этого нажмите левой кнопкой мыши на геометрию, и в левой информационной панели откроется карточка объектов, расположенных в месте нажатия и в небольшом радиусе от него. Доступно выделение объектов в прямоугольной области. Для этого необходимо выделить мышью на карте участок с зажатой кнопкой «Ctrl», которая активирует выделение области. Для выделения сложных областей в системе присутствует инструмент «выделение областью» **\***, который находится в правой панели инструментов. При его выборе активируется указание вершин многоугольной области, в которой будет произведен поиск объектов и выведение списка карточек в левой панели.

Рассмотрим **левую информационную панель.** Открывается она по нажатию на кнопку . Эта панель выполняет сразу несколько функций. В ней отображается список загруженных слоев, список объектов выбранного слоя, краткая карточка объекта. Помимо прочего левая панель содержит набор дополнительных инструментов при просмотре конкретной карточки объекта.

Справа от левой панели находится строка поиска объектов на карте. Она работает в трех режимах: полнотекстовый, поиск по адресу или поиск по кадастровому номеру. Для использования полнотекстового поиска нажмите кнопку **«** справа от строки поиска. В этом случае поиск будет произведен по тексту и будут найдены все объекты, совпадающие с условием. Для поиска по адресу нажмите кнопку  $\bullet$ , поиск будет произведен по адресу, при этом система автоматически будет предлагать полные варианты адреса по вводимой информации. По указанному адресу будет отмечена точка на карте. Для поиска по кадастровому номеру нажмите кнопку  $\mathbb{R}$ , система произведет поиск по кадастровому номеру в соответствии с данными Росреестра. Для очистки поля поиска используйте  $\times$ .

В левой нижней части карты указывается масштаб карты в текущий момент времени. При приближении, либо удалении он будет меняться. Посередине отображаются координаты указателя мыши в системе координат по умолчанию.

#### <span id="page-60-0"></span>**7.1 Управление слоями**

При выборе меню настройки карты • открывается окно управления слоями.

#### Управление слоями

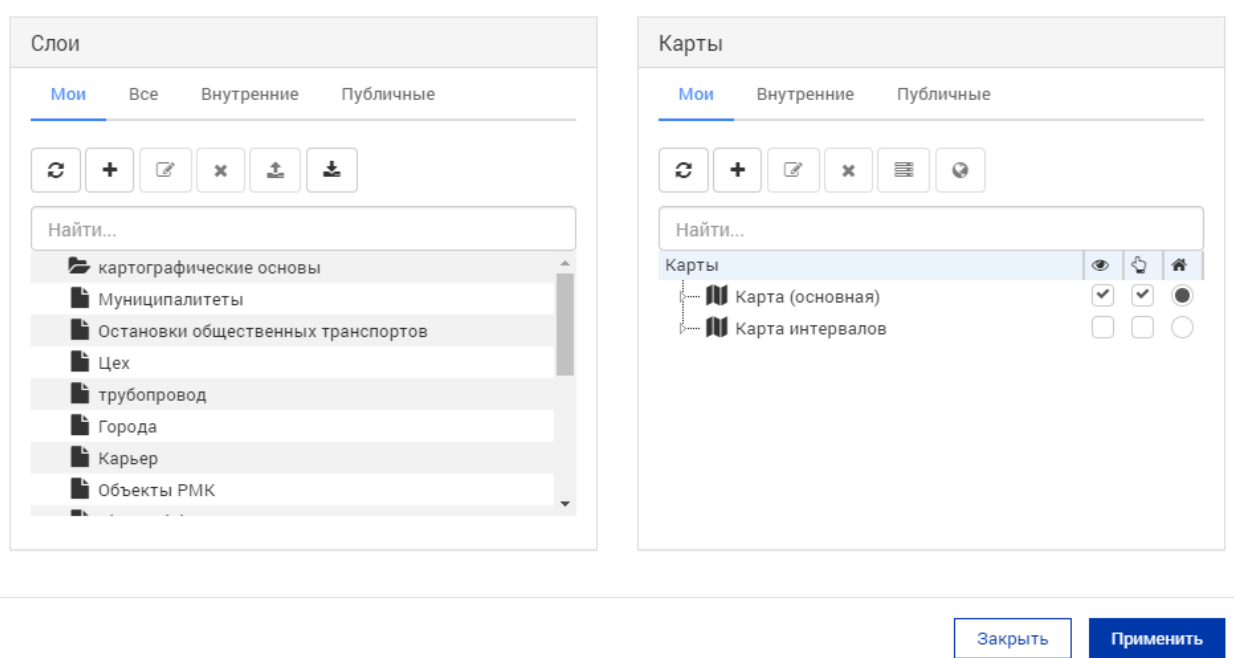

#### Рисунок 47 – Окно управления слоями

Меню настройки карты разделено на две части. В левой находится список всех слоев, созданных в системе. В правой части – список наборов слоев (карт) с добавленными в них слоями.

#### **7.1.1 Создание слоя**

Чтобы создать слой, необходимо перейти в реестр объектов. В фильтре реестра задать условия, по которым необходимо отобрать записи для слоя, после чего произвести поиск. После окончания поиска следует нажать на кнопку «Создать слой», которая вызовет окно создания слоя.

После создания слоя необходимо настроить параметры созданного слоя. Для этого в управлении слоями выберите слой для настройки и нажмите кнопку «Редактировать» • . Откроется меню настройки слоя.

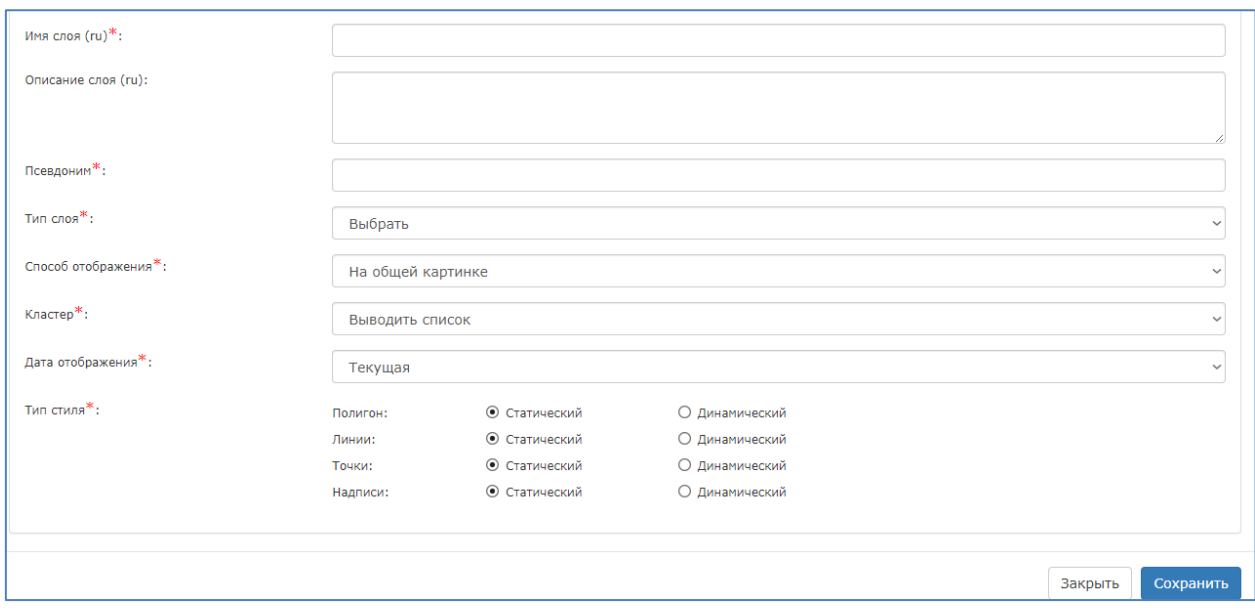

Рисунок 48 – Окно создания слоя

Данное окно разделено на несколько функциональных вкладок. Каждая вкладка содержит поля или иные элементы настройки слоя. Обязательные для заполнения поля помечены красным символом звездочки.

# **7.1.2 Основные свойства**

Вкладка «Основные свойства» определяет базовые настройки слоя, такие как название, тип, стиль отображения.

Имя слоя, описание и псевдоним – задают отображаемое имя слоя, а также информационное содержание.

Поле «Тип слоя» представляет собой список возможных типов, применяемых к слоям. В зависимости от выбранного типа слоя изменяются доступные настройки стилей, а также способ отображения объектов слоя на карте. В слой с определенным типом геометрии не будут включаться объекты с другими типами геометрии, даже если они удовлетворяют условиям формирования слоя.

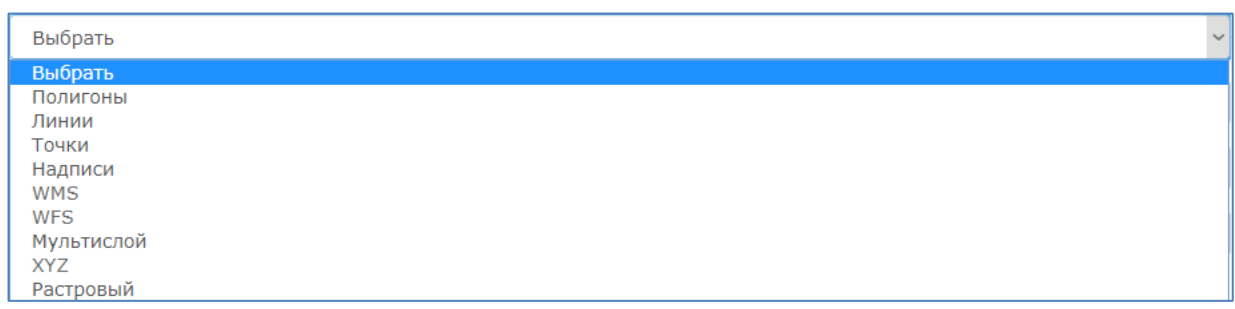

Типы слоя «полигоны», «линии», «точки» представляют собой геометрические примитивы, надписи позволяют сформировать слой, содержащий текстовые объекты в качестве геометрии. Тип «мультислой» представляет собой комбинированный режим отображения, в котором в один слой могут быть включены все геометрические примитивы сразу.

WMS, WFS, XYZ предназначены для подключения внешних слоев, по соответствующим протоколам, или картографических подложек online сервисов и не могут быть выбраны в качестве типа слоя вручную.

Тип слоя «Растровый» предназначен для отображения графических слоев, на основе растровых изображений.

Поле «Способ отображения» определяет метод отображения слоя на основной карте. При выборе способа «на общем картинки» поверх карты будет отображен специальных слой, на котором будут показываться геометрии объектов. В случае использования способа «Отдельными элементами» поверх карты будут отображаться лишь маркеры объектов, а геометрии, как таковые, отображаться не будут. Тип отображения «Смешанный» предназначен для комбинированного отображения, как геометрии, так и динамических маркеров.

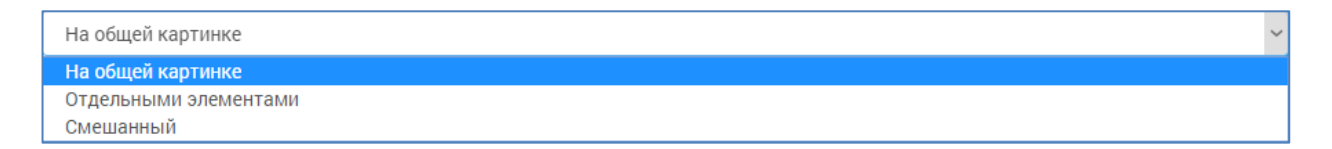

#### Рисунок 50 – Способы отображения слоя

Поле «Кластер» предназначено для определения поведения карты при нахождении нескольких объектов при текущем масштабе настолько близко, что они сливаются в один. В случае если в поле выбирается значение «выводить список», то маркеры будут объединяться в один, специальный маркер, по нажатию на который будет открываться список объектов, объединенных в данном маркере. Если же будет выбран «приближать», то вместо открывания списка масштаб карты будет изменяться таким образом, чтобы все объекты данного маркера были отображены отдельно. При выборе значения «Не кластеризовать» маркеры не будут объединяться в группы.

Рисунок 51 ‒ Настройки поля «Кластер»

Поле дата отображения задает, какую именно дату объекта необходимо использовать при построении слоя, либо последнюю, либо текущую подписанную.

Следующий набор полей «Тип стиля» представляет собой изменяющийся в зависимости от типа слоя набор переключающихся элементов. Для каждого элемента можно задать одно из двух состояний – либо статический стиль, либо динамический. Тип используемого стиля зависит от того, как именно необходимо организовать представление геометрии. Статический стиль используется для представления нанесенной геометрии в виде полигонов, линий, точек как элементов общей картинки слоя. Динамический стиль предоставляет возможность отобразить объект на карте в виде интерактивного маркера, который является отдельным объектом, но не предоставляет сведения о привязанной к объекту геометрии.

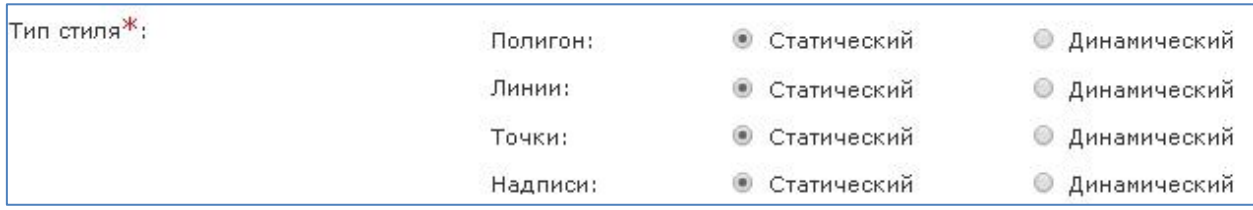

# Рисунок 52 – Типы стиля слоя

Каждый из типов стиля настраивается на соответствующей данному стилю вкладке.

# **7.1.3 Доступность**

На данной вкладке производятся настройки доступа.

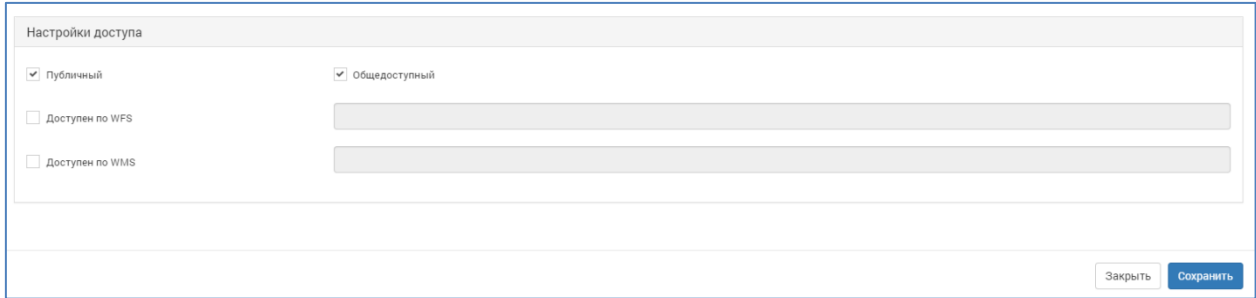

Рисунок 53 ‒ Настройки доступа на вкладке «Доступность»

Настройки доступа позволяют определить уровень доступа для данного слоя. При выборе общедоступности – слой будет доступен всем пользователям, даже не авторизованным. При выборе публичности слоя – слой будет доступен только авторизованным пользователям Системы. Если не указывать данные настройки – то слой будет доступен конкретному только пользователю, который его создал либо редактирует.

Доступность по WFS, WMS устанавливается для передачи слоя во внешние источники по протоколам и картографическим сервисам соответственно.

# **7.1.4 Статический стиль**

Вкладка «Статический стиль» содержит в себе настройки для точек, линий, и полигонов, а также надписей, прикрепляемым к данным геометриям.

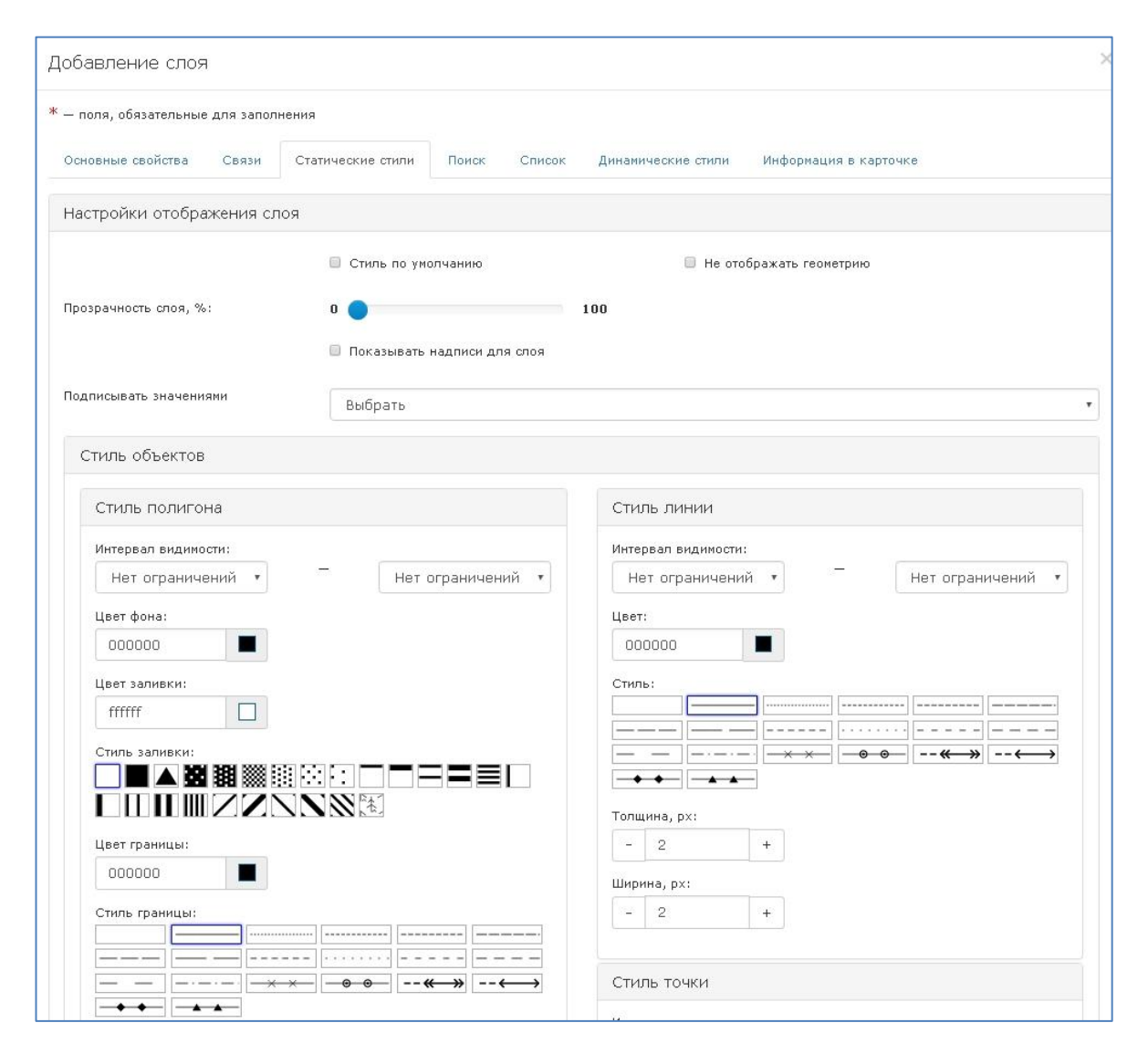

Рисунок 54 ‒ Окно настроек статического стиля

В верхней части окна расположены общие настройки для всего стиля, не зависимо от типа геометрии. Можно активировать использование стиля по умолчанию для данного слоя, можно отключить отображение геометрии, можно настроить прозрачность слоя, по шкале от нуля (абсолютно непрозрачно) до ста (абсолютно прозрачно). Так же можно выбрать источник подписей значениями используемого в объекте рубрикатора.

Раздел настроек стиля полигонов содержит в себе настройки интервала видимости геометрии полигона на карте, цвета фона и заливки полигона, стиля заливки, стиля границ, цвета границ, а также, толщины и ширины грани полигона.

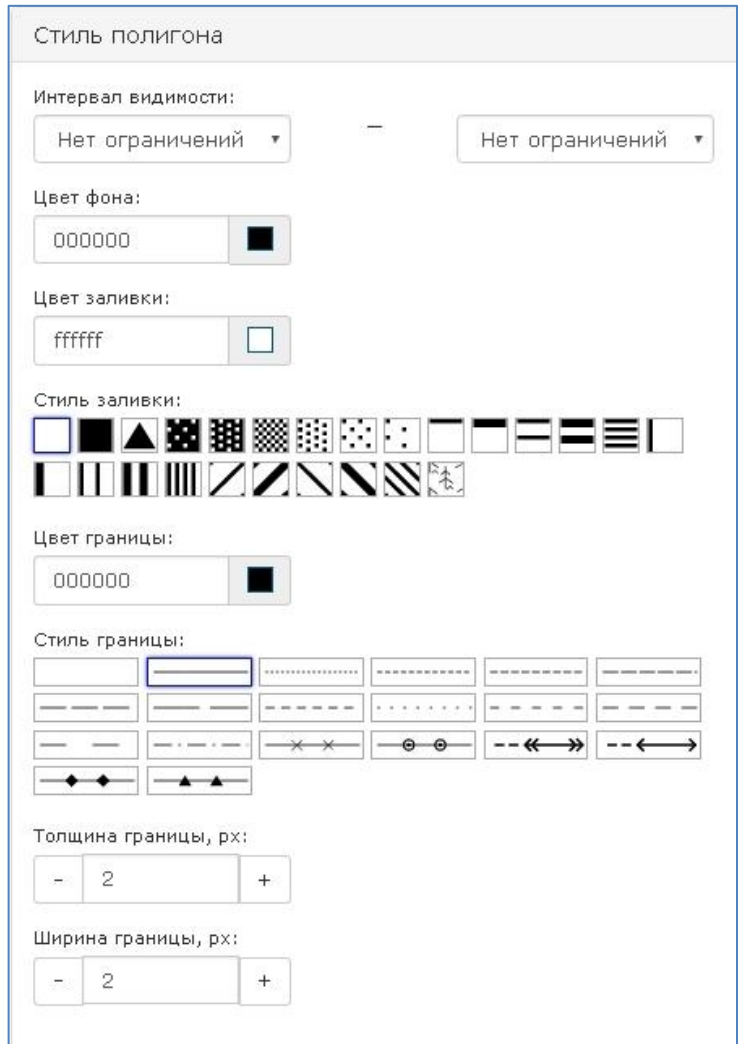

Рисунок 55 - Настройки статического стиля для полигона

Интервал видимости полигона на карте отражается двумя полями, в одном из которых задается минимальный масштаб отображения, а во втором – максимальный. В случае если данные поля не заполнены, или не заполнено одно из полей отображение геометрии производится до максимального масштаба в незаполненную сторону. Цвет фона определяет основной цвет полигона, который будет использоваться как основа для наложения стилей заливки. Задать цвет можно двумя способами: либо настроив вручную с помощью встроенной палитры, либо задав специальный шестнадцатеричный HEX – код. Цвет заливки предназначен для использования в элементах стиля, которые будут накладываться на фон полигона. Цвет заливки так же может быть задан как встроенной палитрой, так и с помощью HEX – кода.

Стиль заливки определяет, какой рисунок будет наложен на полигоны данного слоя для увеличения его контрастности по сравнению с объектами других слоев. В предоставленном наборе стилей присутствуют как прозрачные стили заливки, отображающие цвет фона, так и сплошные, в случае с которыми фон полигона не отображается вовсе. А также широкий спектр стилей с геометрическим узором, как пиксельным, так и линейным.

Цвет границы полигона также задается или встроенной палитрой или HEX – кодом. Так же для границы можно задать толщину и ширину. Толщина границы определяет размер линии в пикселях. Ширина границы предназначена для выделения линий границы, а также изменения геометрических соотношений элементов линий границ.

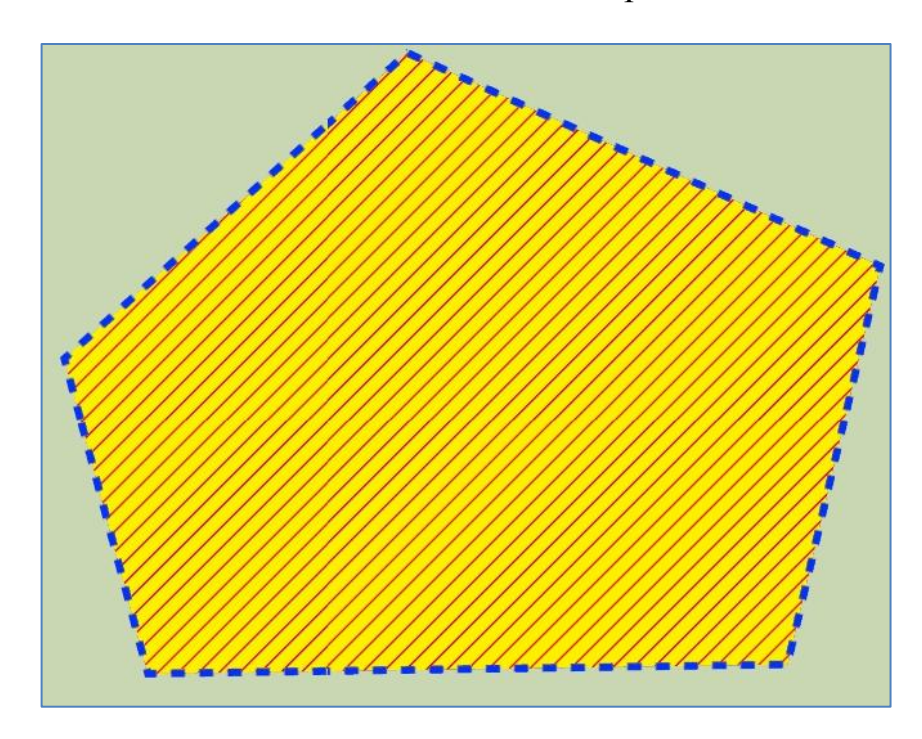

Рисунок 56 – Пример примененного стиля к полигону

В отличие от полигонов с помощью линии можно очертить незаполненную область. Это можно использовать в том случае, если необходимо обозначить границы объекта, но необходимо сохранить отображение участка карты, на котором расположен объект.

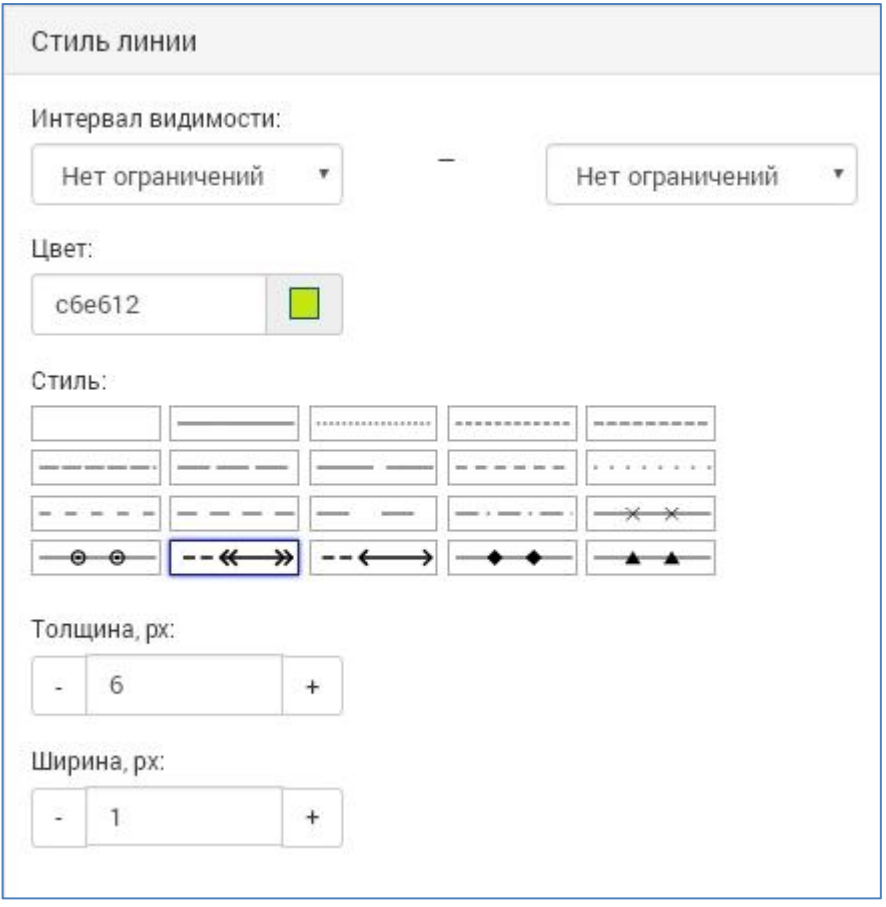

Рисунок 57 – Настройки стиля линий

Геометрия, обозначенная линиями, так же может иметь интервал видимости на карте. Для этого задаются поля максимального и минимального масштаба, при котором будут отображаться линии геометрии.

Цвет линии можно задать либо с помощью встроенной палитры, либо введя в поле HEX – код, обозначающий необходимый цвет.

Стиль линии определяет внешний вид самой линии, имеет широкий выбор от невидимой линии до сложных фигурных элементов.

Толщина линии определяет размер линии в пикселях, ширина линии предназначена для выделения линии и изменения геометрических соотношений элементов линии.

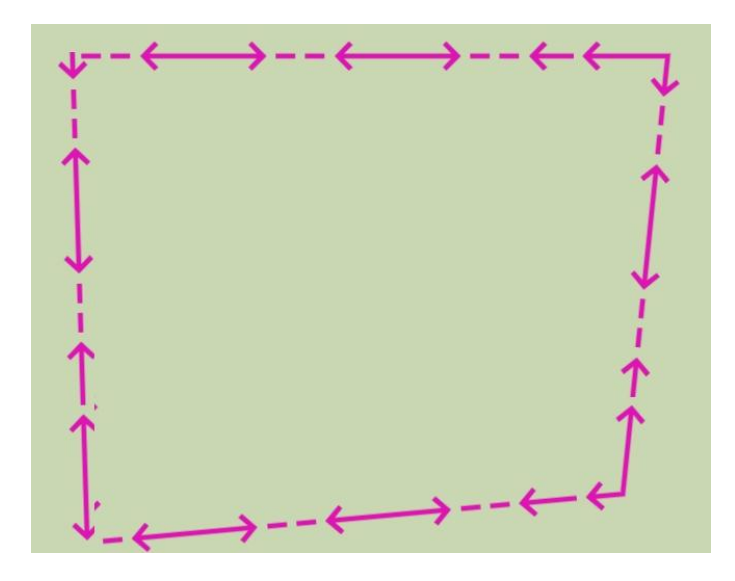

Рисунок 58 ‒ Пример объекта, отмеченного линиями

Так же можно отметить объект точкой. Это можно использовать в том случае, если объект слишком мал, чтобы его отметить какой – либо областью, или же это просто не требуется.

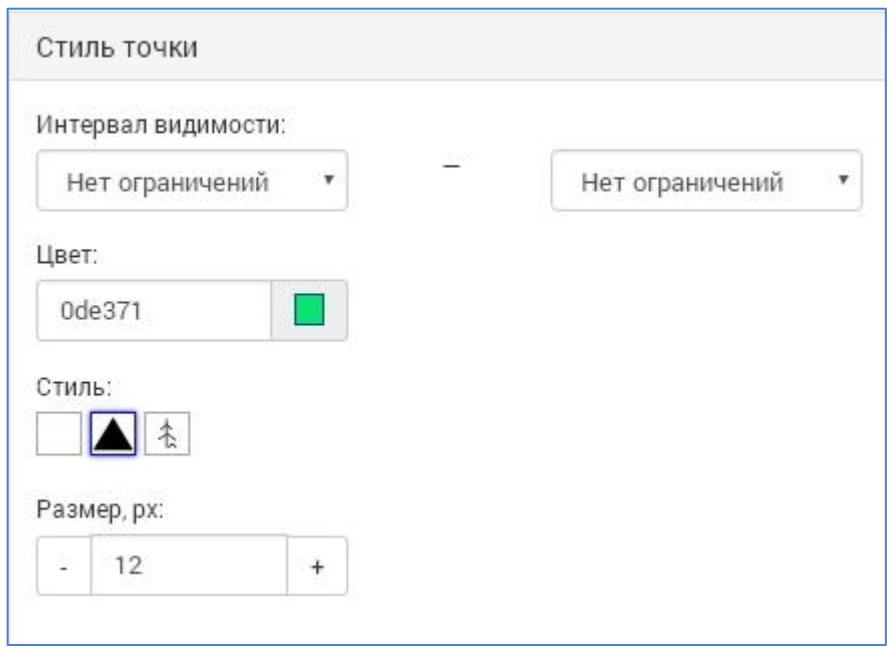

Рисунок 59 - Настройки стиля точки

Для маркера точки присутствуют настройки интервала видимости, минимальный и максимальный масштаб, при котором точка будет отображаться на карте. Так же для точки можно настроить цвет с помощью встроенной палитры или же HEX – кода. Точка может иметь один из нескольких стилей, можно задать прозрачную точку, в случае, если требуется привязать объект к карте, но не отображать саму геометрию.

Размер точки задается в пикселях, при этом размер точки сохраняется одинаковым при изменении масштаба карты.

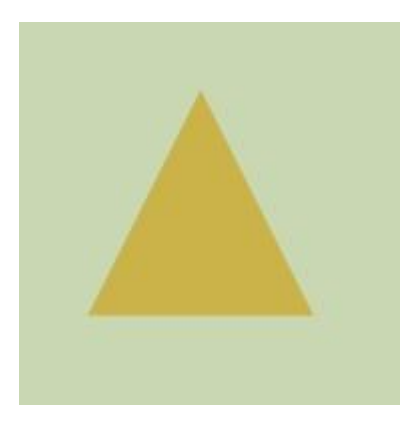

Рисунок 60 ‒ Пример маркера в виде точки

Геометрии на карте можно подписывать. Для этого необходимо настроить стили для надписей.

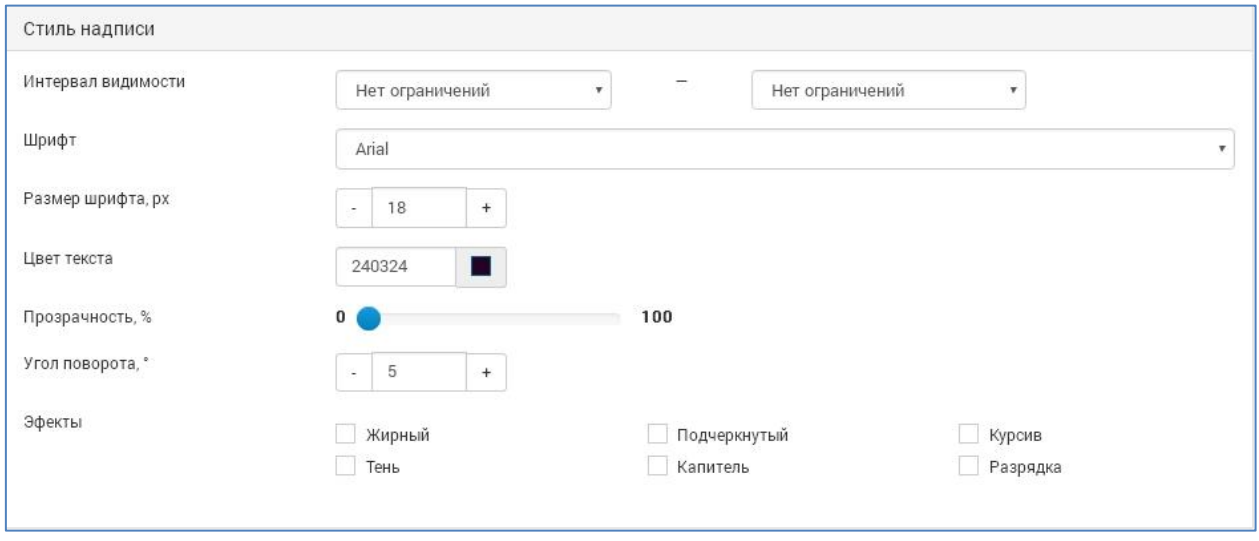

Рисунок 61 – Настройки стилей надписей

Надписи имеют настройки интервалов видимости, минимальный и максимальный масштаб отображения. Для надписи можно задать один из предустановленных шрифтов, размер шрифта, прозрачность. Цвет надписи задается как с помощью встроенной палитры, так и с помощью HEX – кодов. Прозрачность надписи настраивается от нуля (абсолютно непрозрачно) до ста (абсолютно прозрачно). Так же для надписи можно задать угол поворота и визуальные эффекты.

# **7.1.5 Поиск**

Вкладка «Поиск» предназначена для настройки условий поиска, набора полей, по которым поиск объекта на карте будет осуществляться.

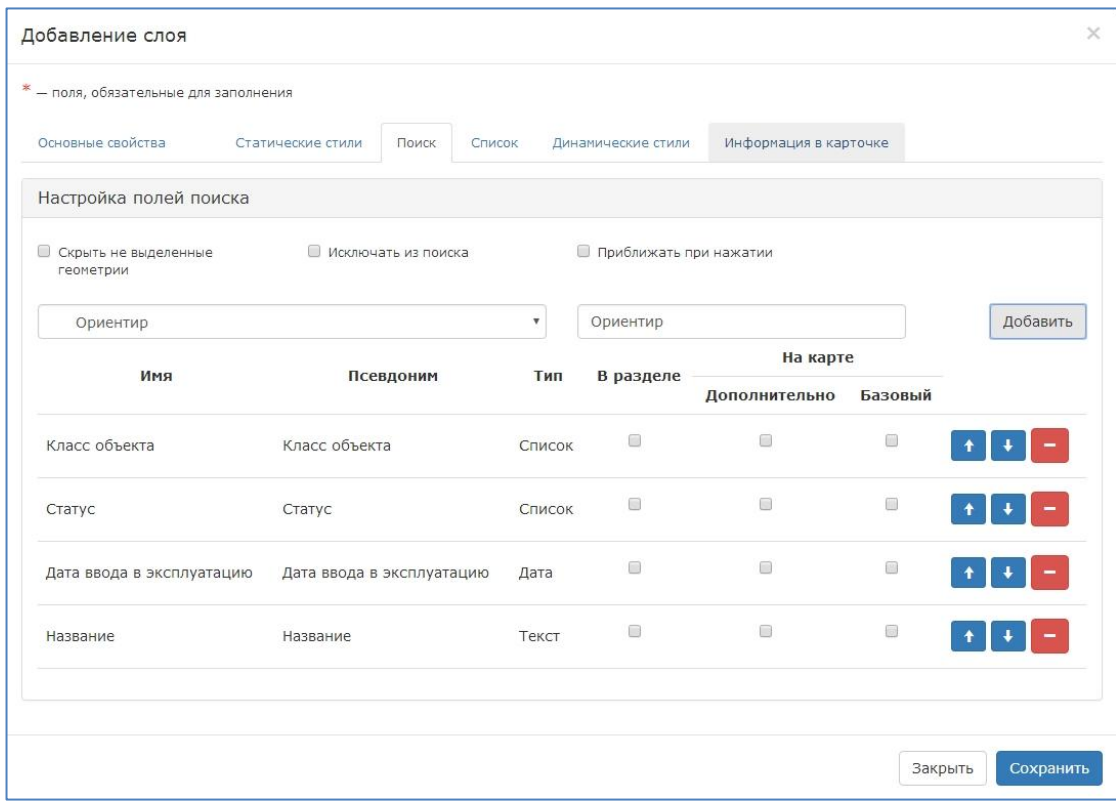

Рисунок 62 ‒ Окно настроек поиска объектов

Вкладка поиска предоставляет возможность настроить поиск по объектам слоя в соответствии с требуемыми условиями. Например, можно определить скрывание геометрий, которые не попали в область выделения, можно исключить объекты данного слоя из полнотекстового поиска, а также, задать поведение при выделении объекта. Помимо этого, на данной вкладке настраивается фильтрация объектов слоя по полям карточки реестра. Для добавления фильтра выберите из списка полей карточки необходимое, введите название добавляемого фильтра и нажмите кнопку «Добавить». В таблице фильтров появится строка с добавленным параметром. Для каждого добавленного параметра фильтра можно задать дополнительные настройки. Параметр «В разделе» отвечает за доступ к данному фильтру в списке объектов слоя, а параметры «Базовый» и «Дополнительны» определяют набор включенных фильтров по умолчанию и тех, которые могут быть задействованы при необходимости.
## **7.1.6 Список**

Вкладка «Список» настраивает то, какая информация будет отображаться в списке объектов слоя. Если не настраивать отображение списков, то объекты в слое не будут отображаться, хотя фактически будут находиться в нем. Вкладка условно разделена на две части. В верхней части расположены условия отображения списка, в нижней части расположены поля, которые будут выводиться в списке.

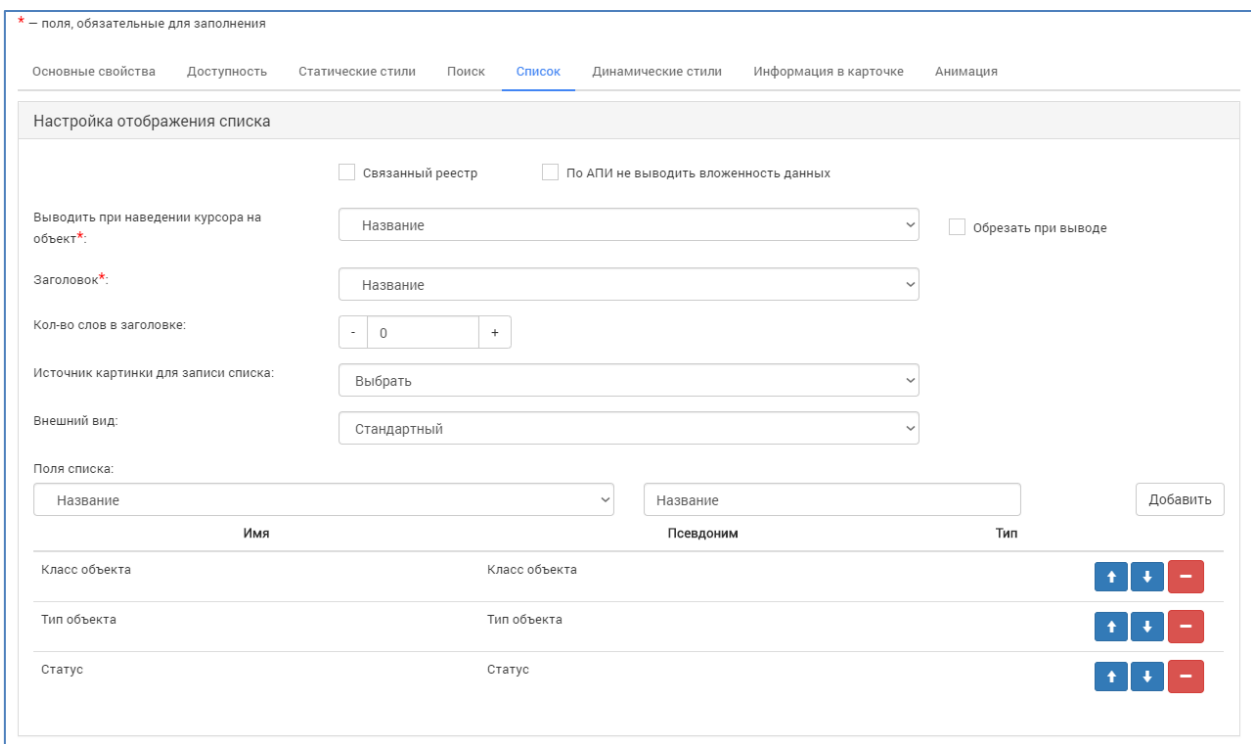

Рисунок 63 – Окно настройки списков объектов в слое

Параметр «Связанный реестр» определяет доступность реестра, карточки которого попали в данный слой, для внешних связанных систем. Параметр «По АПИ не выводить вложенность данных» определяет уровень вложенности предоставляемых данных для внешних систем.

Поле «Выводить при наведении курсора на объект» задает данные для подписи всплывающих сообщений при нажатии на динамический маркер. Это обязательное поле, без заполнения данного поля система не позволит сохранить слой или применить изменения. Для данного поля присутствует дополнительный параметр «Обрезать при выводе», позволяющий уменьшить количество выводимых во всплывающем окошке данных.

Поле «Заголовок» предназначено для задания названия объекта в списке. Это поле обязательное для заполнения, без заполнения данного поля система не позволит сохранить слой или применить изменения.

Параметр «Количество слов в заголовке» позволяет задать ограничение для заголовка по количеству слов. В случае если в данном поле установлено значение «ноль» заголовок будет выводиться без ограничений.

Поле «Источник картинки для записи списка» позволяет выбрать, из какого рубрикатора брать рисунок для заголовка объекта.

Поле «Внешний вид» задает способ построения списка, либо стандартный список, либо отображение плитками, когда каждый элемент списка отображается в виде небольшой плитки, которые расположены по сетке.

Ниже расположены поля выбора значений для построения списка, а также, возможность задания названия для добавляемого элемента. Следует выбрать из списка поле карточки, значение которой будет отображаться в списке, после чего задать для него название и нажать кнопку «Добавить». Из добавляемых полей формируется таблица выводимых данных, порядок отображения полей можно настроить с помощью кнопок, расположенных в строке с каждым элементом, либо перетащив поле на позицию с помощью мышки.

#### **7.1.7 Динамические стили**

Вкладка «Динамические стили» предназначена для настроек отображения объектов в виде интерактивных маркеров, которые располагаются на заданной точке и позволяют открыть информационную карточку объекта.

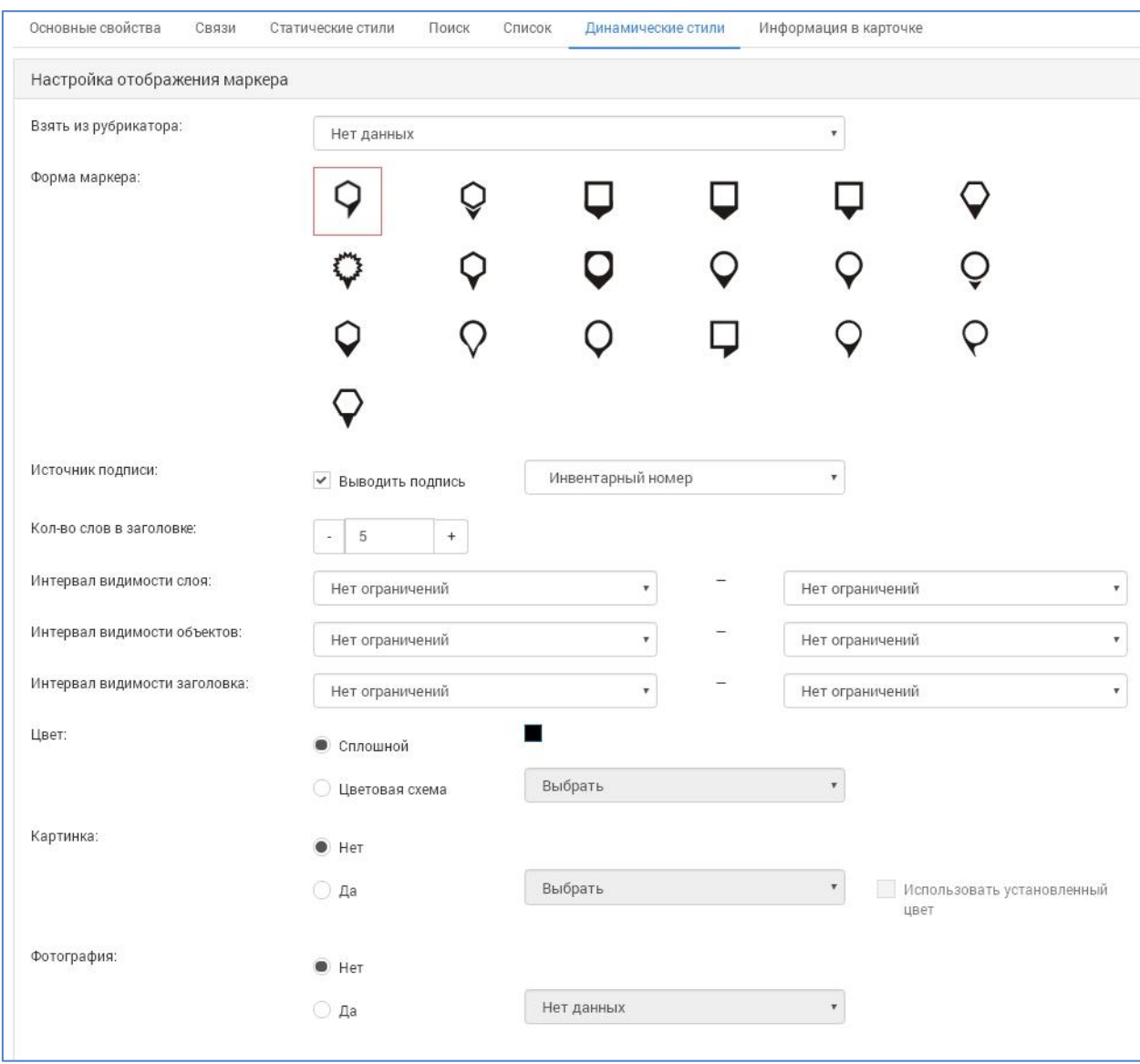

Рисунок 64 ‒ Настройки динамических стилей

Динамические стили могут быть заданы двумя способами: непосредственно в окне настроек слоя, или же с использованием настроек рубрикаторов. Если в карточке реестра объектов используются рубрикаторами с настроенными стилями маркеров, то в поле «Взять из рубрикатора» будет отображаться список таких рубрикаторов и можно будет выбрать один из них. В таком случае настройки самих стилей на странице будут заблокированы и будут применяться те, что были заданы в рубрикаторе.

При настройке стилей непосредственно можно выбрать форму маркера, настроить выведение или скрывание подписи, источник подписи, количество слов в заголовке.

Для динамических стилей можно так же задать интервалы видимости отдельно для всего слоя целиком, для объектов и для заголовков.

Для маркеров можно задать цвет средствами встроенной палитры, или же выбрать цветовую схему из настроенных в свойствах используемых рубрикаторов.

Так же можно задать использование картинки в маркере, ее источник, настроить применение к картинке цвета маркера или нет.

Используя динамически стили можно задать картинку для информационной карточки объекта. Для этого необходимо настроить рубрикатор, который будет содержать в себе фотографию. В таком случае можно выбрать данный рубрикатор в качестве источника.

# **7.1.8 Информация в карточке**

Вкладка «Информация в карточке» предназначена для настройки вида подробной карточки объекта на карте.

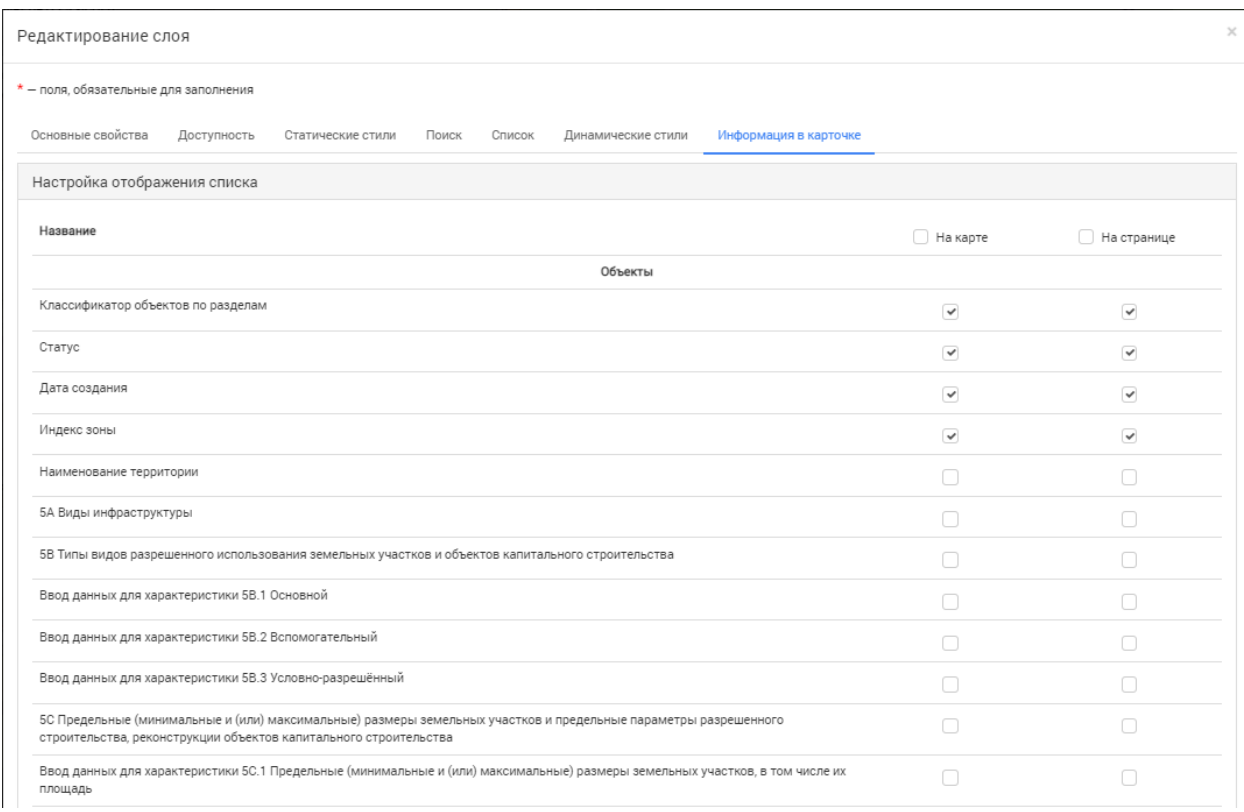

# Рисунок 65 – Настройка информации в карточке

На данной вкладке расположен перечень всех полей, использовавшихся при заполнении карточки объекта в реестре. Каждому из полей можно задать отображение в краткой информации на карте и/или в подробной карточке

объекта. Для активации отображения поля в карточке необходимо отметить данное поле в соответствующей колонке. При необходимости массового выделения полей следует нажать на заголовок соответствующего столбца. В таком случае будут выделены все значения данного столбца.

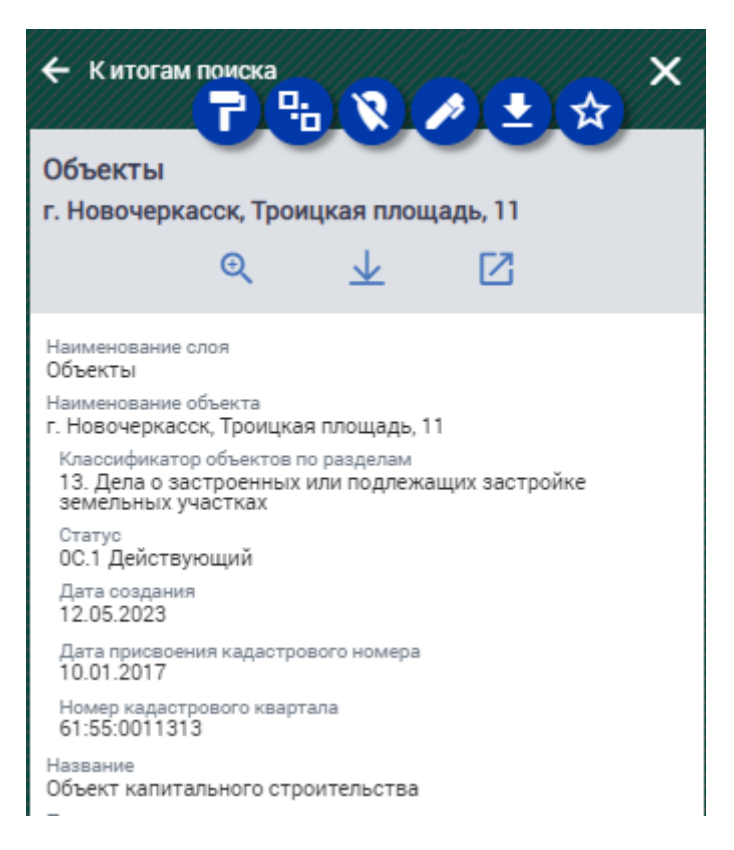

# Рисунок 66 ‒ Краткий вид карточки объекта

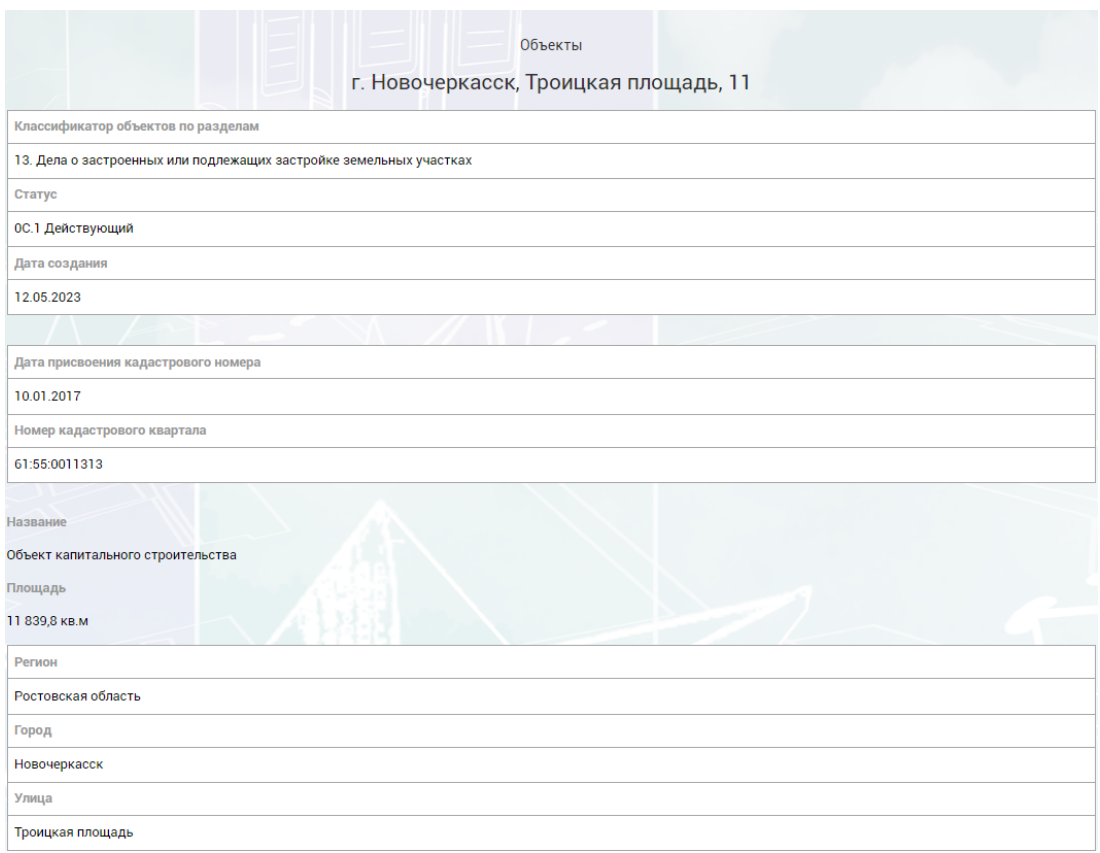

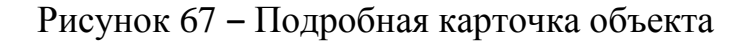

### **7.1.9 Сохранение слоя и применение к карте**

После настройки всех параметров слоя необходимо нажать кнопку «Сохранить» внизу окна настройки слоя, после чего слой будет создан и помещен в список слоев системы. Для отображения слоя на карте необходимо перенести его в правую часть окна управления слоями на любую созданную карту.

Для создания новой карты необходимо нажать на значок создания карты, после чего в появившемся окне ввести название карты и нажать кнопку «Сохранить».

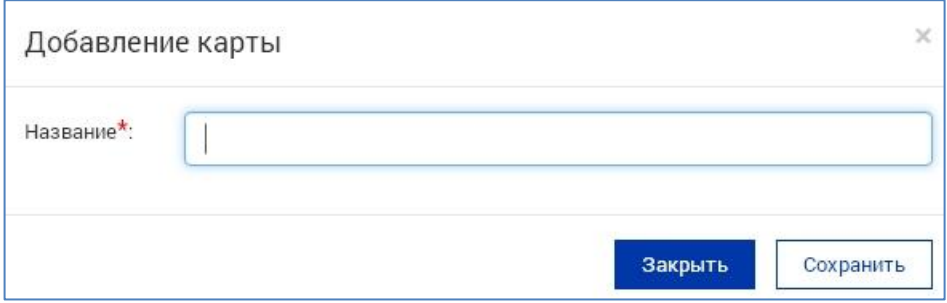

Рисунок 68 ‒ Добавление новой карты

Созданную карту можно сделать либо публичной, нажав на кнопку  $\odot$ , тогда она будет доступна для просмотра любому пользователю или посетителю, либо внутренней, нажав на кнопку **, тогда доступ к ней** будут иметь только авторизованные пользователи. В случае необходимости карту можно удалить  $\Box$ , при этом все расположенные на ней слои будут так же удалены и их придется заново размещать на других картах. Сами слои при этом удалены не будут. Справа от названия карты присутствует кнопка,

позволяющая задать какую карту необходимо загрузить. Одновременно может быть загружена лишь одна карта, при выборе другой карты первоначальная будет деактивирована и привязанные к ней слои отображаться не будут.

После переноса слоя на карту необходимо настроить параметры: видимость слоя  $\bullet$  и интерактивность слоя  $\bullet$ . Если поставить галочку в столбце видимости слоя, то слой будет сразу показываться на карте. Если оставить этот параметр пустым, то слой будет отображаться в левой панели пользователя на карте, чтобы увидеть его отображение на карте – необходимо будет поставить галочку против него и нажать «Применить» тогда слой отобразиться на карте.

Если поставить галочку в столбце интерактивности слоя – то это даст возможность смотреть информацию об объектах слоя.

#### Управление слоями

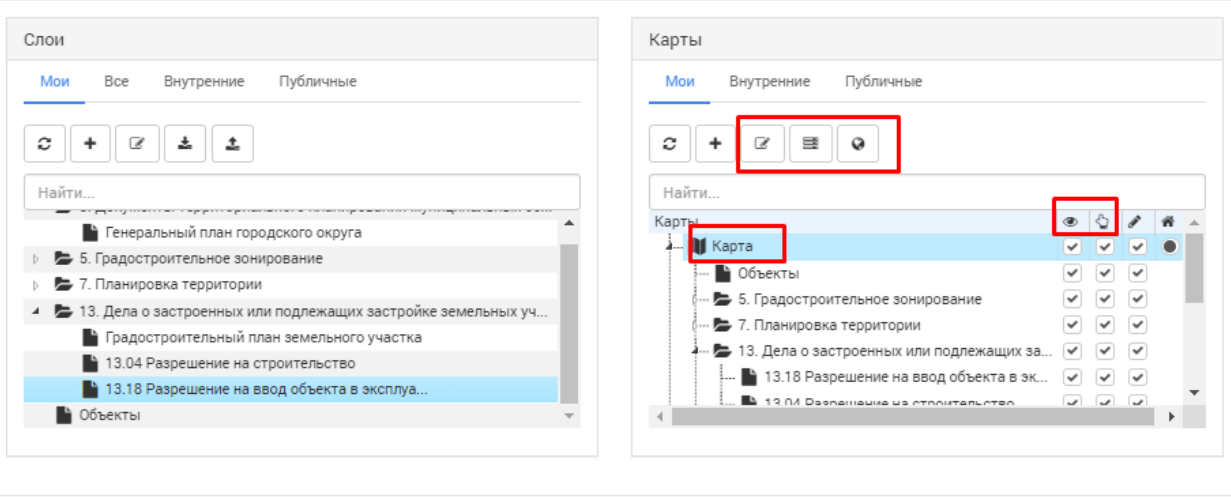

## Рисунок 69 ‒ Настройка карты и параметров слоев на окне «Управление слоями»

После настройки слоя нажимаем «Применить». Слой поместится в левую панель пользователя на карте, и в соответствии со своими настройками будет отображаться.

| ФАРВАТЕР-АКТИВЫ<br>ГЕОИНФОРМАЦИОННАЯ СИСТЕМА |   |                |                                              | $\equiv$                      |
|----------------------------------------------|---|----------------|----------------------------------------------|-------------------------------|
| ← Скрыть управление слоями                   |   | $\pmb{\times}$ | XQQQQ<br>Название объекта или ключевое слово | ⊕                             |
| • Скрыть все                                 |   |                |                                              | 0                             |
| ayatskaya_perspektivnaya_ploscha<br>d_1<br>ூ | Q | ÷              |                                              |                               |
| $\mathbf{\hat{p}}$<br>bergilda               | Q |                |                                              | هجمه<br>H                     |
| Bing                                         |   | ㅅ              |                                              | $\blacktriangleleft$          |
| <b>Bing Aerial</b>                           |   |                |                                              | 8<br>$\boldsymbol{\star}$     |
| <b>Bing Road</b>                             |   |                |                                              | $\overline{?}$                |
| <b>Bing Aerial with labels</b>               |   |                | <br>рутой Лог                                | $\boldsymbol{i}$<br>$\bullet$ |
| <b>Bing Road dark</b>                        |   |                | $\rightarrow$                                |                               |
| $\checkmark$                                 |   |                | Создано компанией «Интернет-Фрегат»          |                               |
| 1:8000<br>100 m                              |   |                | © OpenStreetMap contributors.                |                               |

Рисунок 70 ‒ Левая панель на карте – меню слоев

#### **7.1.10 Редактирование слоя**

Слои, расположенные как в общем списке слоев, так и привязанные к карте, могут быть отредактированы. Для этого необходимо выделить

Закрыть

Применить

нужный слой и нажав на него правой кнопкой мыши выбрать пункт «Редактировать», или нажать на кнопку редактирования слоев [8]. Откроется окно управления слоями, где можно отредактировать настройки.

#### **7.1.11 Удаление слоя**

Для удаления слоя необходимо выделить слой, подлежащий удалению и нажать на кнопку удаления слоя  $\vert \cdot \vert$ , или выбрать в контекстном меню, вызываемом правой кнопкой мыши соответствующий пункт. Для полного удаления слоя необходимо удалять его в общем списке слоев, расположенном в левой части экрана. Удаление слоя с карты лишь разорвет привязку слоя к данной карте, сам слой останется в системе.

#### **7.1.12 Меню слоев**

После создания карты и формирования на ней набора слоев и нажатия кнопки «Применить», Система загрузит выбранную карту и сформированный на ней набор пользовательских слоев. Список слоев будет доступен в левой части карты в меню, вызываемом кнопкой «Слои» **•**, расположенной возле строки поиска объектов на карте.

В данном меню будут отображаться и картографические подложки, и пользовательские слои, содержащие геометрии объектов реестров. Для отображения созданной подложки необходимо добавить ее на карту, после чего в меню слоев сделать активной и применить изменения. Для автоматической загрузки подложки необходимо установить для этого слоя в меню настройки слоев видимость слоя. В таком случае при загрузке данной карты все слои с активной видимостью слоев будут загружены автоматически. Система не ограничивает количество одновременно используемых картографических подложек, однако, в силу непрозрачности подложек, единовременно пользователь сможет эффективно работать лишь с одной. При необходимости подложку можно выключить и включить другую, как и любой другой слой системы.

В списке слоев отображается информация о текущих загруженных слоях, о количестве элементов в слое, а также, присутствуют элементы поиска по слою и дополнительного меню. Чтобы просмотреть список объектов в слое необходимо нажать на название слоя, или в дополнительном меню **Выбрать** пункт «Показать список». Откроется окно с перечнем объектов данного слоя.

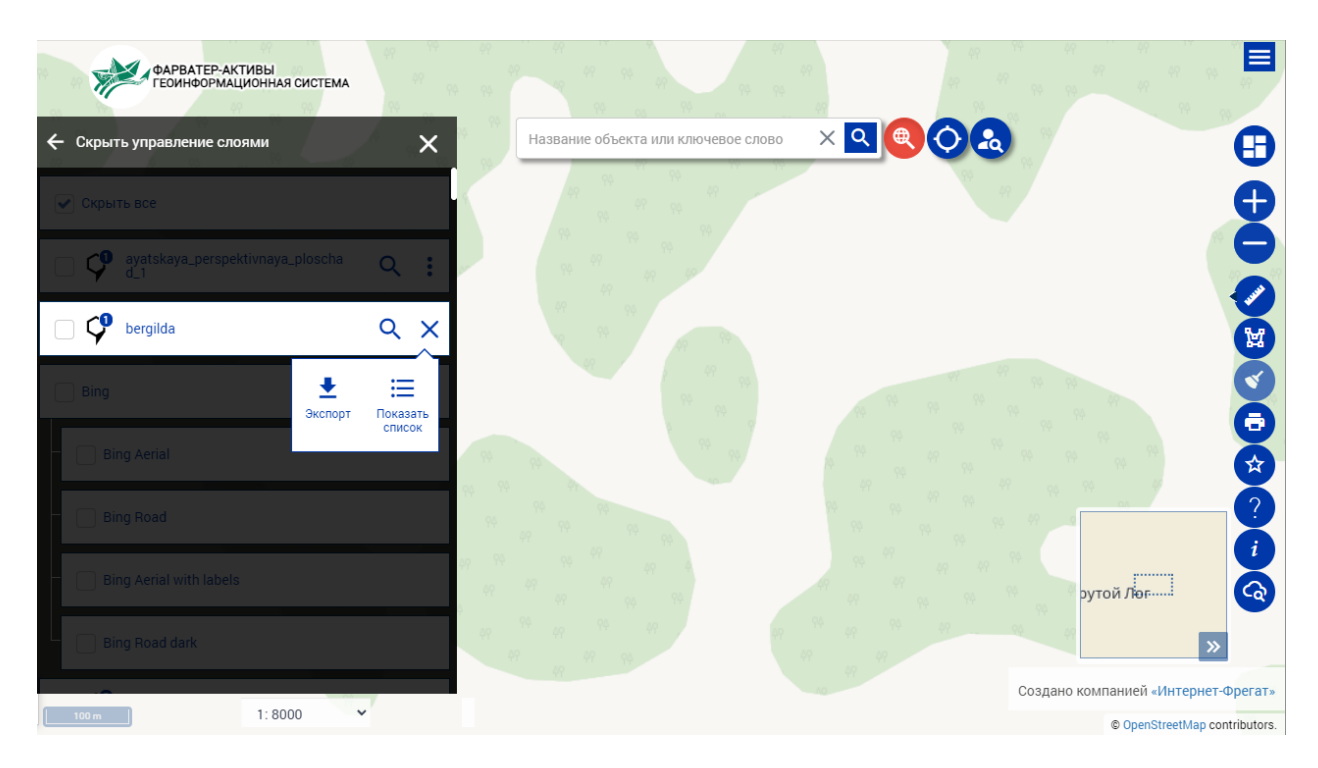

Рисунок 71 ‒ Дополнительное меню слоя

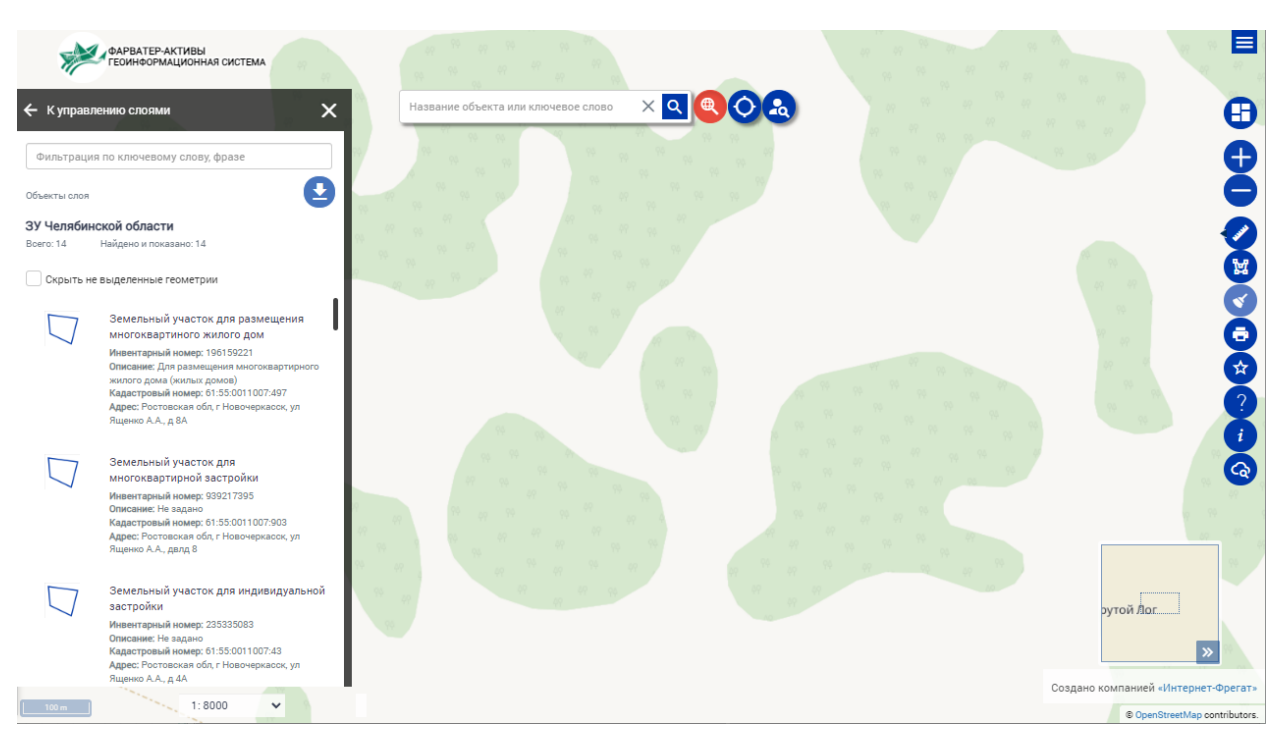

Рисунок 72 – Список объектов слоя

В данном окне присутствует поле фильтрации списка, для использования этой возможности необходимо ввести в него значение, по которому необходимо найти объекты, и система автоматически отфильтрует список и отобразит подходящие результаты.

По слою с объектами можно использовать инструмент поиска по параметрам . В открывшемся окне выберите нужные параметры и нажмите «Показать найденные». Для очистки параметров поиска нажмите «Сбросить фильтр».

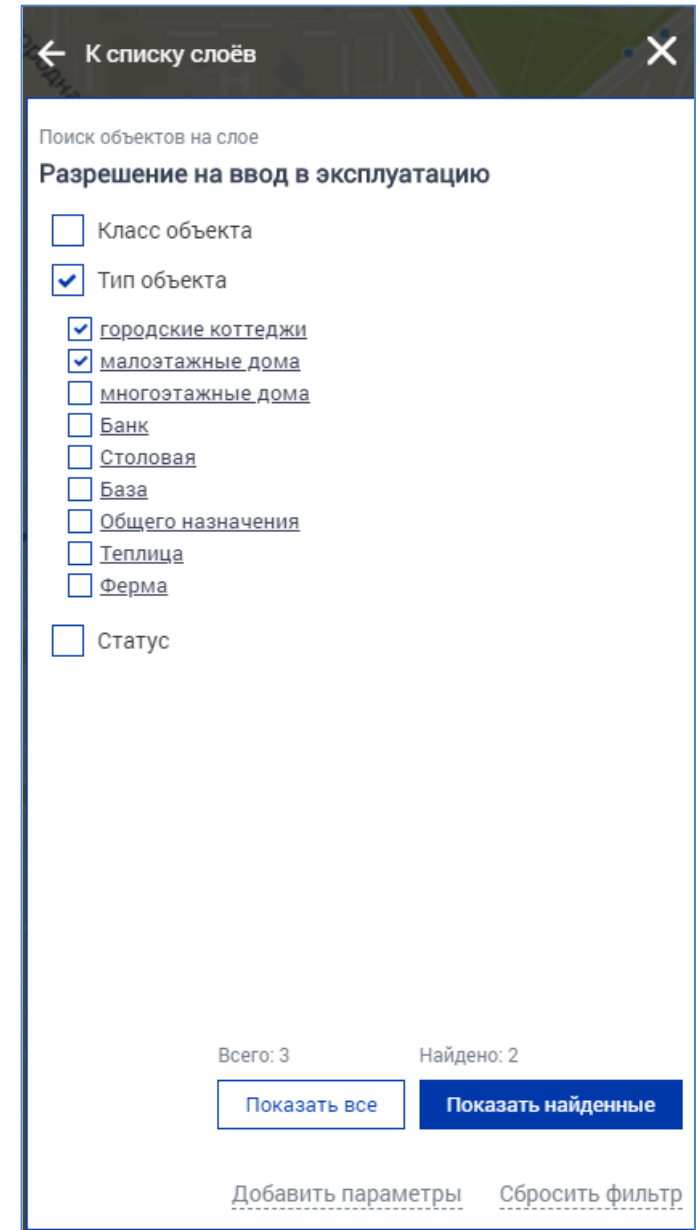

Рисунок 73 – Поиск по параметрам в списке объектов слоя «Разрешение на строительство»

При нажатии на конкретный объект в списке откроется информационная карточка объекта. В данном окне находятся кнопки

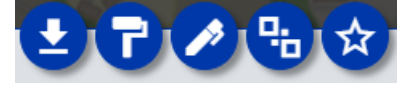

 - экспорта информации об объекте в выбранной системе координат и в выбранном типе файла, копирования геометрии, привязанной к объекту, в панель рисования, кнопка редактирования карточки реестра объектов (при условии наличия необходимых прав на это), кнопка связи геометрии и карточкой реестра и добавление геометрии в избранное.

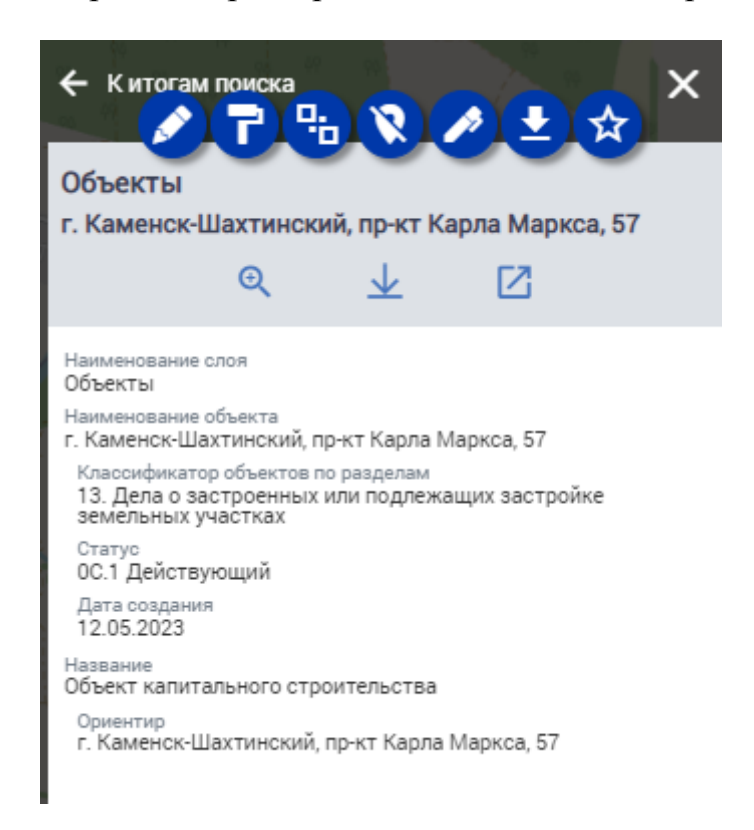

Рисунок 74 ‒ Краткая информация об объекте в окне слоев

Для редактирования объекта следует нажать на кнопку «Редактировать объект». Откроется связанная карточка из реестра объектов, которую можно будет отредактировать. Кнопка «Связь с объектом» вызывает окно реестра объектов, в котором можно выбрать, с каким объектом связать выбранную геометрию.

Кнопка «Приблизить» предоставляет возможность быстро найти объект из списка на карте и отцентрировать карту таким образом, чтобы объект находился в центре экрана и был полностью виден.

Кнопка «Скачать в PDF» позволяет получить подробную информацию об объекте в виде pdf файла.

Кнопка «Подробнее» открывает подробную карточку объекта, в которой описаны все его свойства, а также, приведена вырезка из карты с местоположением объекта.

В случае если необходимо вернуться из карточки объекта в общий список можно воспользоваться кнопкой возврата, расположенной в верхней

части окна. В правой части окна слоев располагаются кнопки закрытия данного окна, применения. Кнопка применения используется в тех случаях, если пользователь включил или отключил отображение одного или нескольких слоев из набора, привязанного к карте.

# **7.2 Миникарта**

Геоинформационная подсистема позволяет сформировать миниатюру карты, как для публичной части, так и для административной. Для этого необходимо создать набор слоев, которые будут отображаться в миниатюре, после чего отметить этот набор как используемый в качестве миникарты. Для административной карты используется внутренний набор слоев, для публичной миникарты – публичный набор слоев.

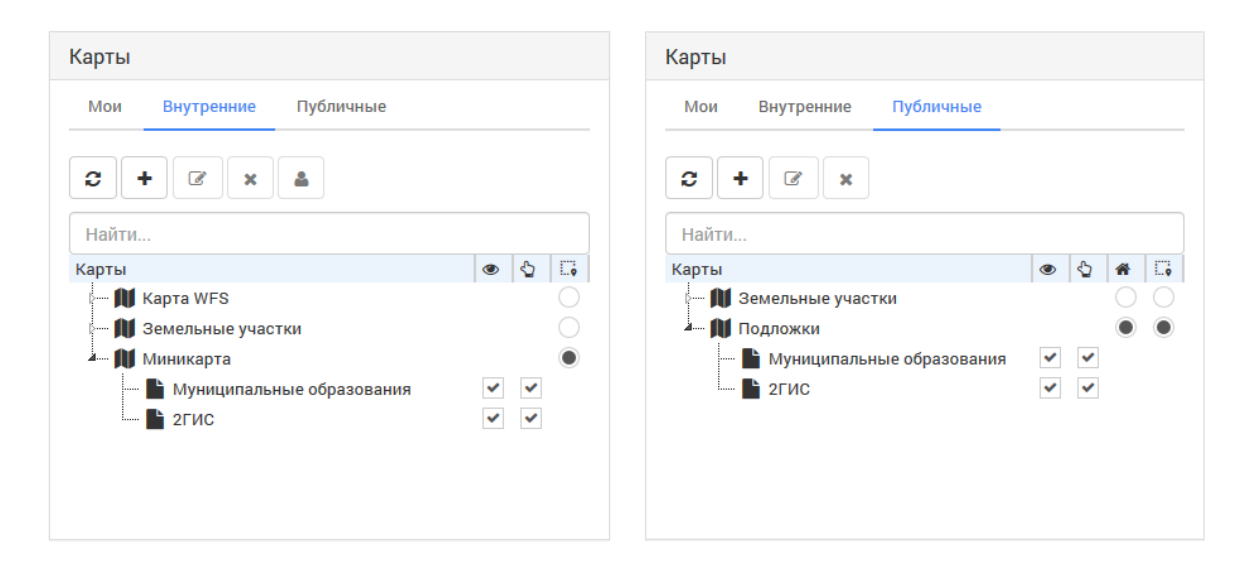

Рисунок 75 – Настройка миникарты для внутренней и публичной карты

# **7.3 Геопоиск**

Геоинформационная подсистема содержит инструменты расширенного поиска по геоданным. Эти инструменты объединятся в геопоиск, который позволяет формировать выборки объектов в задаваемых областях, формировать буферные зоны, а также проводить аналитику по включению или исключению объектов из поиска.

Геопоиск доступен на административной карте по нажатию на кнопку в правой панели инструментов. При нажатии открывается окно работы с геопоиском.

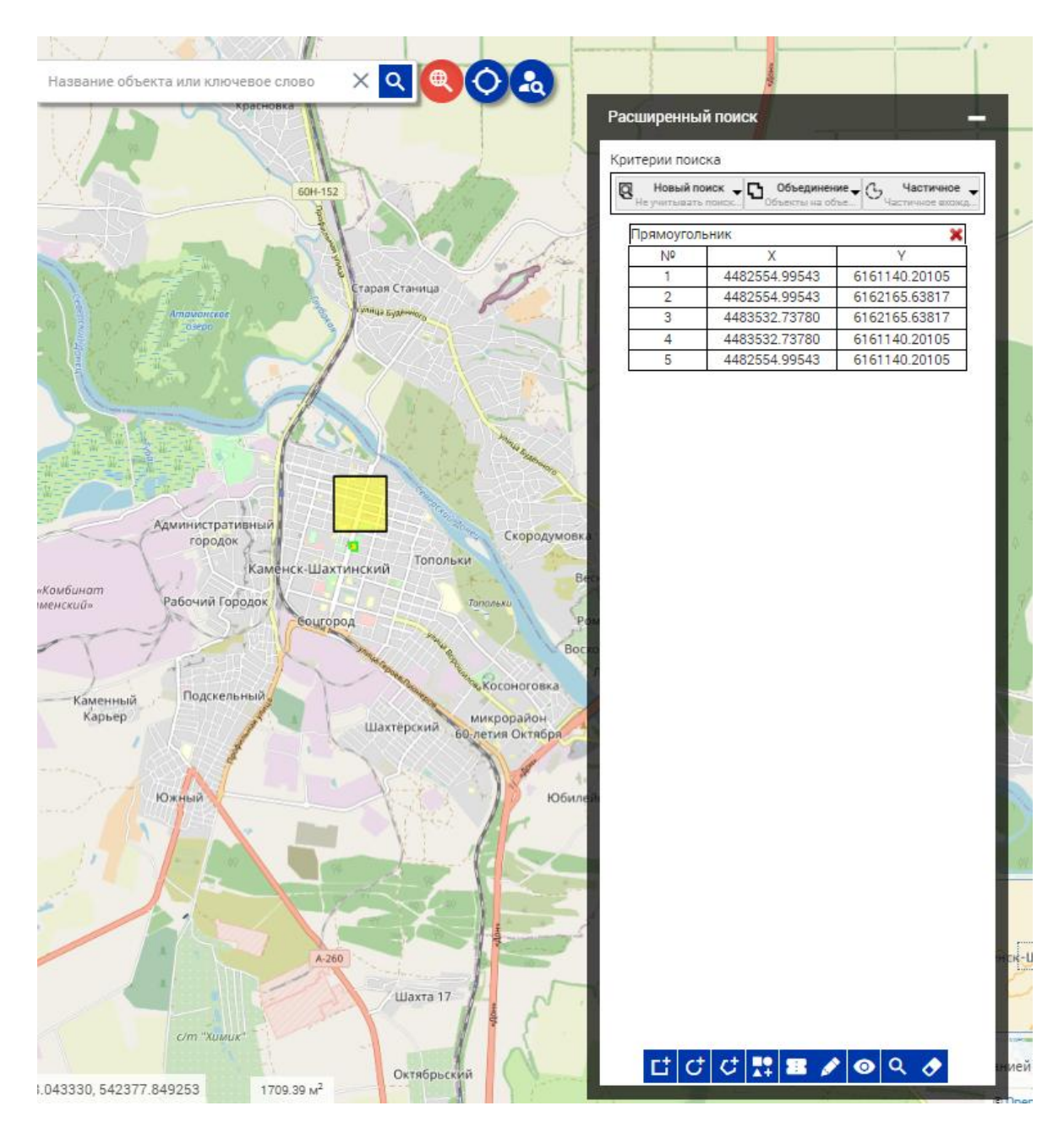

Рисунок 76 – Панель геопоиска с нанесенной областью поиска

Для осуществления геопоиска выберите один из инструментов нанесения области поиска:  $\begin{bmatrix} 1 \\ 1 \end{bmatrix}$  - для формирования прямоугольной области,  $\mathcal{C}$  - для формирования окружности,  $\mathcal{C}$  - для формирования произвольного полигона,  $\blacksquare$  - для формирования области поиска на основании геометрии объекта. Для геометрии объекта можно задать буферную зону  $\mathbf{F}_n$  которая пропорционально увеличит геометрию выбранного объекта на заданный радиус. При необходимости можно нажать кнопку  $\bullet$ , в таком случае на карте подсветится зеленым цветом конкретная область, в которой будет осуществлен поиск объектов с учетом всех настроек.

Все нанесенные геометрии отображаются в виде фигур в форме геопоиска, с указанием координат всех вершин. Координаты вершин можно отредактировать, скорректировав положение геометрии области поиска, но добавление новых вершин невозможно. Добавление новых вершин, а также ручное изменение положения вершин доступно с помощью инструмента

Кнопка удаляет все нанесенные области поиска с карты. При необходимости удаления одной области ее можно удалить из списка зон нажатием на кнопку **\*** 

Для геопоиска могут быть заданы дополнительные критерии поиска. Поиск может осуществляться заново или среди объектов, полученных предыдущей выборкой. Если на карте нанесено несколько областей, к ним могут быть применены методы вычисления: объединение, пересечение, исключение. Метод «Объединение» позволяет использовать для поиска все нанесенные геометрии одновременно. Метод «Пересечение» использует в качестве области поиска зону пересечения двух и более областей поиска, игнорируя остальные участки зон поиска. Метод «Исключение» использует в качестве области поиска не участки нанесенных зон, которые не пересекаются с другими областями поиска.

В поиск могут включаться объект, либо полностью входящие в область поиска, либо частично. Это позволяет регулировать строгость поиска объектов на карте.

Выполнение поиска выполняется нажатием на кнопку **Q**. Результаты поиска отображаются в левой панели в виде списка объектов. Помимо формирования списка объектов на карте подсвечиваются все объекты, попавшие в выборку.

#### **7.4 Панель инструментов рисования**

С помощью инструментов рисования можно создавать на карте геометрии и привязывать их к объектам и сохранять в слои. Для доступа к данному меню откройте меню управления картой  $\bigoplus$  и выберите панель рисования . Это активирует специальный набор кнопок, который отобразится на карте.

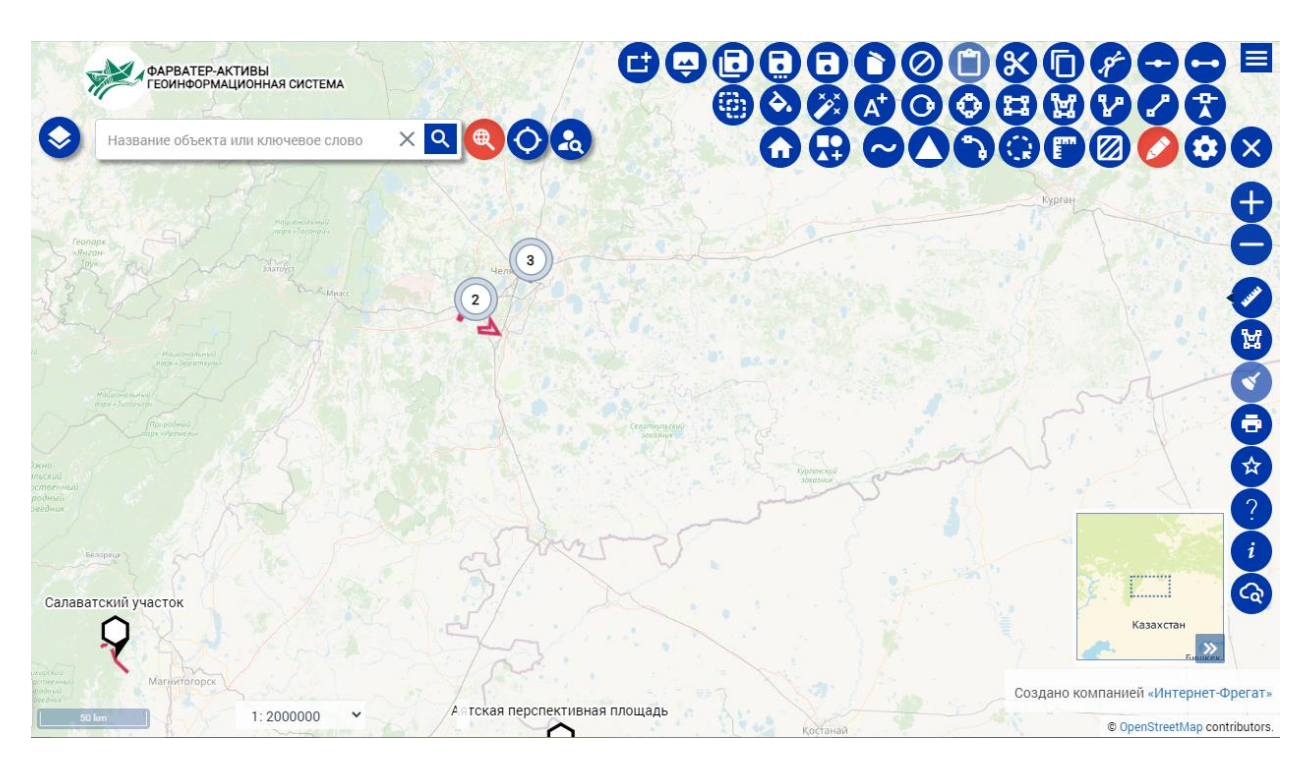

Рисунок 77 – Инструменты рисования

Рассмотрим подробнее инструменты, доступные пользователю на карте.

В нижнем ряду, справа налево расположены кнопки добавления маркера точки  $\mathbf{L}$ , рисования линии  $\mathbf{L}'$ и ломаной линии (полилинии)  $\mathbf{L}'$ .

Следующий блок инструментов представляет собой рисование полигонов различных геометрических форм. В частности, это рисование многоугольного полигона с задаваемыми пользователем вершинами прямоугольный полигон  $\mathbb{E}$ , эллиптический  $\mathbb{C}$ , круглый полигоны  $\mathbb{C}$ .

При выборе инструментов нанесения геометрии автоматически активируется меню настройки стилей объекта. Данное меню открывается в левой панели карты.

Для статических слоев - стили к нарисованным объектам будут применяться, если стоит соответствующая настройка в слое, к которому эти объекты относятся (если установлен стиль по умолчанию, то стили будут применяться, если данная настройка отсутствует, то стиль будет единый для всех объектов слоя).

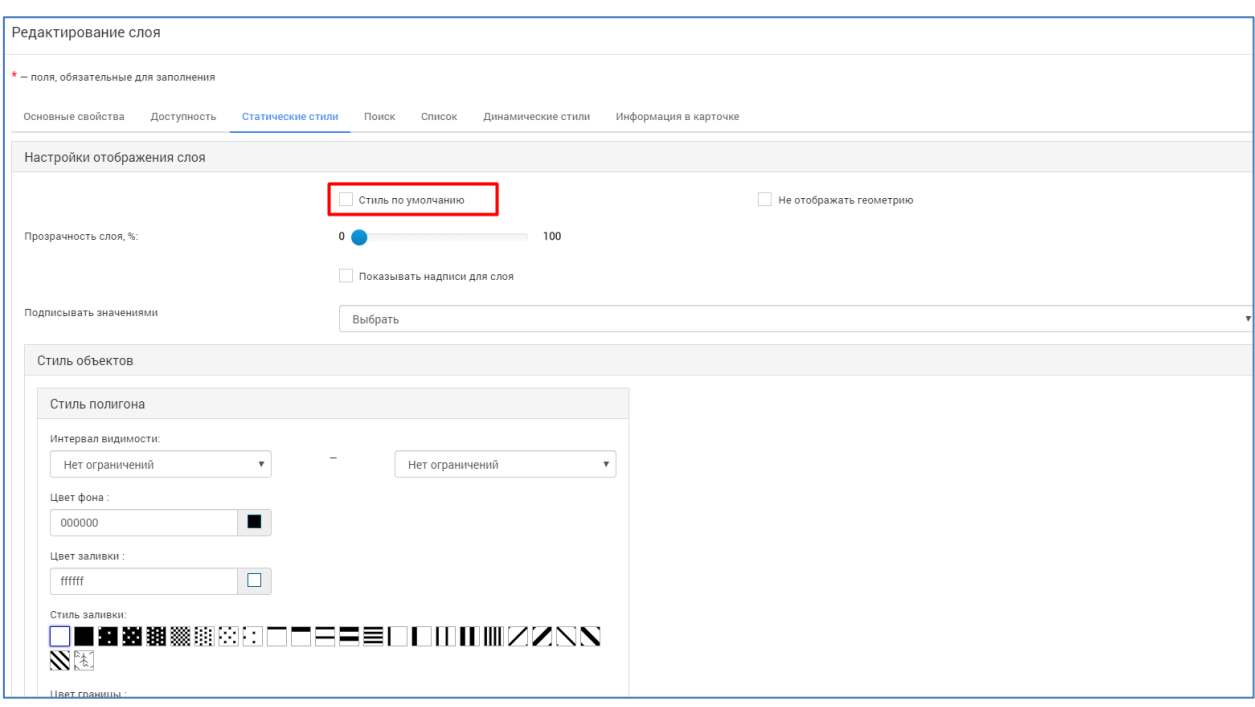

Рисунок 78 – Настройка стиля по умолчанию для статического слоя

Инструмент надписей позволяет разместить на карте текст и задать стили этой надписи.

Далее идут кнопки настройки созданных геометрий. Редактирование объекта **2** позволяет изменить размеры, угол наклона и расположение геометрии, не искажая при этом первоначально заданную форму. Настройки стиля выполняют функции редактирования цветов геометрии, способов заливки и отображения границ. Данное меню вызывает то же самое меню стилей, которое открывается автоматически при нанесении геометрии.

Инструмент «Вырезать из объекта» представляет собой группу инструментов, предназначенных для манипуляций с несколькими объектами. Объекты можно объединить в один  $\Box$ , а так же получить новый объект из областей пересечения **Ф** или же путем исключения пересечений . С помощью инструмента исключения областей пересечения доступна возможность создания внутренних границ в полнотелых объектах.

На верхней строке расположены инструменты построения объекта по координатам, копирования, вставки, вырезания, а так же сохранения.

Инструмент «Создание объекта по координатам» предназначен для построения геометрий путем задания ключевых точек, в которых находятся вершины создаваемой фигуры.

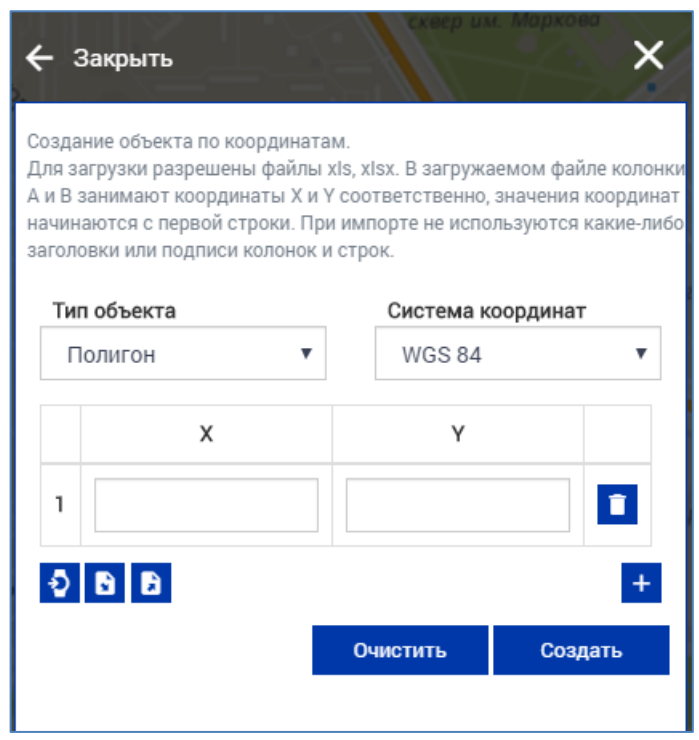

Рисунок 79 – Окно создания геометрии по координатам

Для построения геометрии по координатам выберите тип объекта, который будет нанесен на косметический слой. В зависимости от типа объекта меняется и количество вершин, координаты которых необходимо задать для построения. Для точки достаточно одной вершины, для линии двух, а для построения полигона необходимо задать координаты минимум трех вершин.

Координаты вносятся в соответствующие поля X и Y. Для добавления дополнительных полей ввода координат нажмите кнопку <sup>+</sup> «Добавить». Для удаления ненужных полей нажмите на кнопку **і** «Удалить» в соответствующей строке.

После ввода всех необходимых координат нажмите кнопку «Создать» для построения, или «Очистить» для удаления всех введенных координат.

Ниже полей ввода координат располагается группа дополнительных кнопок. Это кнопки импорта и экспорта координат. Система поддерживает функцию экспорта координат в excel файл. Для этого введите необходимые координаты и нажмите на кнопку «Экспортировать в Excel». Система сформирует excel файл, содержащий координаты, введенные в систему.

Импорт поддерживает два типа файлов. Это mid/mif файлы и excel. Для использования mid/mif файлов нажмите на соответствующую кнопку

и в открывшемся окне проводника выберите файлы, из которого следует импортировать координаты геометрии. Импорт из excel файла осуществляется аналогичным образом, при нажатии на кнопку **В** «Импорт из Excel» открывается окно, в котором необходимо указать excel файл, содержащий координаты вершин геометрии.

Обратите внимание, что excel файл, полученный в результате экспорта, не предназначен для осуществления импорта координат в систему. Этот файл имеет иной формат и служит сугубо информационным целям.

Для импорта необходимо создать excel файл, содержащий в столбцах А и В колонки координат Х и Y соответственно. Никаких заголовков или подписей столбцов названиями координат в файле быть не должно. Обратите внимание, что некоторые геоинформационные системы при экспорте данных о координатах объектов меняют местами координаты x и y. В таком случае объект, построенный по таким координатам, будет иметь неверное местоположение и форму.

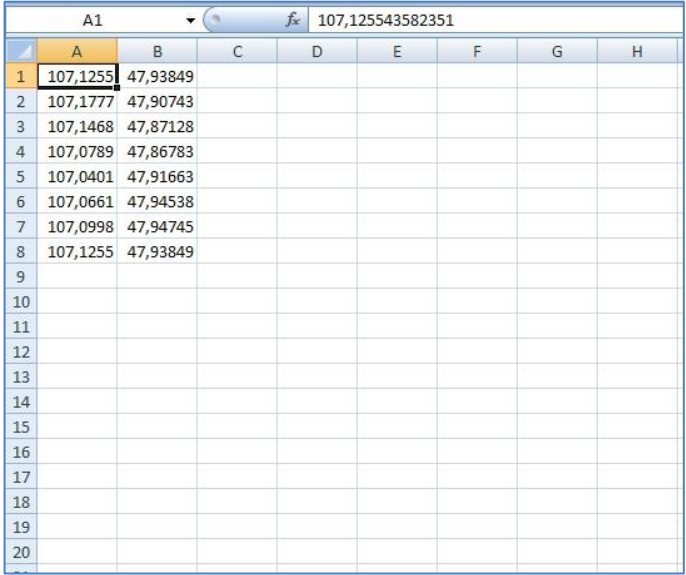

Рисунок 80 ‒ Пример Excel файла для импорта

Следующий инструмент «Редактирование объекта по координатам» предоставляет возможность получения координат вершин уже созданного объекта и редактирование путем изменения координат вершин.

В данном окне можно указать в какой системе координат будет производиться отображение значений, а так же экспортировать значения координат вершин в Excel файл.

Редактирование геометрии объекта Я позволяет произвольно изменять форму объекта: растягивать отдельные стороны, добавлять новые вершины, позволяя таким образом создавать сложные фигуры из простых.

Следующая группа инструментов предназначена для осуществления копирования и вставки нарисованных геометрий: «копировать» «вырезать» **X**, «вставить» **1**.

Инструмент «Удалить» <sup>•</sup> позволяет выборочно удалить нарисованный объект. Инструмент «Очищение слоя» позволяет очистить косметический слой, удаляя все нанесенные на него объекты и стили.

Группа инструментов сохранения и привязки позволяет связать нарисованную геометрию с карточками объектов из реестра или сформировать слой в системе на основе нанесенных на косметический слой геометрий. Кнопка «Сохранить» позволяет сохранить прогресс рисования, при возникновении необходимости открыть иной раздел. Эти данные будут храниться в рамках сессии пользователя, но будут удалены при выходе из системы. Инструмент «Сохранить в TAB/слой БД» позволяет создать либо файл с информацией о геометрии и заданных стилях, либо сохранить нанесенные объекты как полноценный слой в системе. Инструмент «Привязать геометрию к объекту» **Позволяет нарисованный** объект связать с карточкой. При использовании данного инструмента открывается окно реестра объектов, в котором можно выбрать карточку для связи или создать. Так же в системе присутствует еще один инструмент связи геометрии с карточкой «Привязать геометрию к объекту редактирования»  $\mathcal{S}$ , но данный инструмент доступен только при вызове карты из карточки объекта и привязывает указанную геометрию к объекту, из карточки которого была вызвана карта.

Инструмент «Привязать растровое изображение» **—** позволяет загрузить в Систему растровое изображение и отображать растры в соответствии с сеткой разграфки. После нажатия на данную кнопку появится окно для загрузки растрового изображения.

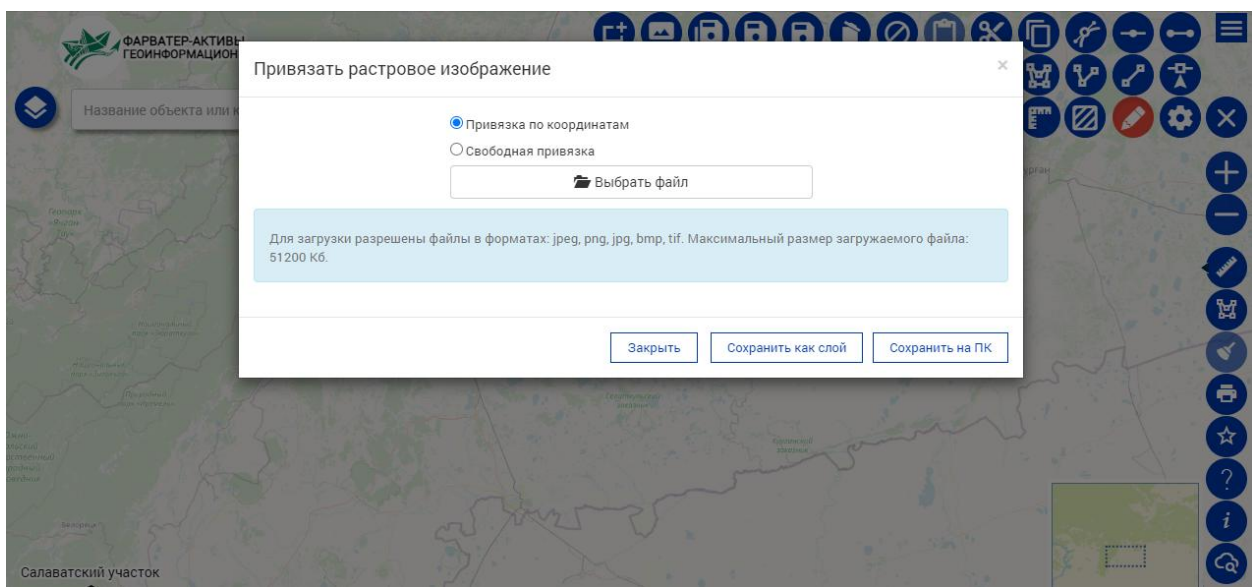

Рисунок 81 – Окно загрузки растрового изображения на карту

После загрузки изображения двойным щелчком левой клавиши мыши задайте точки, по которым будет привязано изображение (минимум три точки). Выберите систему координат для изображения, задайте координаты, широту и долготу вручную, либо укажите место на карте одним щелчком левой клавиши мыши. Далее нажмите - «Сохранить как слой», откроется окно управления слоями, где нужно настроить параметры слоя. Подробнее об этом в разделе [Управление слоями.](#page-60-0)

Инструмент позволяет создать прямоугольный объект с фиксированными длиной и шириной:  $\boxed{1}$  - с параметрами 3x2,5 м,  $\boxed{2}$  - 5х3 м,  $\boxed{3}$  - 6х2,5 м,  $\boxed{9}$  - позволяет разместить несколько объектов на определенной площади, либо сконструировать один объект. После завершения конструирования – нажмите указать на карте и щелкните левой кнопкой мыши в то место на карте, где будет размещаться данный объект.

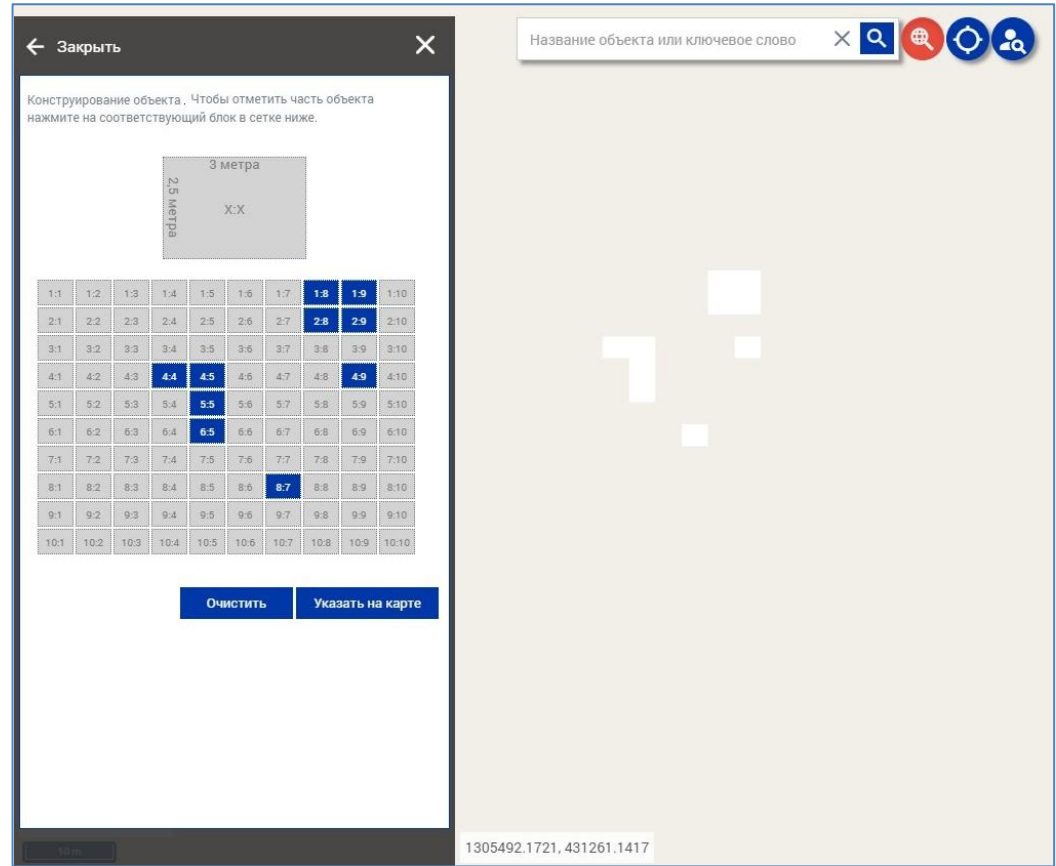

Рисунок 82 ‒ Конструирование объекта

# **7.5 Нанесение на карту геометрии с помощью панели рисования**

Для нанесения геометрии выберите подходящий инструмент и нанесите с его помощью на карту объект.

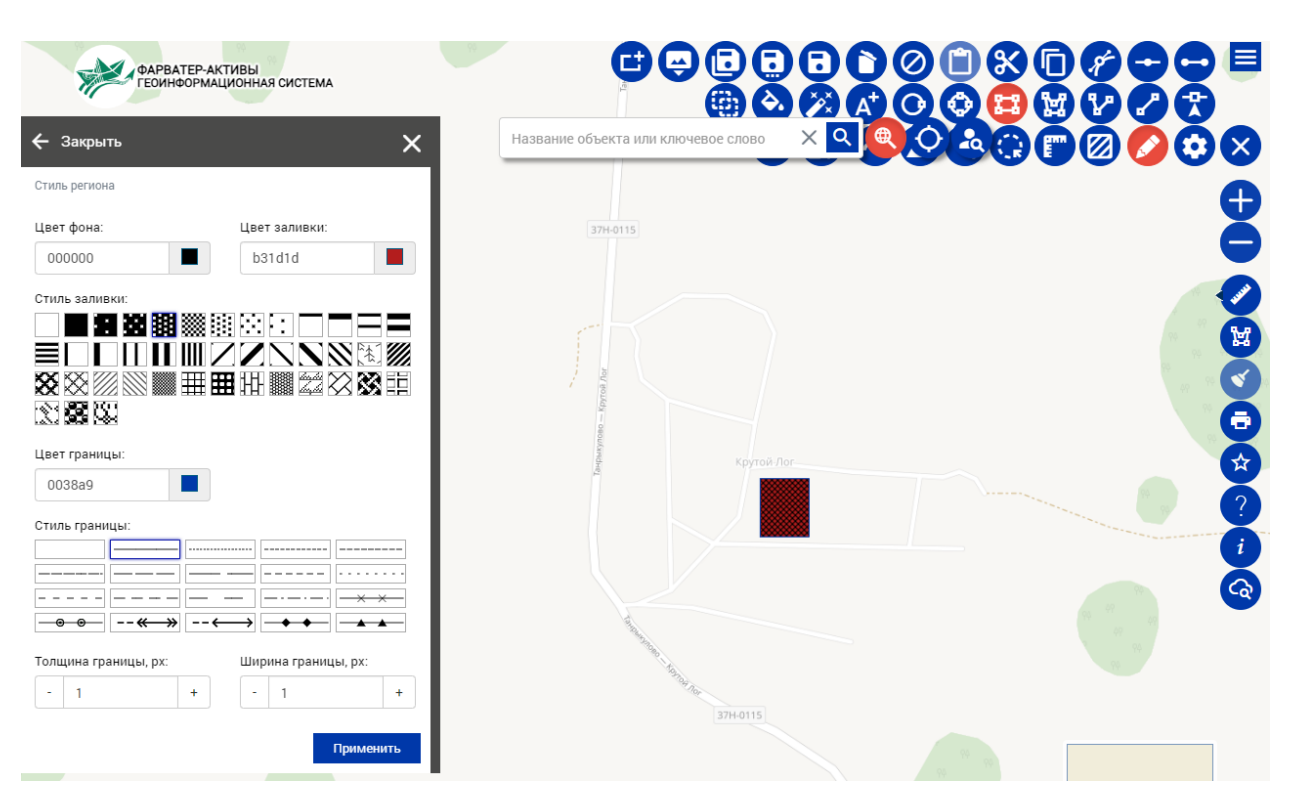

Рисунок 83 – Нанесение геометрии на карту

В итоге на карте отображается нанесенный объект, а так же меню настройки стиля для данного объекта. С помощью данного меню зададим для объекта цвет, стиль заливки, границ и применим. После чего привяжем объект на карте к карточке реестра объектов.

Для этого необходимо выбрать инструмент «Привязка геометрии к объекту» и выбрать, какую именно геометрию мы хотим привязать. Откроется окно реестра объектов, в котором необходимо найти объект и нажать кнопку привязки  $\llbracket \cdot \rrbracket$ . После выбора карточки появится сообщение об успешной привязке геометрии к объекту. Можно увидеть привязанную геометрию в карточке объекта.

Для сохранения нанесенных геометрий в слой, выберите инструмент «Сохранить в TAB/слой БД», который позволяет сохранить нарисованные объекты в виде специального файла, который можно перенести и использовать, или в слой системы, который можно использовать в работе с картой.

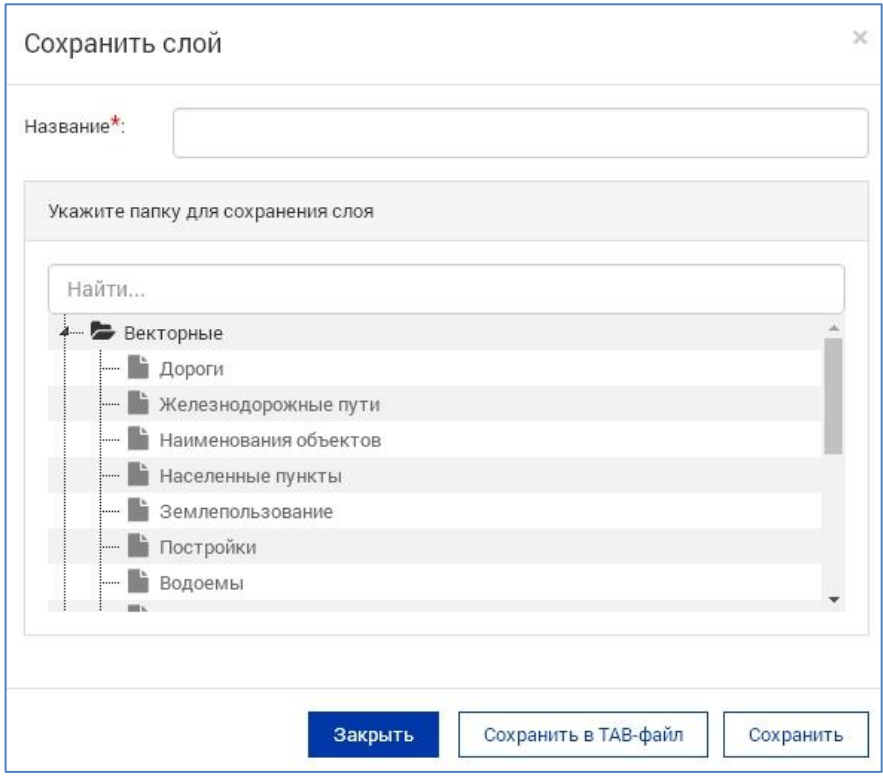

Рисунок 84 ‒ Сохранение слоя в базу данных или файл TAB

Укажите название, под которым будет сохранен слой в базу данных или во внешний файл, после чего выберите папку, для слоя БД, и нажмите кнопку «Сохранить» или «Сохранить в TAB – файл». Все настройки стилей будут сохранены вместе с геометрией в слое или в TAB – файле.

#### **7.6 Используемые системы координат**

В Системе используются следующие системы координат: WGS-84 (Всемирная геодезическая система 1984 г.), МСК-61 (местная система координат Ростовской области) и другие.

Разработан и реализован математический аппарат преобразования между ними. Пользователь имеет возможность пользоваться данным инструментом, если создает объект по координатам, выполняет его редактирование, выполняет загрузку растрового слоя, либо производит импорт внешних слоев на карту. В этих случая ему необходимо выбрать нужную систему координат из выпадающего списка и система автоматически преобразует их к системе координат, установленной в Геоинформационной системе, для корректного отображения на карте.

# **8 Сообщения**

В системе предусмотрен обмен сообщениями между пользователями. Для перехода к сообщениям в левом навигационном меню выберите пункт «Сообщения» .

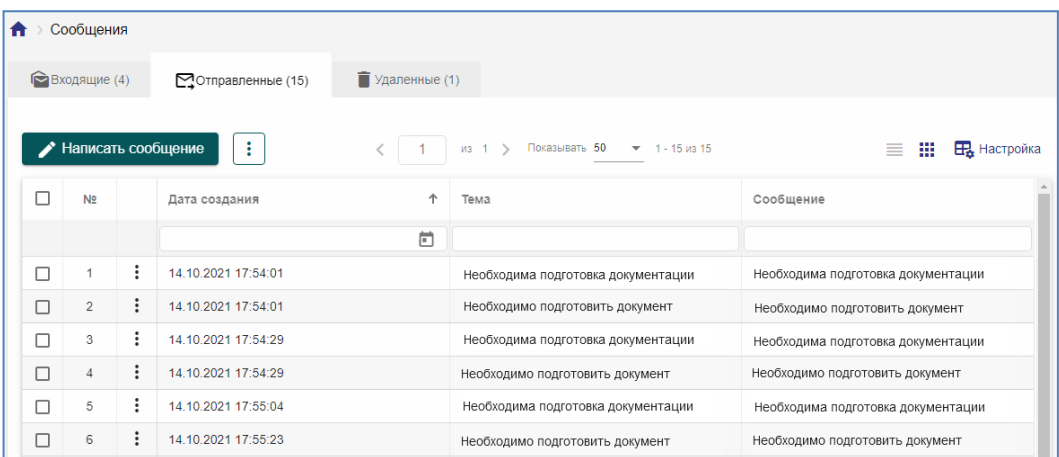

#### Рисунок 85 ‒ Раздел «Сообщения»

Вкладка «Входящие» позволяет перейти к списку входящих сообщений; вкладка «Отправленные» позволяет перейти к списку отправленных сообщений; вкладка «Удаленные» позволяет просмотреть список удаленных сообщений.

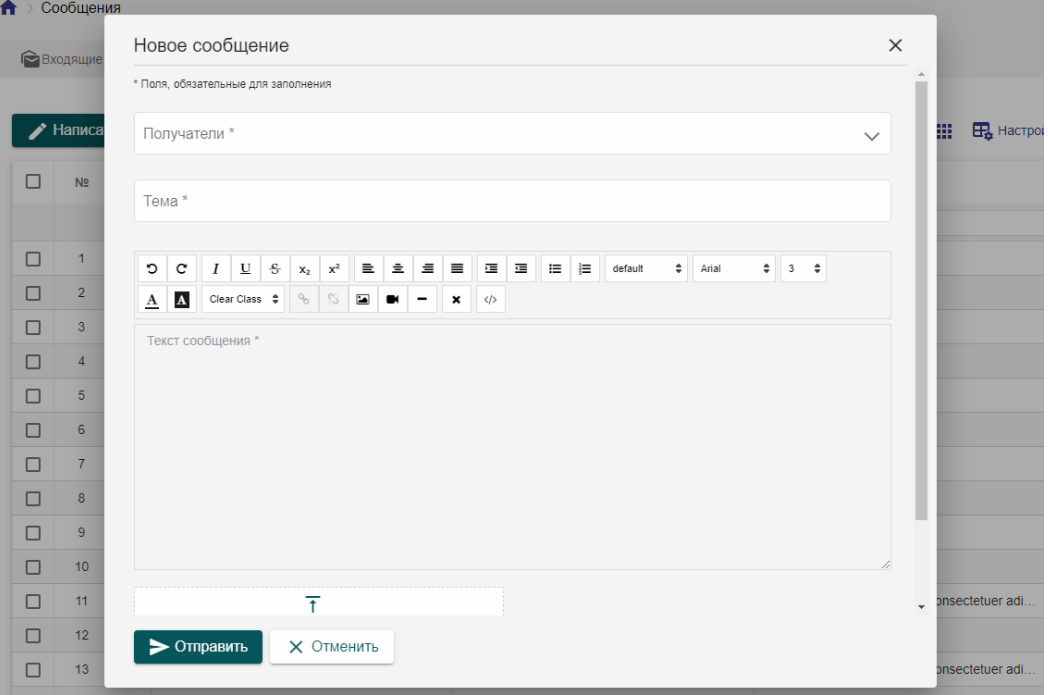

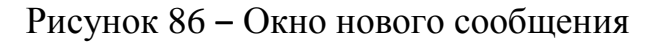

Чтобы написать сообщения из вкладок «Входящие», «Отправленные» необходимо нажать на кнопку «Написать» и далее заполнить поля в появившемся окне – выбрать получателей сообщения, указать тему и текст сообщения, приложить файлы с расширением gif, jpg, jpeg, png, zip, rar, doc, docx, xls, xlsx, tiff, pdf, ODT, PDF/A, ODS, LandXML, IFC и общим размером не более 3 ГБ, и нажать «Отправить».

Новое сообщение будет доступно к прочтению в главном навигационном меню в разделе «Уведомления».

# **9 Уведомления**

В данном разделе отображаются уведомления для пользователей системы по следующим событиям:

- Поступило новое заявление;
- Создана новая работа;
- Мониторинг сроков заявлений, работ по событиям: до наступления крайнего срока более 3 дней; до наступления крайнего срока 1 день, сегодня крайний день выполнение просрочено;
- Поступил ответ на запрос.

Все уведомления, пришедшие пользователю системы доступны в разделе «Уведомления» главного навигационного меню. При появлении нового уведомления возле значка появится количество новых оповещений,

пришедших пользователю , нажав на него, пользователь сможет прочесть новые уведомления.

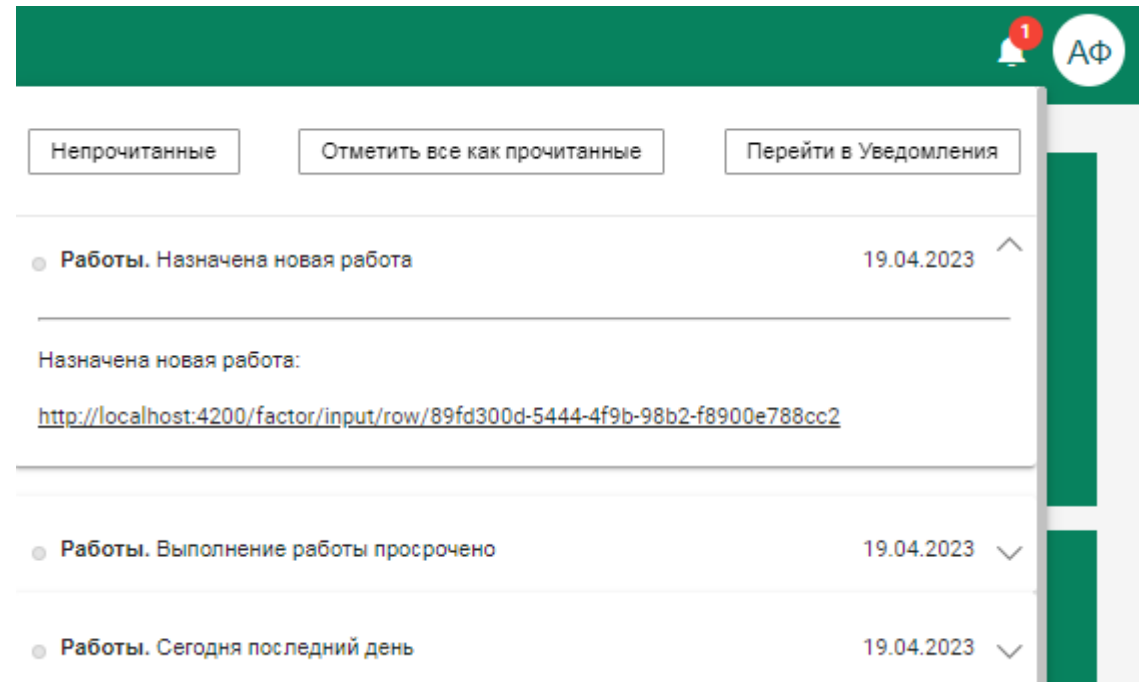

#### Рисунок 87 – Новые уведомления в Системе

В новом уведомлении указан реестр, с которым оно связано, его тема, а также его подробное описание, которое можно прочесть, нажав на уведомление левой кнопкой мыши. Описание содержит автоматически полученную ссылку на карточку реестра, по которой данное уведомление

пришло. Нажав на ссылку, можно перейти в карточку реестра. После просмотра подробной информации в уведомлении, оно становится прочитанным.

При просмотре новых уведомлений есть возможность:

- отобразить все уведомления, поступившие ему за последнее время;
- отметить все как прочитанные данное действие отмечает все новые уведомления как прочитанные без подробного просмотра каждого из них.
- перейти в раздел «Уведомления», где содержатся все уведомления, пришедшие пользователю.

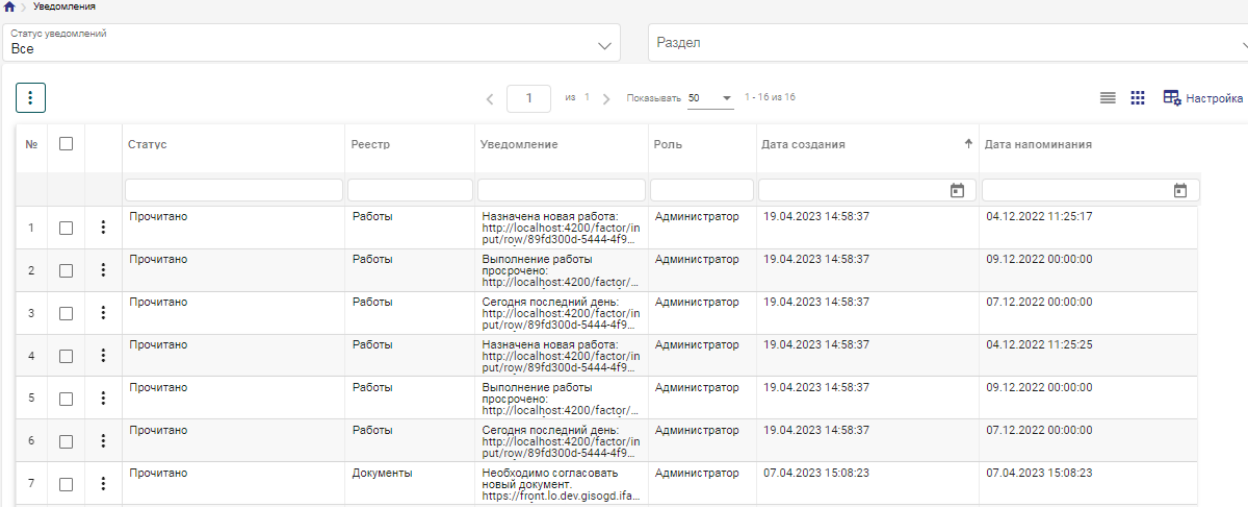

Рисунок 88 - Раздел «Уведомления»

В разделе уведомления доступна фильтрация уведомления по следующим параметрам: статус уведомления (все, прочитаны, непрочитаны), реестр (работы, заявления, запрос).

# **10 Аварийные ситуации**

Ниже приводится перечень возможных аварийных ситуаций с указанием требований к средствам восстановления работоспособности Системы.

*Сбой общесистемного ПО или ПО Системы на уровне технологического узла.* После сбоя серверной, клиентской ОС или СУБД в процессе выполнения пользовательских задач обеспечивается восстановление данных в БД до состояния на момент окончания последней нормально завершенной перед сбоем транзакции.

Максимальное время восстановления работоспособности подсистемы при любых сбоях и отказах технологического узла не должно превышать 4-х часов. За это время выполняются:

- установка и настройка программного обеспечения Системы на сервере;

- восстановление данных с использованием последней резервной копии и с учетом данных, содержащихся в журнале, где ранее регистрировались события резервного копирования и восстановления.

В указанное время не входит время на решение проблем с техническим обеспечением и время инсталляции (установки) ОС.

*Выход из строя других частей и технических средств Системы.*  Выход из строя одного из ФРМ не приводит к прекращению функционирования автоматизируемого объекта, при этом обеспечивается возможность выполнения функций, связанных с вышедшим из строя ФРМ, на другом ФРМ.

*Ошибки в работе персонала.* Система обеспечивает локализацию ошибочных действий персонала.